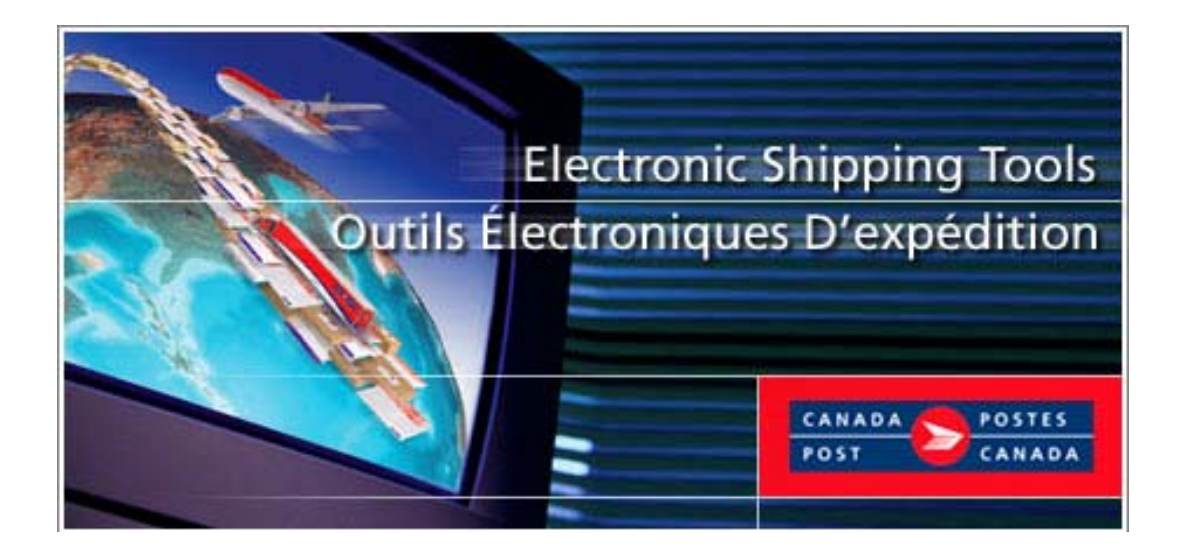

# **Electronic Shipping Tools Application (EST)**

# **Shipping and Delivery Services User Guide**

# *Desktop* **Version**

## **TABLE OF CONTENTS**

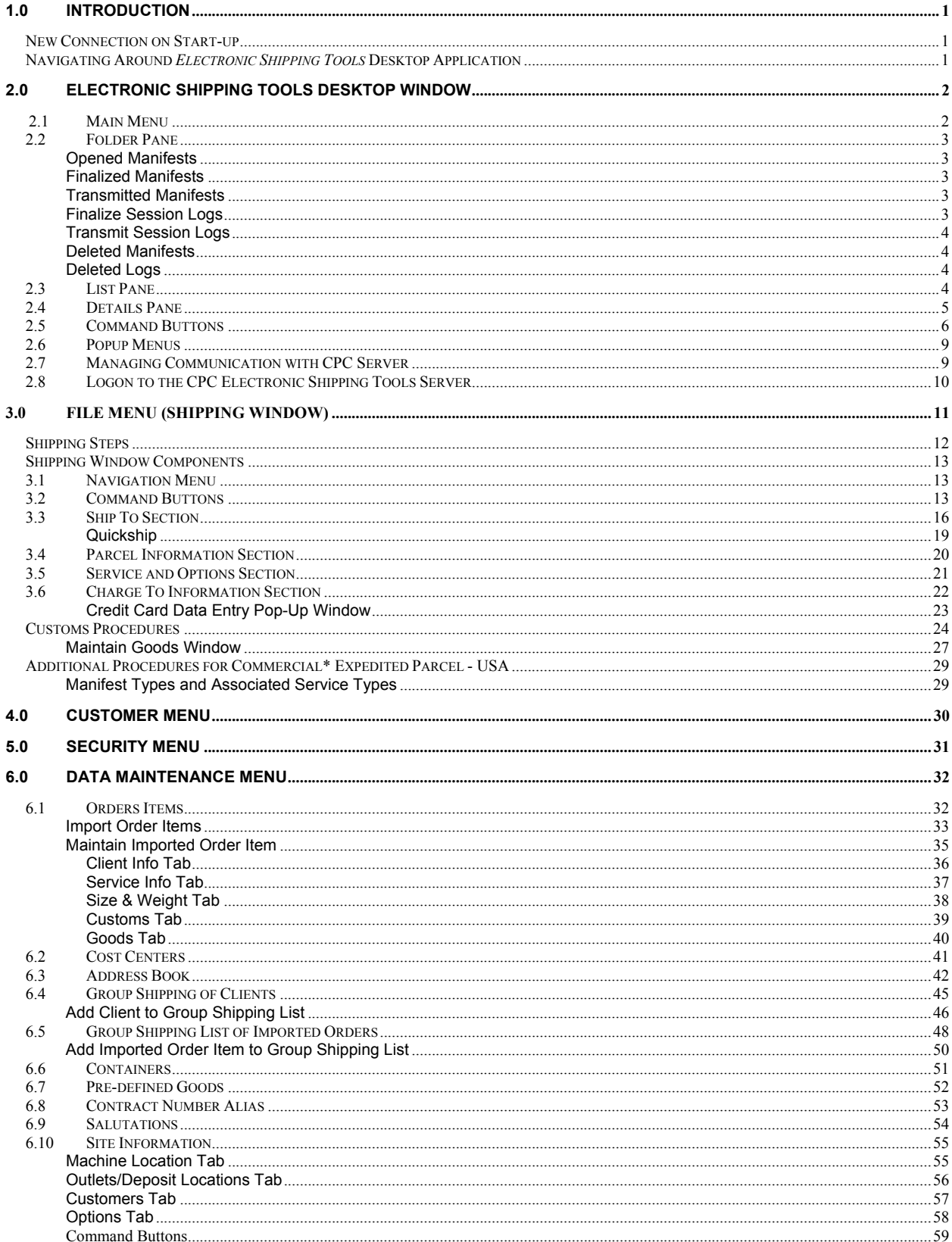

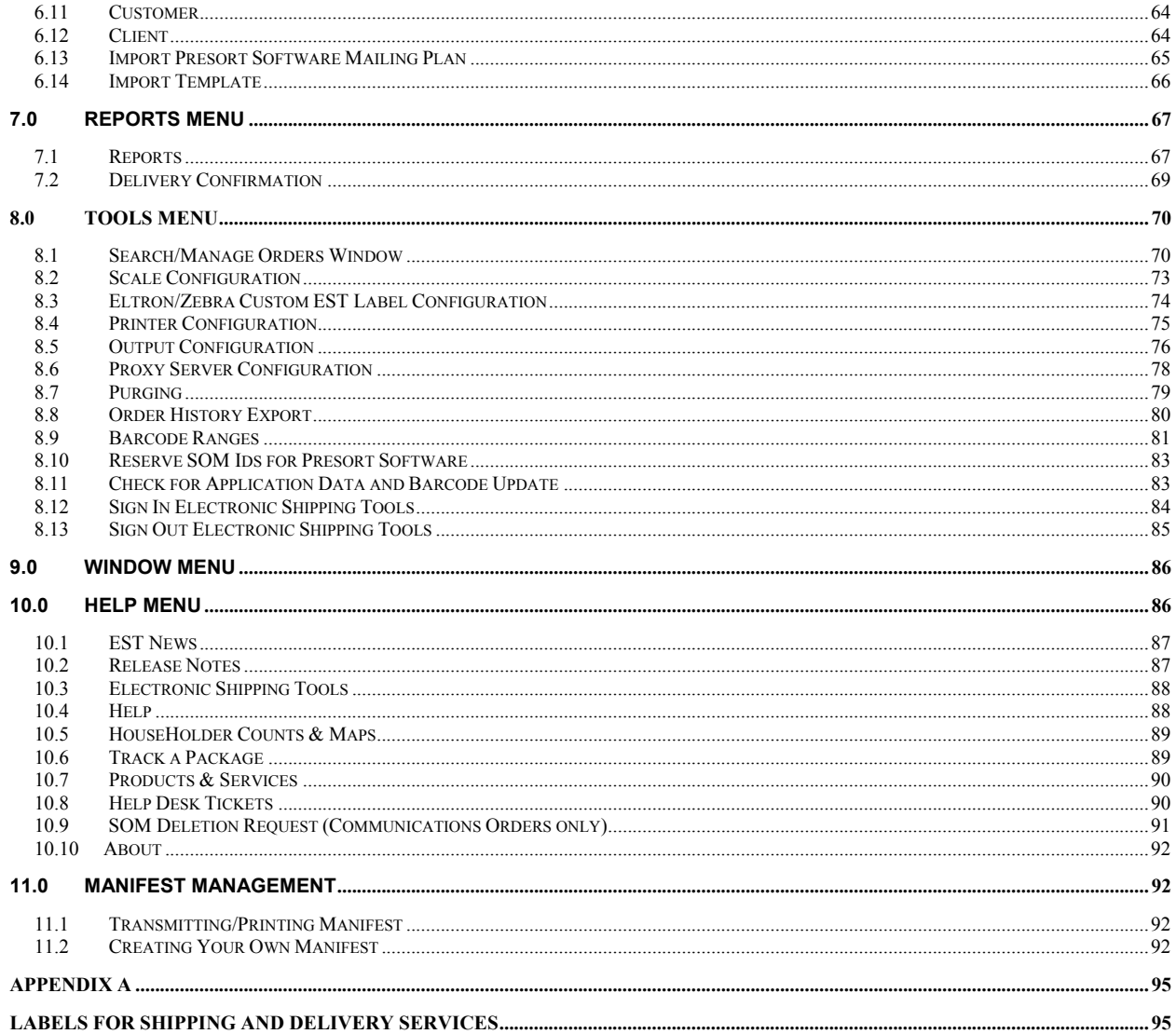

# **1.0 Introduction**

Available free-of-charge, the *Electronic Shipping Tools (EST)* application provides greater convenience in preparing and processing Manifests for mailing with Canada Post. Customers download the version of the Electronic Shipping tools to prepare items and documentation offline to be transmitted later. The *Electronic Shipping Tools* offers enhanced features and will reduce paperwork, save time, and improve billing/transaction accuracy.

A sample screen shot follows each main Window for visual reference purposes. The Electronic Shipping Tools is dynamic: the appearance will differ depending on the display settings in your Windows operating system.

When you successfully transmit an electronic order and apply a bar coded shipping label to your items, you are entitled to the automation incentive, which is 3%. It applies to Shipping and Delivery Services shipments both within Canada and Internationally. This automation incentive is only available to customers that use their own computer equipment along with *Electronic Shipping Tools*.

A pop-up message indicates the savings you receive as a result of the Automation discount.

Please note that the automation incentive does not apply to options (for instance, C.O.D. and Delivery Confirmation, etc.) and is applied before taxes and fuel surcharge.

For more details on any aspect of the application, contact the *Electronic Shipping Tools* Help Desk weekdays from 7:00 am to 8:00 pm (Eastern Standard Time) at 1-800-277-4799. For more details about Canada Post products and services, please visit the Canada Post website at www.canadapost.ca, see the Canada Postal Guide, or contact your Canada Post Sales Representative.

## **New Connection on Start-up**

The Desktop version of Electronic Shipping Tools (EST) is based on highly synchronized data related to your contract with Canada Post. In order to ensure your mailings and your invoices matches, it's important that you keep your Desktop application up to date.

To help ensure you receive all the updates you need to keep your Desktop version current, the Communication Status Notification page requires that you establish a daily connection with the EST server before creating Statements of Mailing (SOMs) or Manifests.

You will be connected to the EST server the first time you launch the application each day; the server will then automatically check for and apply any updates. If, for any reason, a connection cannot be established with the EST server, you will see an error message indicating your connection failed. When you click on the OK button, start up will continue.

All other aspects of connecting to the EST server remain unchanged. When you check for updates during the day under Check for Application, Data and Barcode Update, the Desktop will continue as before, checking for application and data updates during the Transmit process. Note that if the connection at start-up was successful, there should not be any additional updates available.

## **Navigating Around** *Electronic Shipping Tools* **Desktop Application**

To select from the Main Menu or to activate a command button:

- Use the mouse to point and click on the desired option.
	- Use hot keys as defined by an underlined letter or indicated between <>.

To move from field to field:

- Use <TAB> or your mouse to move from one field to the next or point and click with the mouse.
- Use the left and right arrow keys to move between choices for a single field (e.g. radio buttons). Click on your choice to select it.

As you move from field to field, the application performs validation on the data type and format. You must acknowledge the message and make the necessary correction to the field in order to continue with the entry of data.

Click on the down arrow to display a selection/drop-down list. All drop-down lists have the same functionality. That is, if the user types a character, then the drop-down list automatically scrolls to the first item in the list that begins with this character. If the user types a second character, then the list automatically scrolls to the first item that begins with *both* characters entered. For example:

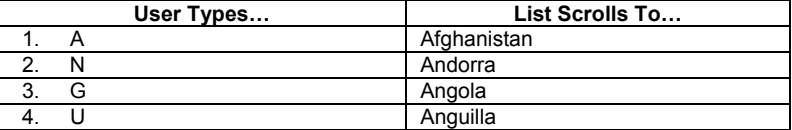

However, once the first character is typed, the user cannot make the application scroll to an item in the drop-down list that *begins* with a *different* character by typing in that other character. For example, if the user types a "T", the drop-down list automatically scrolls to the first item that begins with "T". From this point on, the application considers only those items that begin with "T". If the user types a "H", then the list automatically scrolls to the first item that begins with "TH", *not* the first item that begins with "H".

The **Help** section of the application will provide a description of fields and command buttons for each window.

**Sorting:** For all lists with data displayed in columns, you can click on the desired column heading to have the data automatically sorted by that field.

# **2.0 Electronic Shipping Tools Desktop Window**

The application **Desktop** window for the electronic Statement of Mailing (SOM) acts as the control centre for all your processing of Order transactions. From this window, you can manage and navigate through the application structure, select Orders to transmit to CPC, print/reprint Order documents, delete Orders and initiate the data capture of new Orders or complete data capture for partially entered Orders.

The desktop also provides a visual representation of how the Orders, Order templates and the Transmit Session Logs are organized. The window is of a multiple windowpane design. You will find in this section a definition and a description of the fields in each of the panes, and a definition of each of the command buttons.

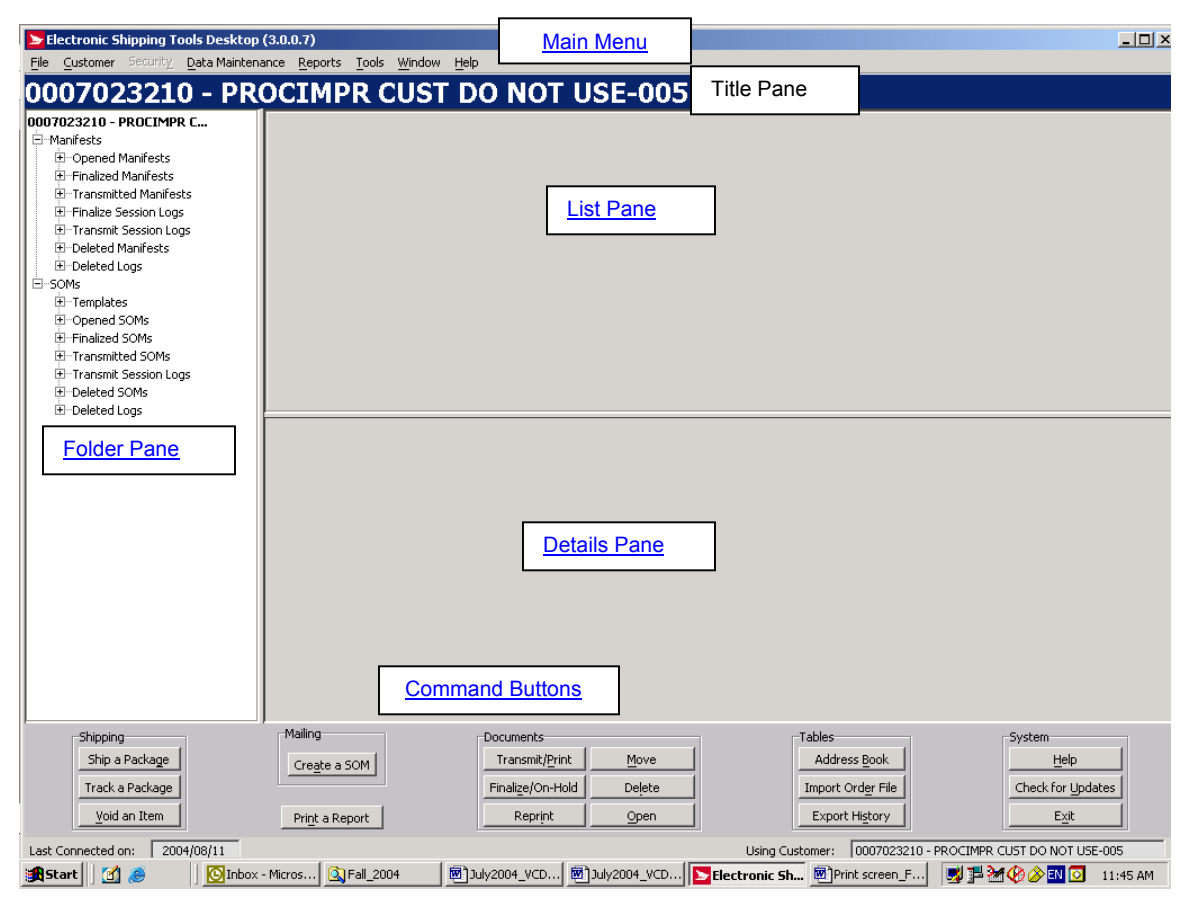

## **2.1 Main Menu**

The **Main Menu** of the desktop window consists of the following menus, which will be described in greater detail in subsequent chapters:

- **File Menu** This menu allows you to either create a new Manifest, or close the Shipping Window (for further details, please see chapter 3)
- **Customer Menu–** This menu displays the Mailed On Behalf Of customer names, along with their numbers, that are configured on your *Electronic Shipping Tools* desktop application (for more details, please see chapter 4)
- **Security Menu** Use this menu to add and delete Electronic Shipping Tools users, and determine the Electronic Shipping Tools functions they are allowed to access (for further details, please see chapter 5)
- **Data Maintenance Menu** Use the Data Maintenance menu to manage your customer data and site information. You can also configure many aspects of *Electronic Shipping Tools* from this menu, along with assigning aliases (i.e. meaningful names) to contracts and cost centers (for further details, please see chapter 6)
- **Reports Menu** Use this menu to access the Reports and Delivery Confirmation functions (for further details, please see chapter 7)
- $\div$  **Tools Menu** Use this menu to perform system functions and configure peripheral equipment used with Electronic Shipping Tools as follows (for further details, please see chapter 8)
- **Window Menu** Use this menu to select from the open windows on the Electronic Shipping Tools application
- $\leftrightarrow$  Help Menu Provides you with the tools required for completion of orders (for further details, please see chapter 10)

## **2.2 Folder Pane**

### **Opened Manifests**

Once a manifest is created (either manually via **File > New Manifest** or automatically via the processing of a transaction), it has the status of Open. The application assigns to it an **EST ID**. EST ID's are generated in numerical sequence, starting at 1, and are unique per application desktop. A line item representing the manifest is created in this folder. An Open manifest continues to accumulate transactions.

Click on an Open manifest to display the details of all of its shipments to date in the bottom frame. This enables the **Open**, **Finalize**, **Transmit/Print**, **Move**, and **Delete** buttons.

Double-click on an Open manifest to have its information displayed in the **Manifest** window with the **EST ID** indicated in the top bar.

**ATTENTION!** Manifests are created per **Mailed On Behalf Of** customer number (i.e. you can have the same manifest type open for different customer numbers) and **Method of Payment** for each customer number (i.e. for one customer number, you can have the same manifest type open for different methods of payment).

### **Finalized Manifests**

When you finalize a manifest (by clicking the **Finalize** button on either the **Application Desktop** window or **Search/Manage Orders** window), no more transactions are posted to it.

If you decide that you want to post more transactions to the manifest or void an existing transaction on it, you can change its status back to Open by moving it to the **Opened Manifests** folder.

Click on a Finalized manifest to display the details of all of its shipments in the bottom frame. This enables the **Open**, **Transmit/Print**, **Move**, and **Delete** buttons at the bottom of the page.

Double-click on a Finalized manifest to have its information displayed in the **Manifest** window with the **EST ID** indicated in the top bar.

### **Transmitted Manifests**

When you transmit a manifest (by clicking the **Transmit/Print** button on either the **Application Desktop** window or **Search/Manage Orders** window), the manifest information is sent to the CPC server. Afterwards, no changes can be made to the manifest, such as voiding transactions on it.

Click on a Transmitted manifest to display the details of all of its shipments in the bottom frame. This enables the **Open**, **Reprint**, **Move**, and **Delete** buttons at the bottom of the page.

Double-click on a Transmitted manifest to have its information displayed in the **Manifest** window with the **Local ID** indicated in the top bar.

### **Finalize Session Logs**

When you finalize a manifest, some validations are performed (e.g. validation of credit card information). If an error occurs, a session log documenting the error is created in this folder. If the validations are successful, NO log is created.

Click on a Finalize session log to display its details in the bottom frame. This enables the **Open**, **Move**, and **Delete** buttons at the bottom of the page.

Double-click on a Finalize session log to have the same information displayed in the **Reports** window so that it can be printed.

### **Transmit Session Logs**

When you transmit a manifest, validations are performed and a connection to the CPC server is initiated. If an error occurs as part of the finalizing process, a session log documenting the error is created in the **Finalize Session Logs** folder. If an error occurs AFTER this process or the validations are successful, a session log, indicating success or error, is created in the **Transmit Session Logs** folder.

Click on a Transmit session log to display its details in the bottom frame. This enables the **Open**, **Move**, and **Delete** buttons at the bottom of the page.

Double-click on a Transmit session log to have the same information displayed in the **Reports** window so that it can be printed.

### **Deleted Manifests**

You can delete a manifest of any status. Click on a Deleted manifest to display its details in the bottom frame. This enables the **Move** and **Delete** buttons at the bottom of the page. Double-click on it to have its information displayed in the **Manifest** window with the **Local ID** indicated in the top bar.

**ATTENTION!** Whether Canada Post picks up your items or your deposit them at a postal installation, including Revenue Verification Unit (RVU), a manifest must accompanied the shipment to avoid the risk of refusal. **A printed copy of the manifest preview is unacceptable.**

### **Deleted Logs**

You can delete a log of any type. Click on a Deleted Log to display its details in the bottom frame. This enables the **Move** and **Delete** buttons. Double-click on it to have the same information displayed in the **Reports** window so that it can be printed.

### **2.3 List Pane**

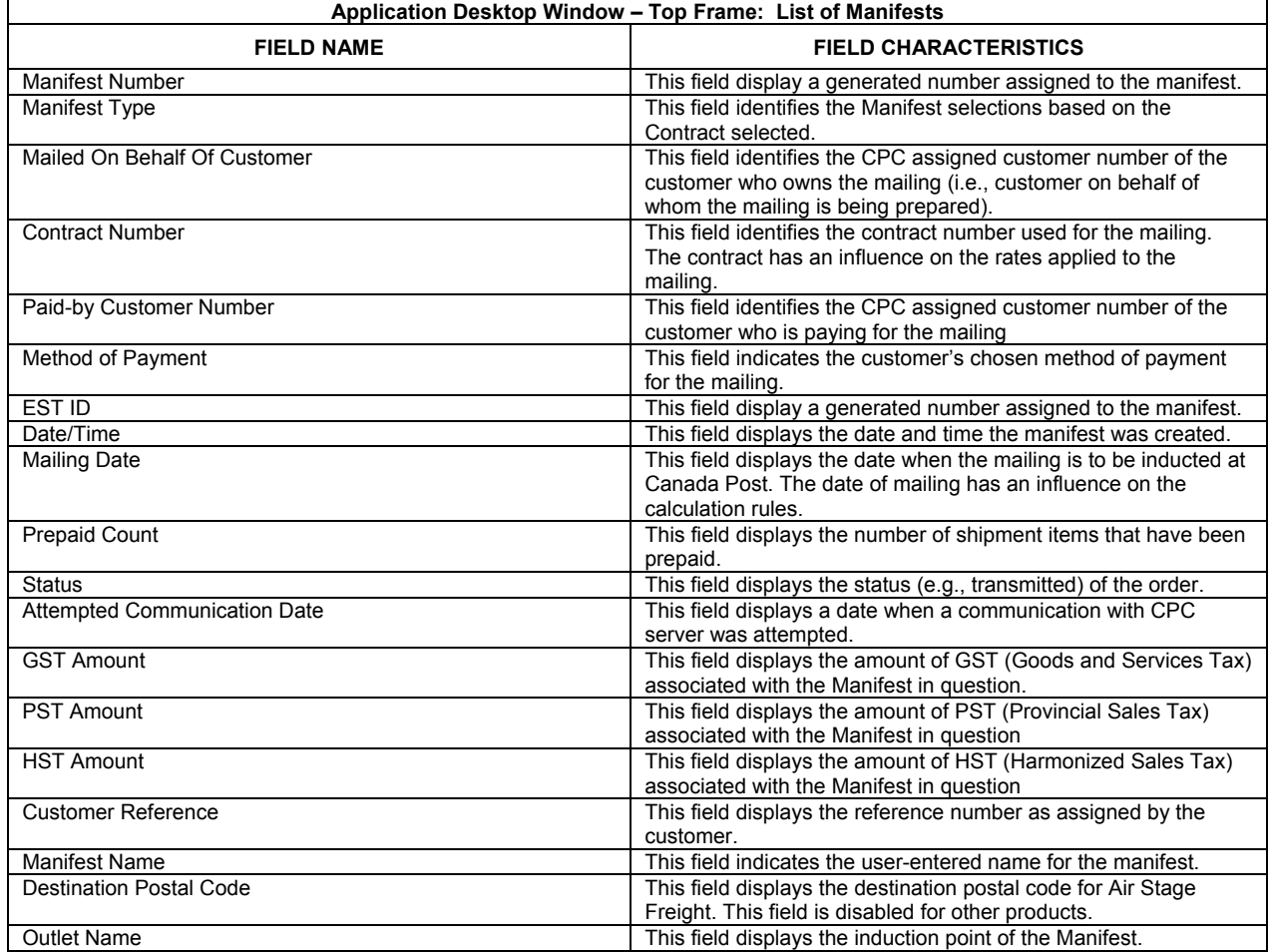

## **2.4 Details Pane**

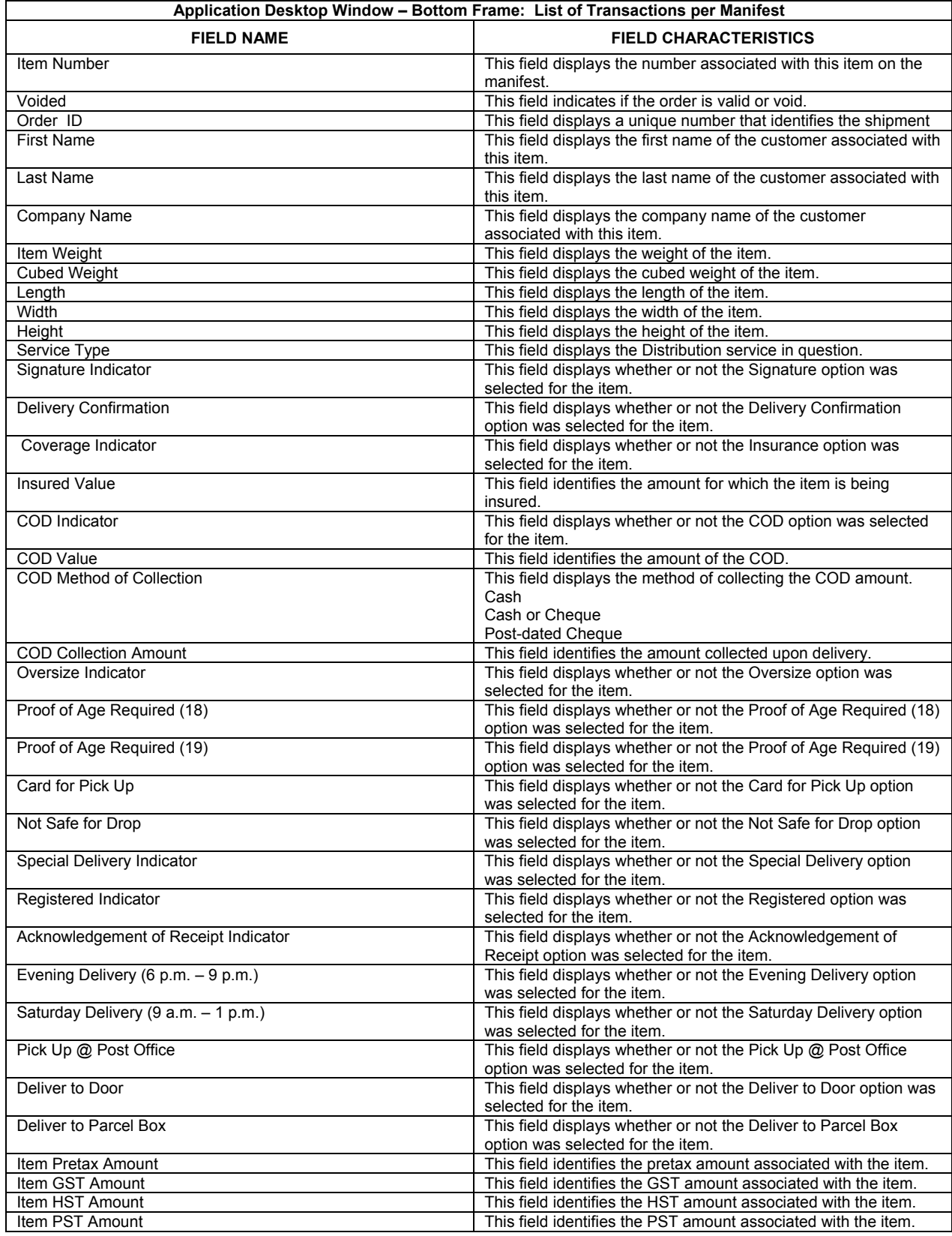

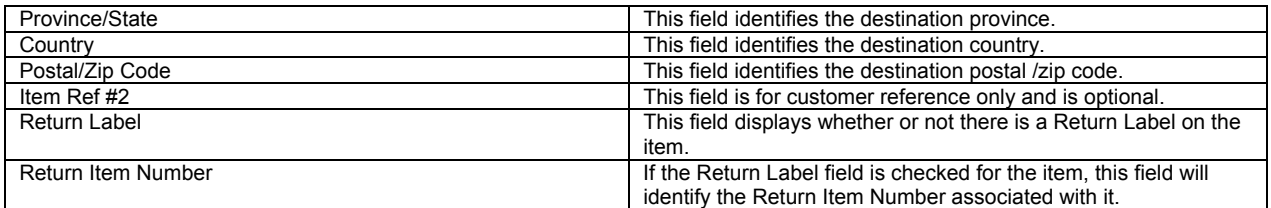

## **2.5 Command Buttons**

**ATTENTION!** These command buttons apply ONLY on the manifest line items, NOT on the individual transaction line items of each Manifest. For example, you CANNOT move a transaction line item from one manifest to another or delete a transaction from a **Manifest** 

All the command buttons you need to do a mailing are in one place, grouped in five different categories on this Desktop page. Some commands, designated here with a \* can also be found from the toolbar.

### *Shipping:*

#### **Ship a Package**

(Shipping and Delivery Services) This button allows you to prepare and ship a package\*

#### **Track a Package**

(Shipping and Delivery Services) This button allows you to track a package\*

#### **Void an Item**

This button allows you to void an item (shipment)

#### *Mailing:*

#### **Create a SOM**

(Communication Services) This button opens a pop-up menu, which will determine the type of SOM you will create based on the type of service you select.

#### **Print a Report**

This button allows you to generate reports that will help you reconcile your shipping business.

#### *Documents:*

#### **Transmit/Print**

To transmit either an Open or Finalized manifest, click on its line item to select it and click this button. A connection to the CPC server is initiated and validations are performed. If an error occurs, a session log documenting the error is created either in the **Finalize Session Logs** folder or **Transmit Session Logs** folder. If there are no errors, the manifest information is sent. The application also prints the manifest.

#### **You must supply a printed Manifest to the Canada Post agent with your shipment. Otherwise, your shipments run the risk of being refused.**

Note: If the transmission fails, the application prints a manifest with a "Non-Transmitted" watermark on each page. Attach this printed copy to your shipment and retransmit the manifest later.

*ATTENTION!* Regarding manifests that fail on Transmit, Canada Post currently allows a grace period of 12 days during which they can remain un-transmitted. This grace period is under the control of Canada Post. Once this grace period is over, you are

locked out of the application and thus forced to connect to the CPC server to transmit these manifests. This happens after you click on the Desktop icon. The **Communication Status Notification** window appears, on which you need to click **Connect**.

#### **Finalize/On Hold**

To finalize an Open manifest, click on its line item to select it and click this button. The application automatically moves the line item from the **Opened Manifests** folder to the **Finalized Manifests** folder. Some validations are performed, such as the validation of credit card information. If an error occurs, a session log documenting the error is created in the **Finalize Session Logs** folder.

#### **Reprint**

You can only reprint Transmitted manifests. To do so, click on its line item to select it and click this button. The printed copy has a "Reprint" watermark on each page.

#### **Move**

You can change the status of a manifest by moving it to a different folder. However, from a particular folder, the application dictates to which other folders a manifest can be moved. You can also move a Finalize or Transmit session log between its folder and the **Deleted Logs** folder.

To move a line item, click on it to select it and click this button. The **Move Items** pop-up window (see below) appears. The permissible destination folders, along with the source folder, are displayed. Click on the desired folder (it becomes bolded) and click **OK**. To end the action, click **Cancel**.

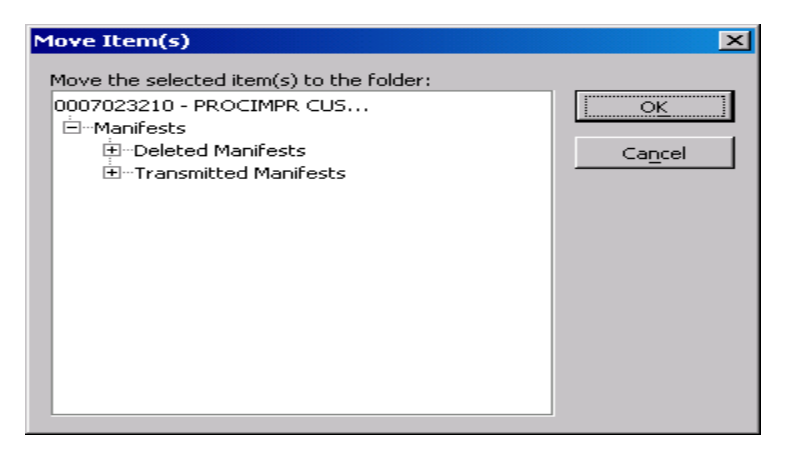

You can also perform the Move functionality by clicking on a line item to highlight it and selecting **Move** from the **File** menu.

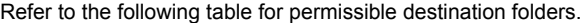

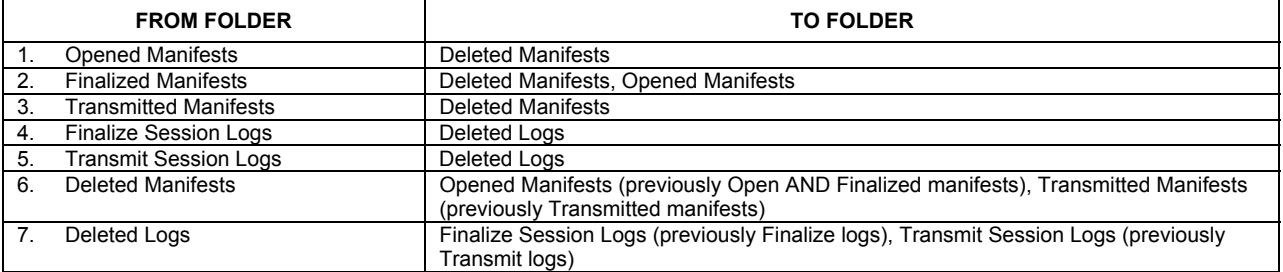

#### **Delete**

To delete a manifest or a log, click on its line item to select it and click this button. If you do this in any folder except for the **Deleted Manifests** and **Deleted Logs** folders, NO confirmation message appears. The application automatically moves the line item from the folder to the appropriate Deleted folder. If you do this in the two aforementioned folders, a confirmation message appears. Click **OK** to permanently delete the line item from the application. Click on **Cancel** to keep the line item in the Deleted folder.

You can also "delete" a line item via the **Move** button to move it to the appropriate Deleted folder or by selecting **Delete** from the **File** menu.

#### **Open**

To open a manifest of any status or a log of any type to see and print its information, click on its line item to select it and click this button. For a manifest, the **Manifest** window appears with the **Local ID** indicated in the top bar. For a log, the **Reports** window appears.

You can also open a manifest or log by double-clicking on its line item or clicking on it to highlight it and selecting **Open** from the **File** menu.

#### *Tables:*

#### **Address Book**

 (Shipping and Delivery Services) This button allows you to create an address book, add/delete recipients to and from the address book, and edit address book entries \*

#### **Import Order File**

(Shipping and Delivery Services) This button allows you to import order entry information produced outside the Electronic Shipping Tools into the application database \*

#### **Export History**

This button allows you to export order history

#### *System:*

**Help**

This button opens a pop-up window containing the tools you need to complete an order. Click here for more details

#### **Check for Updates**

This button allows you to query if any updates are available\*

#### **Exit**

Clicking this button closes all application windows and exits the desktop application. If you were creating or editing a manifest in the **Manifest** window, a message appears asking if you want to save your changes. However, if certain windows are open, such as the Client window, this functionality does not work and the application emits a beep to inform you to close these windows first.

You can also exit the application by selecting **Exit** from the **File** menu \*

**ATTENTION!** If you have entered data for a transaction on the **Shipping** window, clicking **Exit** will NOT prompt you to save your data or automatically save it for when the application is next launched

## **2.6 Popup Menus**

Popup menus appear within the applicable windowpane when you right click the mouse on items located in the **Folder** and **List Panes**.

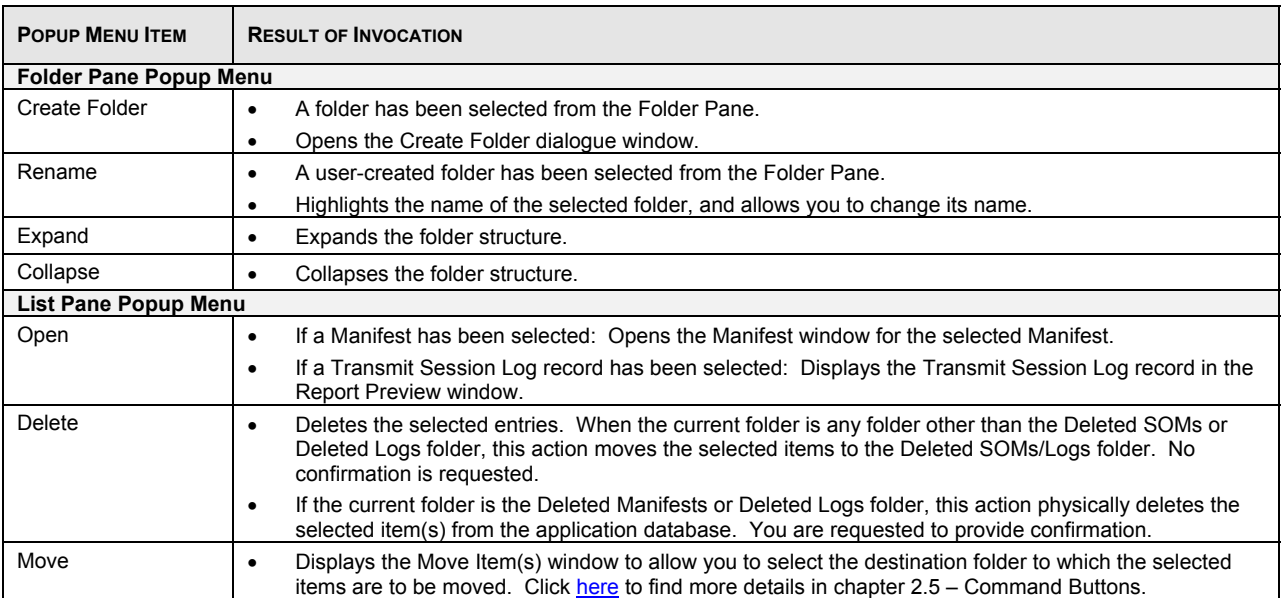

## **2.7 Managing Communication with CPC Server**

During the following processes, the application manages communication and the data synchronization between your system and the CPC server:

- Checks for reference data, barcode range and software application updates (from the Tools menu select Check for Application, Data and Barcode Update);
- Transmit/Print orders to the CPC server.

During either of these two processes, the application established communication with the CPC server to ensure you have the most current rates and the latest version of the application.

Associated with the tasks above, the following steps are performed:

- You will see the status bar with the progress of each updated process;
- A connection established with the CPC server, if a connection does not already exist;
- Prompts for you to logon to the CPC server;
- Initiates updates, verification and availability of reference data, barcode replacement and software application updates;
- A Transmit Session Log is maintained for communications with the server;
- Prints the orders that have been successfully transmitted.

### **Transmit Session Log**

A Transmit Session Log is maintained for messages returned from the Transmit/Print server process. The following window is displayed when a single order transmit has failed or all orders during a multiple order transmit return with errors.

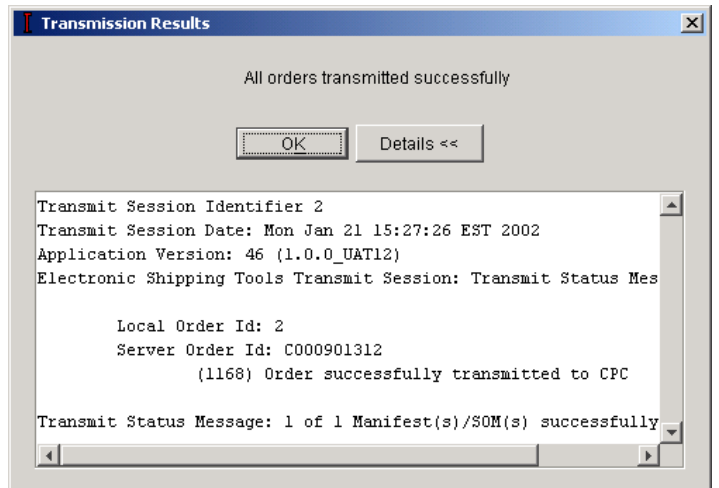

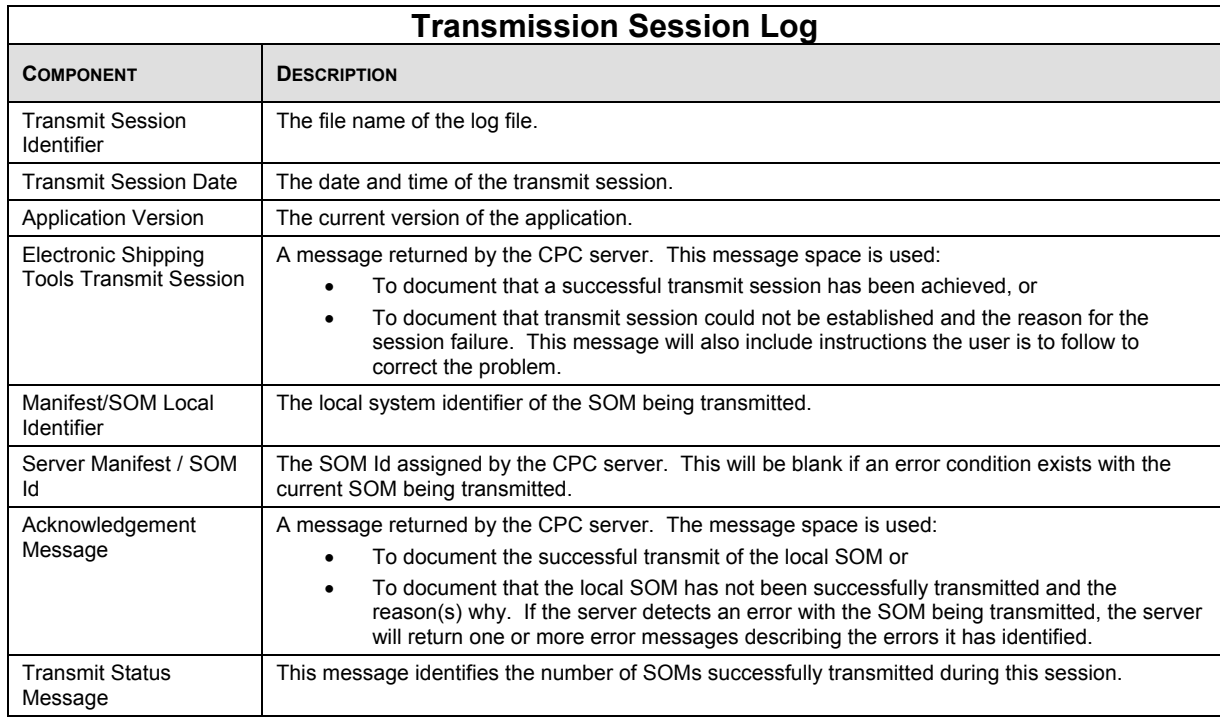

## **2.8 Logon to the CPC Electronic Shipping Tools Server**

This Window allows you to logon on the Electronic Shipping Tools CPC server to:

- Transmit orders to the CPC Server;
- Initiate an application and reference data update; or
- Obtain delivery confirmation status on one or more manifest items (Shipping and Delivery Services only).

It is triggered the first time you initiate one of the server processes above during the current session. The User Id and Password is remembered for the remainder of the current session after the first successful connection to the CPC server and reuses the logon information for the subsequent connection to the server.

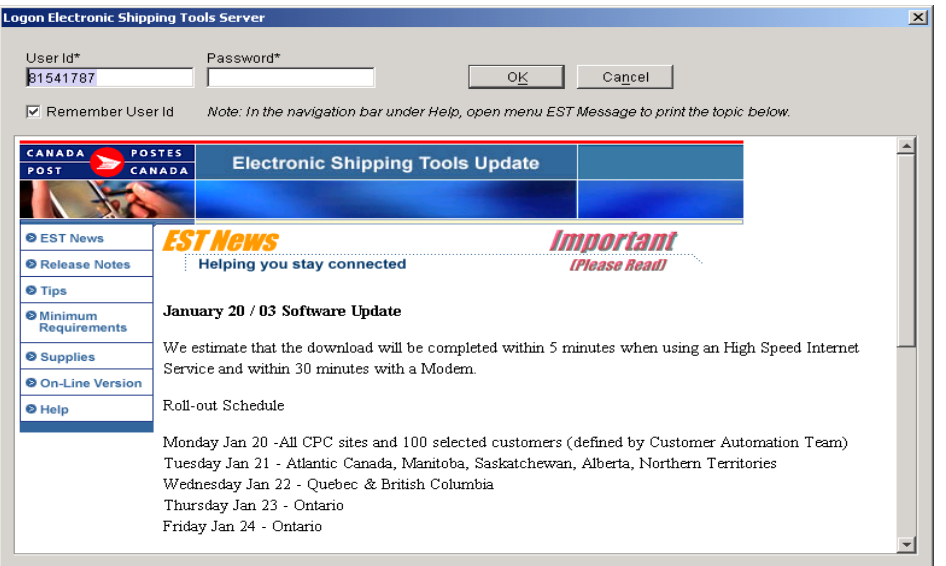

# **3.0 File Menu (Shipping Window)**

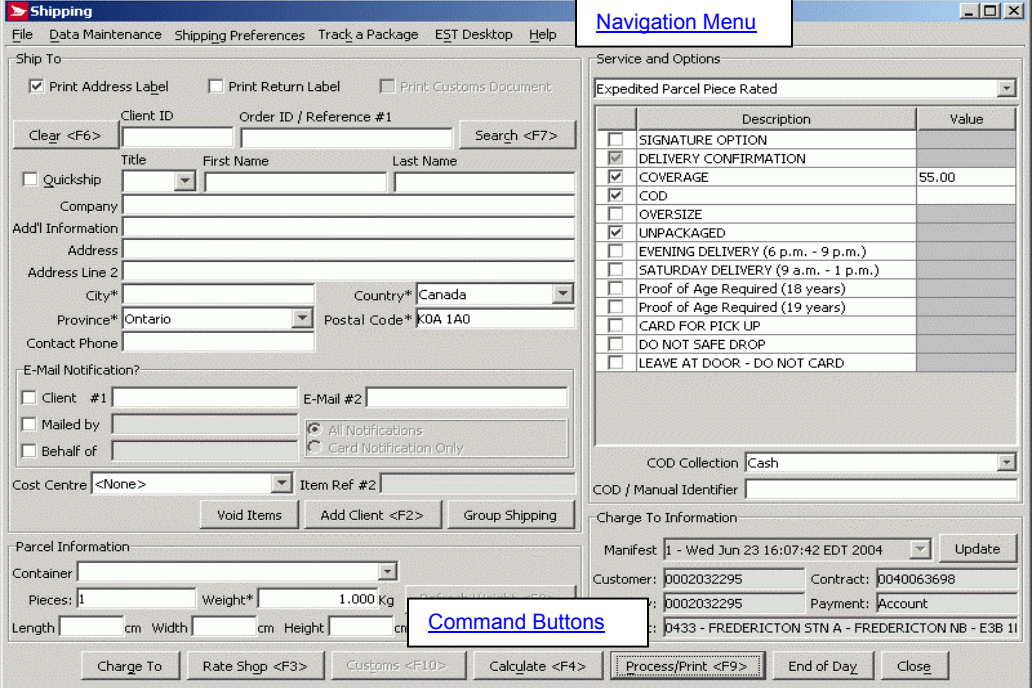

Access this window by either selecting **New Shipment** from the **File** menu, or clicking on the **Ship a Package** command button.

#### Default Setting

For a particular **Mailed On Behalf Of** customer number, you can set the **Shipping** window to automatically open on startup. Select **Site Information** from the **Data Maintenance** menu. Choose the **Default Settings** tab, then the **Shipping** tab. Select the **Open Shipping Window on Startup** checkbox.

Use this **Shipping** window to enter all shipping transactions in *Electronic Shipping Tools*. See details for the four sections of this window (Ship To, Parcel Information, Service and Options, and Charge To Information) in the subsequent chapters below.

To avoid duplicate data entry, "reusable data" is kept from item to item while item-specific data, such as the client and weight, is cleared once an item is processed. If some reusable data does not apply to the current shipment, change it and the new value(s) will start applying to all shipments from that point on.

## **Shipping Steps**

The following table presents the steps of the shipping process. Details regarding the Shipping window, Credit Card Data Entry, and Customs – as well as the Rate Shop window, are provided in the following sections. The layout of the shipping window allows you to review all information entered to ship a parcel from one page.

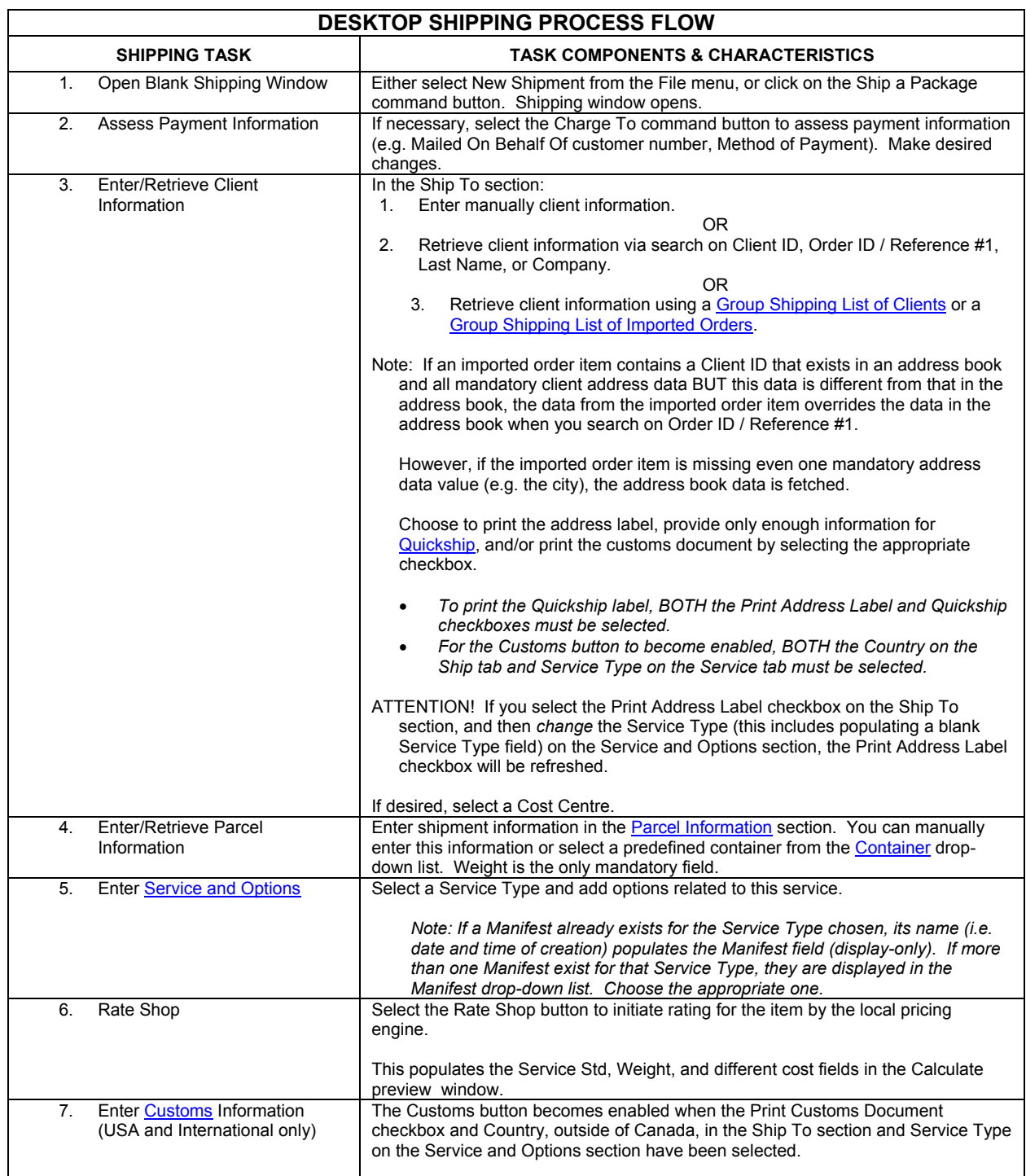

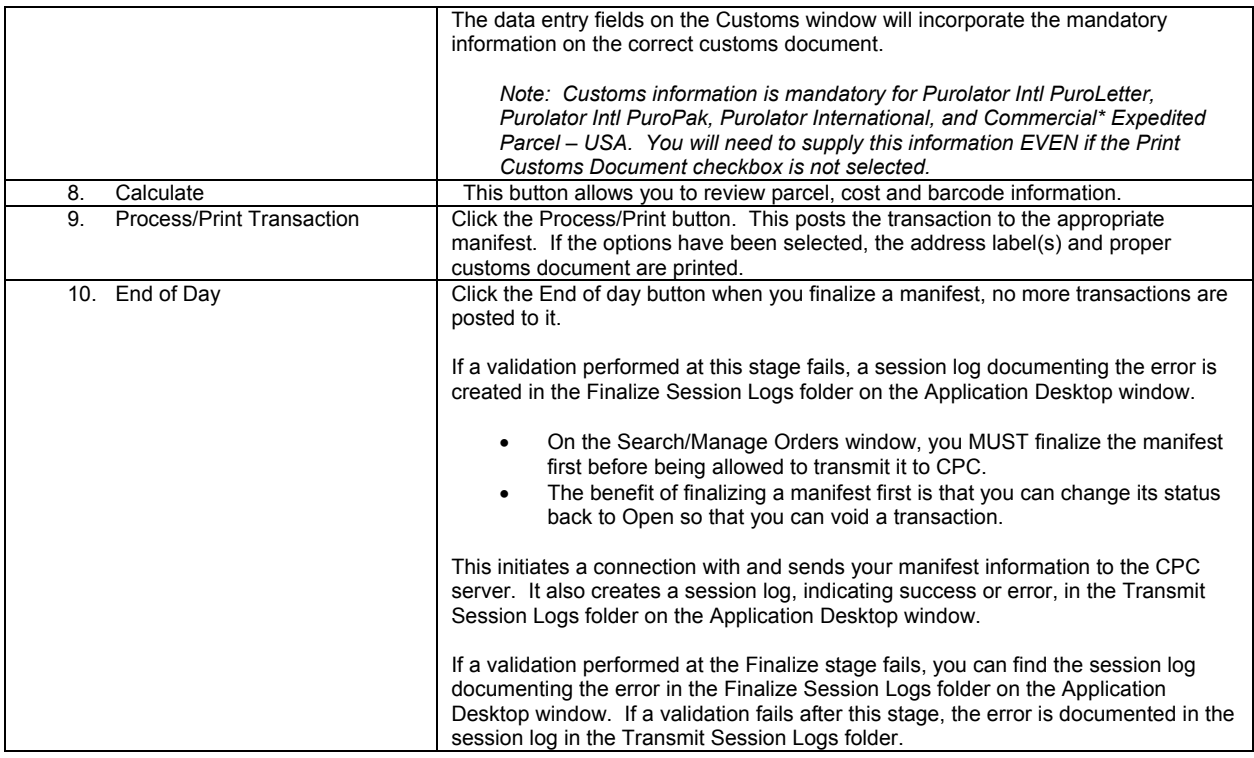

**Note: All items, except prepaid products, must be accompanied by a** *Manifest***, unless the customer uses a** *Bill of Lading* **or, the** *On-line* **version of the Electronic Shipping Tools.** 

## **Shipping Window Components**

## **3.1 Navigation Menu**

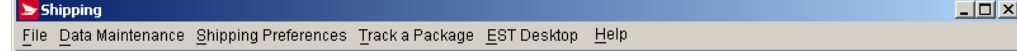

The **Navigation Bar** of the shipping page consists of the following menus:

- **File** This menu allows you to either create a new Manifest, or close the Shipping Window
- **Data Maintenance** Use the Data Maintenance menu to manage your customer data and site information. You can also configure many aspects of *Electronic Shipping Tools* from this menu, along with assigning aliases (i.e. meaningful names) to contracts and cost centers
- **Shipping Preferences** Contains data from the Default Settings tab of the Site Information page
- **Track a Package** (Shipping and Delivery Services) This menu allows you to search for an item by Item number or Delivery Notification Card number
- **EST Desktop** Redirects you to the Desktop main page
- **Help** Provides you with the tools required for completion of orders

## **3.2 Command Buttons**

#### **Charge To**

This button displays the **Charge To Information** pop-up page (below). Information entered here will automatically appear on the shipping page under the Charge To Information section.

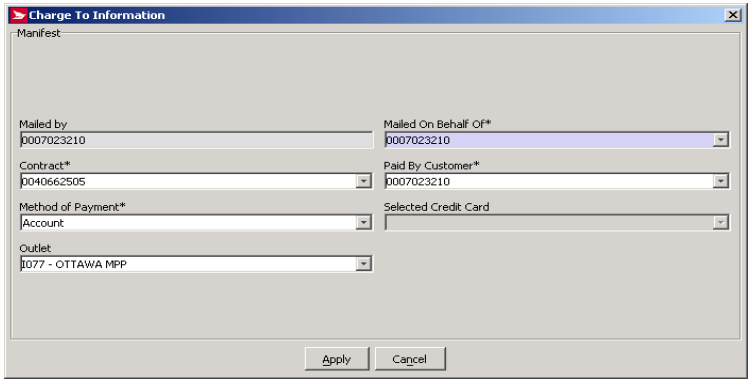

#### **Rate Shop <F3>**

This button is enabled only if the destination **Country** is Canada. Click this button to access the **Rate Shopper** window (seen below), where you can compare the costs of sending your shipment using different Canada Post Shipping and Delivery Services domestic products.

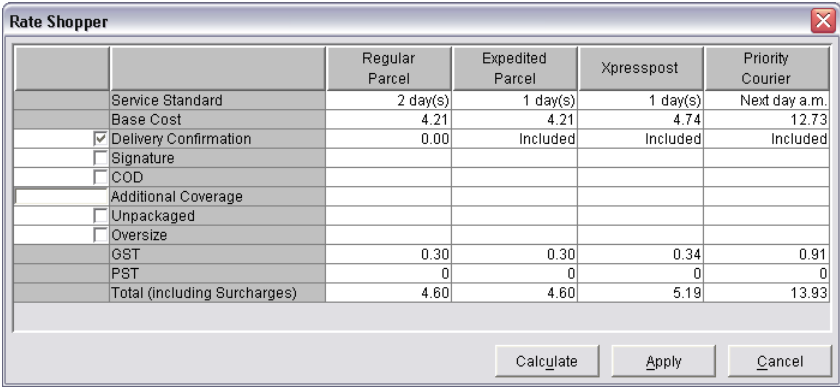

You can change the selection of options to see the impact on pricing. Select the checkbox beside an option to include the cost for it in the **Total** reflected at the bottom of each product column. For the **Additional Coverage** option, indicate the amount of insurance coverage required. Once you have selected all required options, click **Apply** to recalculate the costs. The applicable taxes (**PST**, **GST**, or **HST**) and **Total** cost are shown for each product.

Click the Calculate button to initiate the recalculation of the option costs, taxes, and total price for each service so that you can see the impact of changing the option selections.

Click the Apply button to populate the **Service and Options** section with the information from the selected **Service Type** in the **Rate Shopper** window. To select a **Service Type**, click anywhere in its column BELOW the column heading (the column turns purple). This button also closes the window.

Click the Cancel button to close the **Rate Shopper** window.

#### **Customs <F10>**

BOTH the **Country** on the **Ship** To section and **Service Type** on the **Service and Options** section must be selected to enable the **Customs** button. Since customs information is *mandatory* for Purolator Intl PuroLetter, Purolator Intl PuroPak, Purolator International, and Commercial\* Expedited Parcel - USA, this is all that is required to access the **Customs** window.

Click here for further information on the Customs process.

#### **Calculate <F4>**

This button becomes enabled when all mandatory fields have been entered. Click this button to send the shipment for rating by the local pricing engine. A Calculate Preview pop-up page will be displayed, including Parcel, Cost, Service Std, and Barcode information. Certain validations (e.g. Postal Code) are performed. These fields are read-mode only.

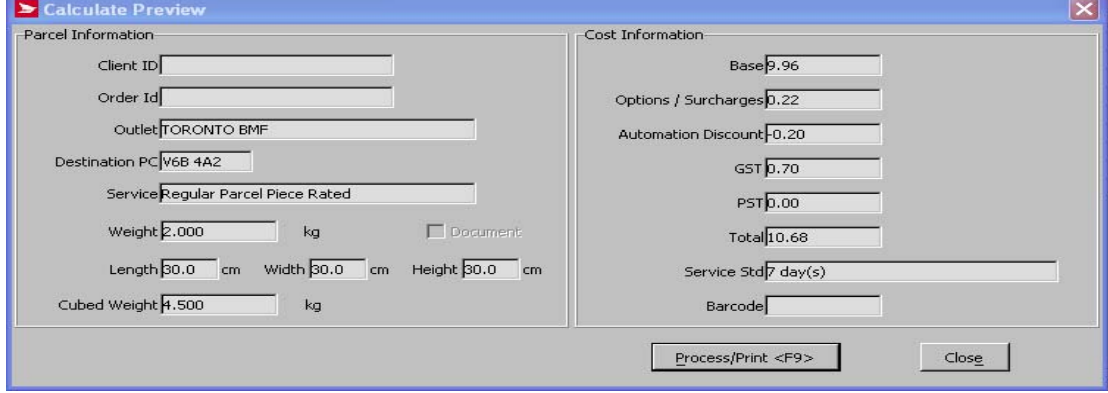

**ATTENTION!** If you change the **Service Type** in the **Service and Options** section, you need to click **Calculate** again to update the different cost fields.

#### **Process/Print**

Click the **Process/Print** button once you have completed all mandatory fields on the **Shipping** window, and are ready to post the transaction to the appropriate manifest. *Electronic Shipping Tools* checks if all mandatory fields are completed, and warns you if they are not. Other validations are performed, such as checking for acceptable parcel measurements. If the options have been selected, the address label(s) and proper customs document is printed.

If a manifest does not already exist for the **Service Type** selected, the application will automatically create one. The **Manifest** field in the **Charge To Information** section becomes populated with the manifest name (i.e. date and time of creation), along with its **Local ID**.

You remain in the **Shipping** window so that you can enter the next transaction.

#### **End of Day**

Clicking on this button displays the **End of Day** pop-up page, enabling you to transmit the last successfully processed transaction if the related manifest is still open. This page allows you to transmit the manifest without navigating back to the Desktop main page.

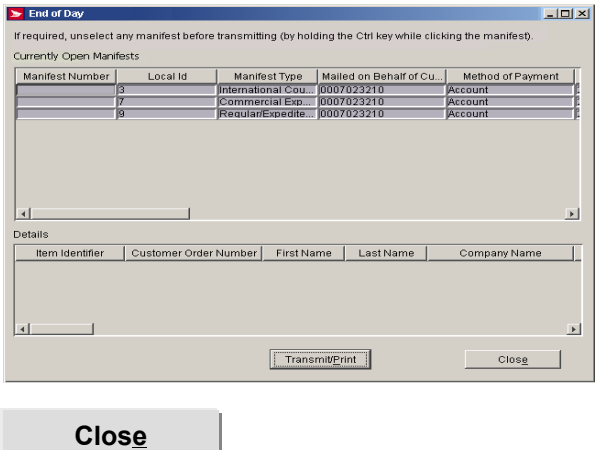

Click this button to close the **Shipping** window.

**ATTENTION!** If there is currently data on the window for a shipment that has not been processed yet, clicking Close does NOT prompt you to save the data/process the transaction or automatically save the data for when the application is next launched.

## **3.3 Ship To Section**

The **Ship To** section of the shipping page contains information related to the recipient and the functions like: Import Order ID, Print Return Label, Print Customs Document, Print Address Label, Void Items, E-Mail Notification, Add Client, and Group Shipping.

It also contains checkboxes for the following functions: Quickship, Print Return Label, Print Customs Document and Print Address Label.

You may use two reference fields to record additional information pertaining the shipment.

The E-Mail field lets you choose several options for e-mail notification: Client #1, mailed By, Behalf of, and/or E-Mail #2

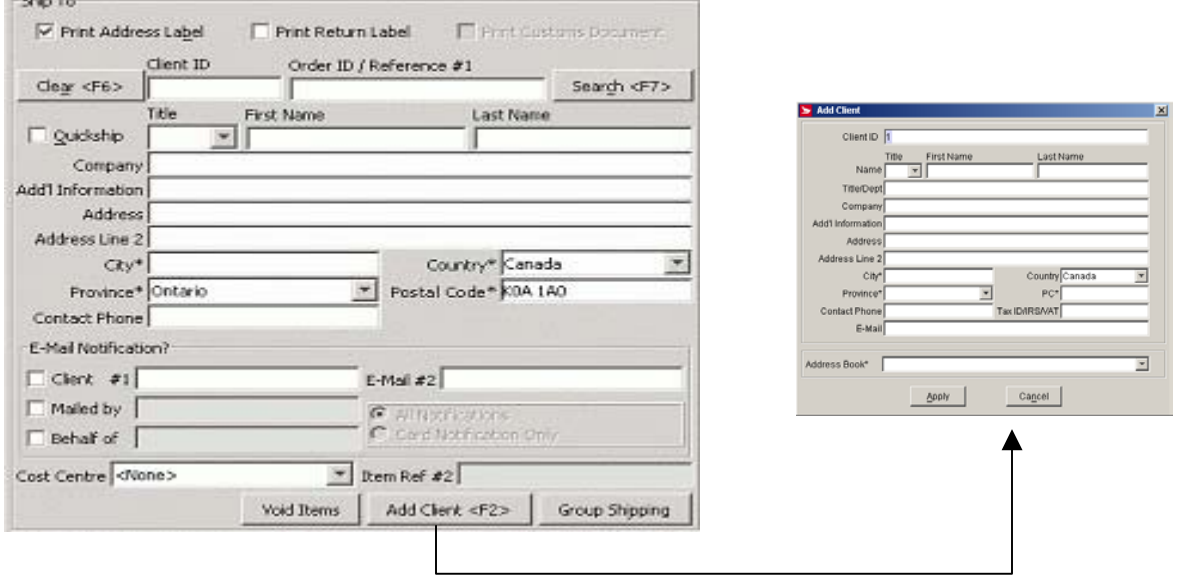

**ATTENTION!** Even though the **Address** field is not marked with an asterisk to indicate that it is mandatory, it is a required value. Validation occurs when you click the **Process/Print** button.

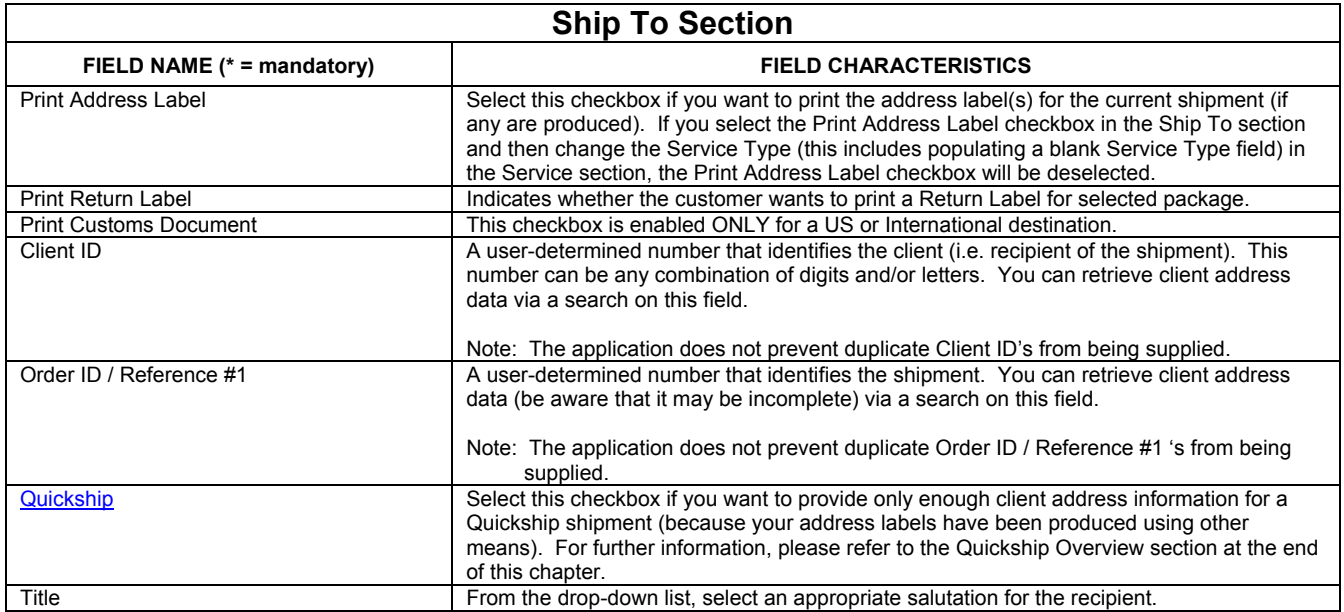

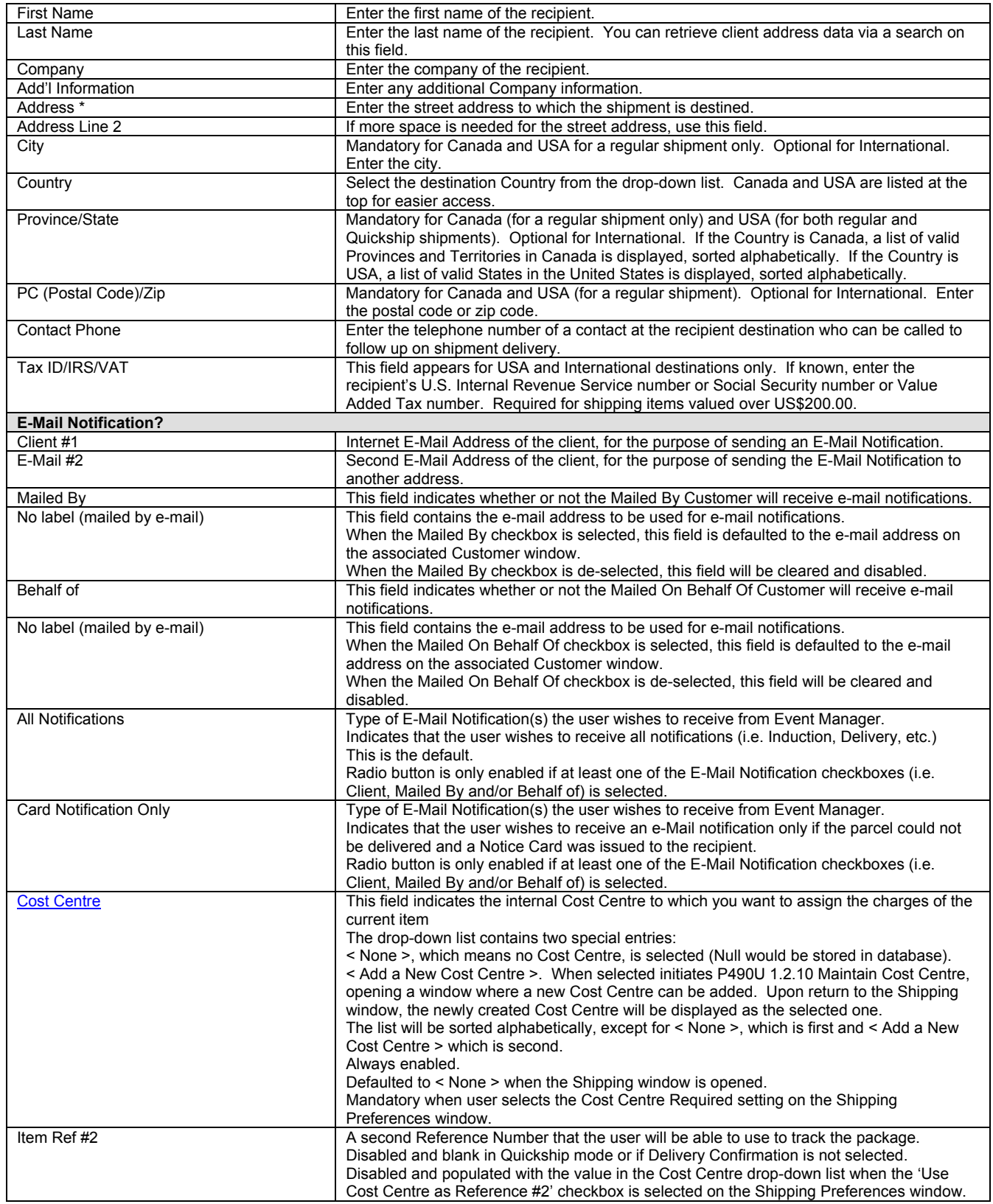

### **Command Buttons**

#### **Clear <F6>**

Click this button to clear all data fields in the **Ship To** section, along with any selected checkbox options

#### **Search <F7>**

Click this button to retrieve client address data via a search on the **Client ID**, **Order ID / Reference #1**, **Last Name**, or **Company** field. A search on the **Client ID** field needs an exact match to be successful (i.e. entering "1" will not retrieve entries starting with "1"). Since duplicate **Client ID's** are allowed in address books, if more than one client record matches the search criteria, the **Select Client** window appears for you to choose one. However, the **Order ID / Reference #1** field supports partial searches (e.g. entering "12" will bring up the **Select Order ID / Reference #1 Item** pop-up window with all records with **Order ID / Reference #1** values starting with "12" for you to choose one).

A search on the **Last Name** or **Company** field does not have to be case-sensitive but needs an exact match for success.

To get a list of ALL client records from ALL Address Books in the application, just click **Search**. The cursor can be anywhere on the tab; you can also have data in any field EXCEPT for the four search fields above.

Notes: If an **Order ID / Reference #1** Item is missing required data, you must supply this data before processing the transaction.

If you search using an **Order ID / Reference #1** value whose record contains a Client ID, the application searches all existing address books for this Client ID. If there is no match, all data in the **Order ID / Reference #1** Item record is retrieved as is.

However, if there is a match in an address book, one of the following two actions will happen:

- 1. If the **Order ID / Reference #1** Item record contains all mandatory client address data BUT this data is different from that in the address book, the data from the **Order ID / Reference #1** Item record overrides the data in the address book.
- 2. However, if the **Order ID / Reference #1** Item record is missing even one mandatory address data value (e.g. the city), the address book data is fetched.

#### **Void Items**

Click this button to void line items on a manifest

#### **Add Client <F2>**

After entering data in the **Ship To** section (at least the mandatory fields), click this button to add this data as a new client record in an existing address book. The **Client** window appears with fields populated with this data. Select the desired address book from the **Address Book** drop-down list and click **Save**.

#### **Group Shipping**

After entering the **Weight** on the **Parcel Information section** and selecting the **Service Type** within the **Service and Options** section, click this button to bring up the **Group Shipping** pop-up window so that you can select the appropriate **Group Shipping** List (either of Clients or Imported Orders) to process.

#### **Group Shipping List of Clients or Group Shipping List of Imported Orders**

To use a Group Shipping List, you must first supply the **Weight** and **Service Type** (**Service** tab) prior to clicking the **Group Shipping** button.

When you click the **Group Shipping** button, the Group Shipping pop-up window appears. The **Clients** drop-down list contains the names of all existing Group Shipping Lists of Clients. The **Order ID / Reference #1** drop-down list contains the names of all existing Imported Orders Group Shipping Lists. Choose either a list of clients or one of imported orders. When you choose one, the other field becomes disabled.

Afterwards, in the **Sort By** drop-down list, choose a field to serve as the sorting criterion (i.e. the order in which the distribution list entries will be processed). The first option is As Created.

For a Group Shipping List of Clients, there are 12 other sorting criteria: Client ID, First Name, Last Name, Title, Company, Address Line 1, Address Line 2, City, Province/State, Country, Postal/Zip Code, and Phone Number.

For an Imported Orders Group Shipping List, there are 21 other sorting criteria **Order ID / Reference #1**, Client ID, First Name, Last Name, Title, Company, Additional Address Info, Address Line 1, Address Line 2, City, Province/State, Postal/Zip Code, Country, Voice Phone Number, Weight, Article, Length, Width, Height, COD Amount, and Method of Collection.

Click **Process**. If there are errors, they are displayed in the **Group Shipping Processing Errors** pop-up window. You are asked if you want to create a group shipping list of the clients that were not successfully processed for later processing after correcting the errors. If you click **Yes**, you are prompted to enter a name for the list.

Examples of processing errors are missing customs information, invalid Service Type for selected destinations (Note: for an Imported Orders Group Shipping List, this error is worded as "Service Type is a mandatory field"), invalid Postal Code, and unacceptable parcel measurements.

**ATTENTION!** Records in the Group Shipping List that have no errors do get processed by the application.

### **Quickship**

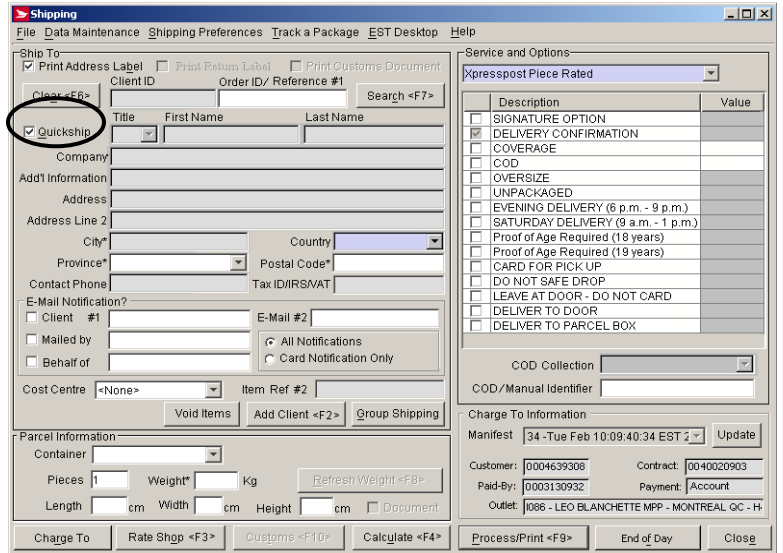

Access this widow by clicking the **Quickship** command button on the **Ship to** section of the **Shipping** window.

#### **Overview**

If you don't need Electronic Shipping Tools to print address labels for you, you can choose the **Quickship** option. For accurate rating, all you need to enter to **Quickship** is the destination FSA (a full postal code is required for rural destinations).

You can also enter the **Order ID / Reference #1** and **Number of Pieces**.

To print a Quickship Address Label, check **Print Quick Ship Address Label** on the **Service and Options** section of the Shipping window (**Quickship** normally suppresses the label printing, on the assumption that your label has been produced using other means).

An address label contains the client address, along with the barcode and item identifier. If you do not need *Electronic Shipping Tools* to print address labels for you because they have been produced using other means, such as another application or filling in service type waybills, select the **Quickship** checkbox. For accurate rating, all you need to enter to **Quickship** is:

- (For Canada) the destination FSA. A full Postal Code is required for rural and commercial air stage freight destinations.
- (For USA) the destination State.
- (For International) no other information is required.

When **Quickship** is chosen, all fields in the **Ship To** section become disabled except for **Order ID** / Reference #1 and **Country**, **Province/State** and **PC** depending on the destination, E-Mail notification information, and Cost Centre. Also, the **Search** button becomes disabled.

**Quickship** suppresses label printing. However, if your own labels have only client address data, you can print **Quickship** address labels, which have just the bar code and item identifier.

Note: To print the **Quickship** label, BOTH the **Print Address Label** and **Quickship** checkboxes must be selected. Furthermore, **the FULL Postal Code is required for printing**.

## **3.4 Parcel Information Section**

Supply the parcel information in the **parcel information section**. You can manually enter the size and weight or select a predefined container from the **Containers** drop-down list. The container field has an "Add a New Container" selection in its drop down menu which allows you to create pre-defined container information (weight, length, width, height) for repeat mailings (i.e. CD Boxes always have the same weight and dimensions).

**Weight is the only mandatory field**. However, if you enter a value for **Length**, **Width**, or **Height**, you are required to enter values for the other two Size fields.

#### **Refresh Weight <F8>**

Clicking on this button will populate the **Weight** field with weight from an attached scale

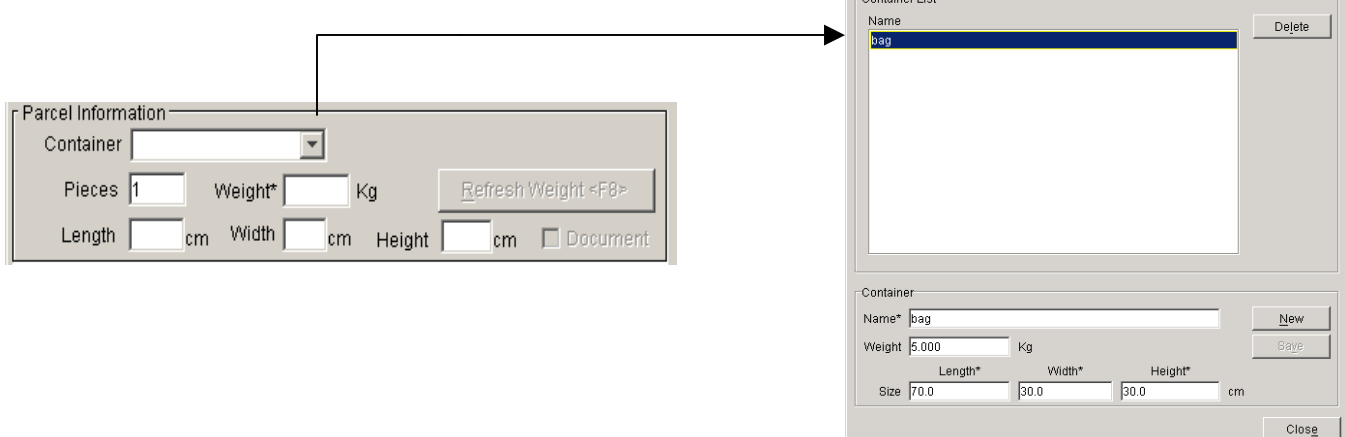

The **Document** checkbox becomes enabled ONLY when the selected **Service Type** allows prepaid documents. Selecting the **Document** checkbox disables the **Customs** button (this is different from the Internet version).

Enter the number of pieces in the shipment. The default value is "1".

#### **Default Settings**

The following defaults can be set as follows. Select **Site Information** from the **Data Maintenance** menu. Choose the **Shipping Preferences** command button, then the **Shipping** tab.

- 1. For the unit of measure, you can switch between Metric and Imperial. From the **Measurement Units** drop-down list, choose the desired option.
- 2. Enter the desired default value in the **No. of Pieces** field if different from "1".
- 3. If you want a default-predefined container, select it from the **Containers** drop-down list.
- 4. If you choose **Manually Scan/Type Ids** as your Item Identifier default, a **Shipping Info Required** pop-up window will appear. It will prompt you to enter a valid barcode in the **Identifier** field. You can change the default to have the application use system-generated ID's.

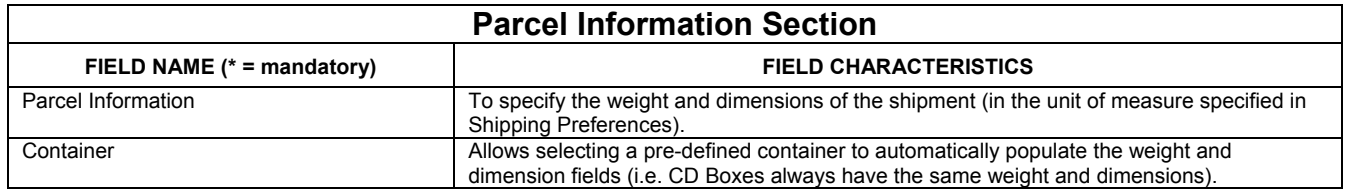

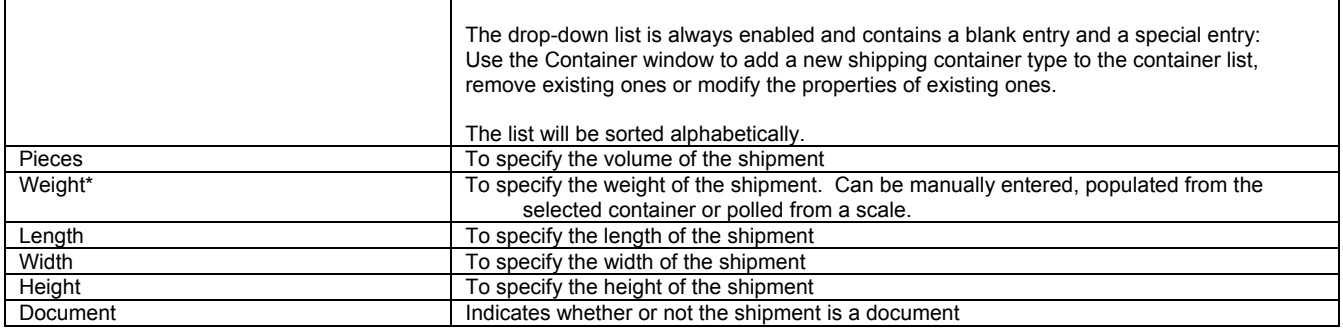

## **3.5 Service and Options Section**

This section allows you to select a Distribution service and add options related to this service. The value fields remain the same; a value must be entered where required.

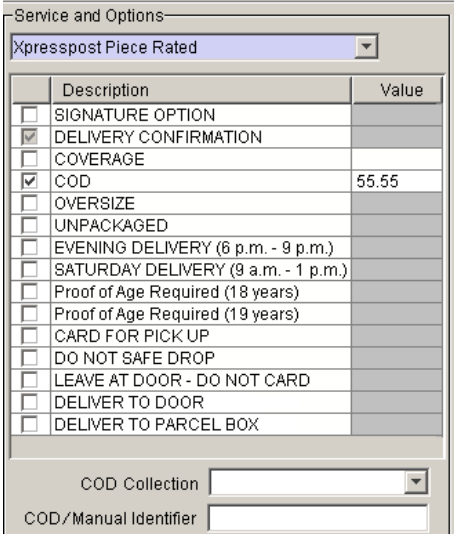

In this section, select the **Service Type** and any desired options. Only services that are available to the contract currently selected are listed in the **Service Type** drop-down list. The list of available options change depending on the **Service Type**. If there are options included with the **Service Type**, they are already selected and you cannot deselect them.

Once you select the **Service Type**, if there is only one open **Manifest** that accumulates transactions of that **Service Type**, the **Manifest** name (i.e. date and time of creation), along with its **Local ID**, appears in the **Manifest** field. The field is display-only. If there is currently more than one manifest open for that **Service Type**, they appear in the **Manifest** drop-down list. You must select one, and then the field becomes display-only. However, if there is no existing Manifest, the field remains blank. When the transaction is processed, the corresponding Manifest is automatically created by the application.

Manifests are created in this order:

- 1) **Mailed On Behalf Of** customer number (i.e. you can have the same manifest type open for different customer numbers)
- 2) **Method of Payment** for each customer number (i.e. for one customer number, you can have the same manifest type open for different methods of payment).
- 3) **Service Types** for each customer number (click here for a listing of Manifest Types, and their associated Service Types)

Notes: Some International services and service options may not be available for every destination **Country**

Regarding **Coverage** for International destinations, if you get the error message "The value exceeds the maximum threshold of 0.00," this means that **Coverage** is NOT available at all for that destination **Country**.

If you wish to ship a parcel with the COD option, select the method of collection (COD Collection) from a drop-down list and enter the COD / Manual identifier when required.

The initial focus is on the **Service Type** field. If the current destination **Country** (i.e. Canada, USA, or International) is the same as that of the last successfully processed transaction, the **Service Type** of the last transaction appears, along with the associated Manifest in the **Manifest** field.

The list of available **Service Types** is also filtered according to the **Country** chosen on the **Ship** tab. However, if no **Country** has been chosen yet, ALL **Service Types** are listed in the drop-down list.

Note: If, for some reason, the **Country** field is blank but not all **Service Types** appear in the drop-down list, just go back to the **Ship** section and click **Clear**.

**ATTENTION!** It is advisable to choose the **Country** first. If you choose the **Service Type** first and then choose a **Country** for which that **Service Type** is not available, the **Service Type** field is cleared.

If the client address data in the **Ship To** section is obtained via a search on the **Order ID / Reference #1** in which the associated **Client ID** is found in an existing address book, then the list of available **Service Types** is NOT filtered based on the retrieved destination **Country**. Thus be aware to select a **Service Type** that is offered for the particular destination **Country**.

When you change the **Service Type**, the **Service** field in the **Calculate Preview** frame changes accordingly. However, you must click **Calculate** again to obtain the costs of the new **Service Type**.

#### **Default Setting**

When the **Delivery Confirmation** option is selected (be aware that it can be automatically included with a **Service Type**, such as for all domestic services), an (Item) Identifier must be supplied. You can set the application to **use system-generated ID's**, or prompt the user to **manually scan/type ID's**. Select **Site Information** from the **Data Maintenance** menu. Choose the **Default Settings** tab, then the **Shipping** tab. Under **Item Identifier**, choose the desired radio button.

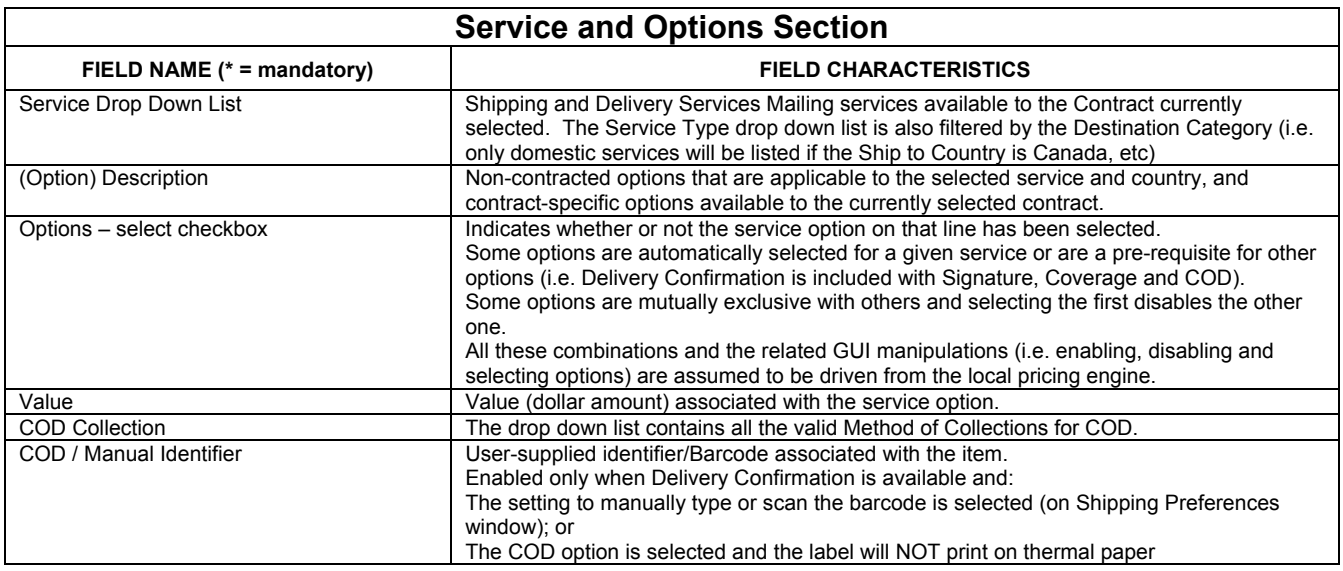

### **3.6 Charge To Information Section**

Payment information is recorded in the pop-up screen (below right). Enable this screen by clicking on the update button in the Charge To Information section (below left). Within this pop-up window, supply the payment information for the transaction, such as the Mailed On Behalf Of customer number and Method of Payment. Click the apply button to return to the Charge To Information section.

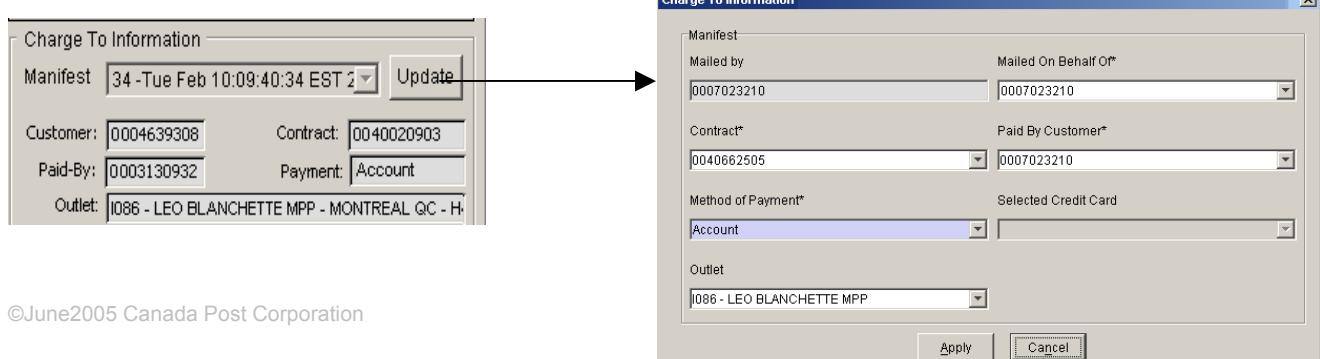

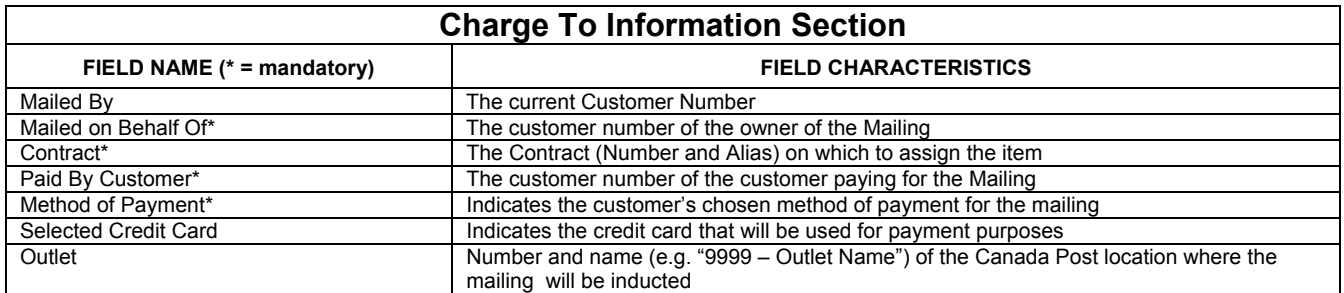

### **Command Buttons**

#### **Apply**

Clicking on the Apply button:

- ❖ Performs validations.
- $\div$  Saves the changes to the local database.
- Closes the Charge To Information window.
- Triggers a refresh of the Shipping window (for new Charge To Information, and defaults associated to new Customer).

**Cancel** 

Closes the **Charge To** Information page

## **Credit Card Data Entry Pop-Up Window**

Access this pop-up window by selecting **Credit Card** from the **Method of Payment** drop-down list on the **Charge To** Information section of the **Shipping** window. The **Selected Credit Card** field becomes enabled. Choose **Other** from the drop-down list.

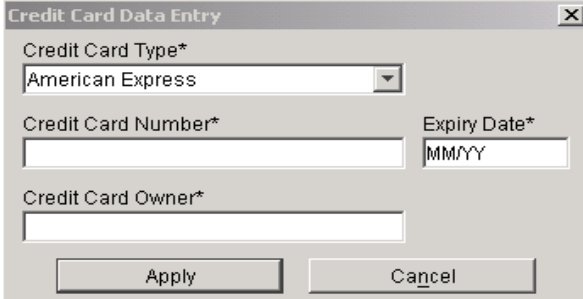

Select the desired option from the **Credit Card Type** drop-down list. Enter the **Credit Card Number**, **Expiry Date**, and **Credit Card Owner** name. Click **Apply**.

Entering credit card information on this window is for one-time use only. An alias (which contains the first and last four digits of the credit card number with the remainder being asterisks) is created to serve as an option in the **Credit Card Type** drop-down list afterwards.

If you have credit card numbers that you use regularly, you can establish them as aliases so that they appear in the **Selected Credit Card** drop-down list for selection on the **Charge** To section and thus you do not have to repeatedly enter the credit card information. To do this, supply the credit card information when you are having your Customer Profile set up on the CPC database.

**ATTENTION!** Even though you are allowed to select **Credit Card** as your **Method of Payment** and either choose a credit card alias or enter in credit card information, the transaction is processed ONLY IF the **Mailed By** and **Paid By** customer numbers are the same on the **Charge To** section.

### **Command Buttons**

#### **Apply**

Click this button to initiate validation of the entered values. If there are no errors, the **Credit Card Data Entry** window is closed.

#### **Cancel**

Click this button to return to the **Shipping** window.

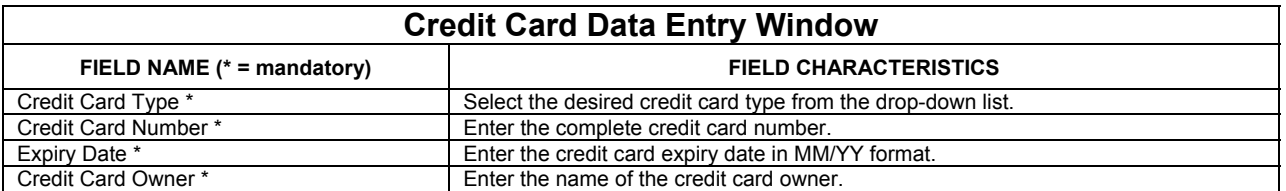

The **Mailed On Behalf Of** field is initially populated with the selected customer number on the **Customer** menu. When you change the customer number via the **Customer** menu, this field changes to reflect the new number. If you select a new customer number via this field, the change is reflected on the **Customer** menu.

If you select a **Mailed On Behalf Of** customer number that has a previous successfully processed transaction, the data for this transaction populates the **Charge To** section and the application automatically switches to the **Ship To** section (which may also contain data from the previous transaction). If the **Mailed On Behalf Of** customer number has no previous transaction, any data present is cleared.

## **Customs Procedures**

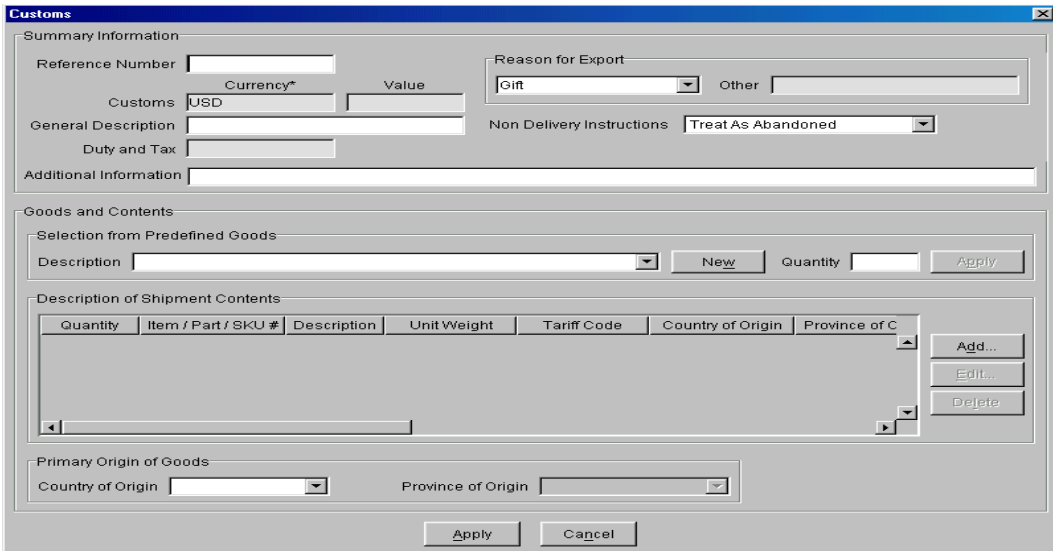

Access this window by clicking the **Customs** button on the **Shipping** window.

Customs information is never required for domestic shipments. Therefore, the **Print Customs Document** checkbox and **Customs** button are not enabled when the destination Country is Canada.

BOTH the **Country** on the **Ship** To section, and **Service Type** on the **Service and Options** section, must be selected to enable the **Customs** button. Since customs information is *mandatory* for Purolator Intl PuroLetter, Purolator Intl PuroPak, Purolator International, and Commercial\* Expedited Parcel - USA, this is all that is required to access the **Customs** window.

However, if the **Service Type** is not one of the above-mentioned, the **Print Customs Document** checkbox must also be selected to enable the **Customs** button.

**ATTENTION!** The total weight of all goods listed for customs purposes must not be greater than the keyed item **Weight** on the **Ship To** section of the **Shipping** window.

The **Customs** window collects all the required data elements to complete the appropriate document type for the shipment. The business rules around customs declaration by service have been coded into *Electronic Shipping Tools*. The collection of mandatory information will reduce the necessity for the user to understand customs reporting and declaration rules. Different information is needed depending on the customs document required, so certain fields are disabled according to the type of document to produce.

Printing of the customs document occurs when you click **Process/Print** ONLY IF the **Print Customs Document** checkbox has been selected. Note: There is no preview functionality of customs information prior to printing it as in the Internet version.

The **Customs** window stores customs information that is to be printed on the appropriate customs document. It consists of two sections. The characteristics of this window are outlined below:

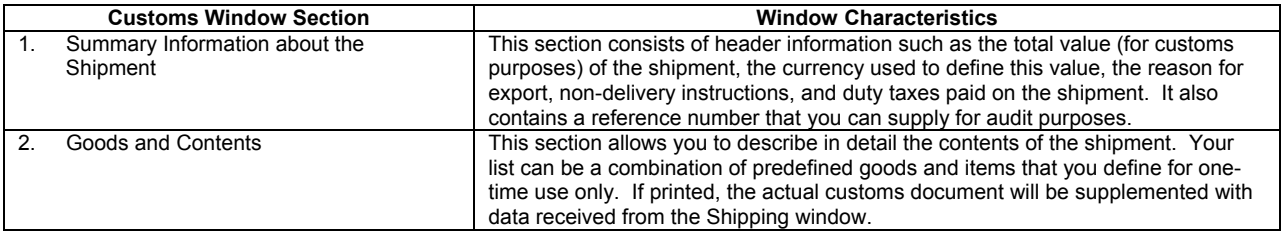

### **Command Buttons**

(Following two buttons are located within the **Selection from Predefined Goods** frame)

**New**

Click this button to access the **Pre-defined Goods** window to enter data for new predefined goods. Upon saving the data, the new goods description is inserted in the **Description** drop-down list for selection.

#### **Apply**

This button becomes enabled when the **Quantity** value has been entered. Click it to add the selected predefined goods description to the **Description of Shipment Contents** frame list.

(Following three buttons are located at the right within the **Description of Shipment Contents** frame)

#### **Add**

Click this button to access the **Maintain Goods** window to enter data for goods that are included in this particular shipment (i.e. onetime use).

#### **Edit**

Click on a line item in the **Description of Shipment Contents** frame list to select it. This button becomes enabled. Click it to edit the line item. The **Maintain Goods** window appears.

You can also double-click on a line item to bring up the **Maintain Goods** window for editing.

Note: If you edit a line item that is predefined goods, the changes apply ONLY to this particular line item (i.e. the data of the predefined goods remains unchanged).

**Delete** 

Click on a line item in the **Description of Shipment Contents** frame list to select it. This button becomes enabled. Click it to remove the line item from the list. A Yes/No confirmation pop-up window appears.

(Following two buttons are located at the bottom of the **Customs** window)

### **Apply**

Click this button to save the customs information and close the **Customs** window.

#### **Cancel**

Click this button to exit the **Customs** window without saving the new customs information or changes to existing information. Even if you did not enter any data or make any changes, a Yes/No/Cancel confirmation pop-up window always appears asking you if you want to save your changes.

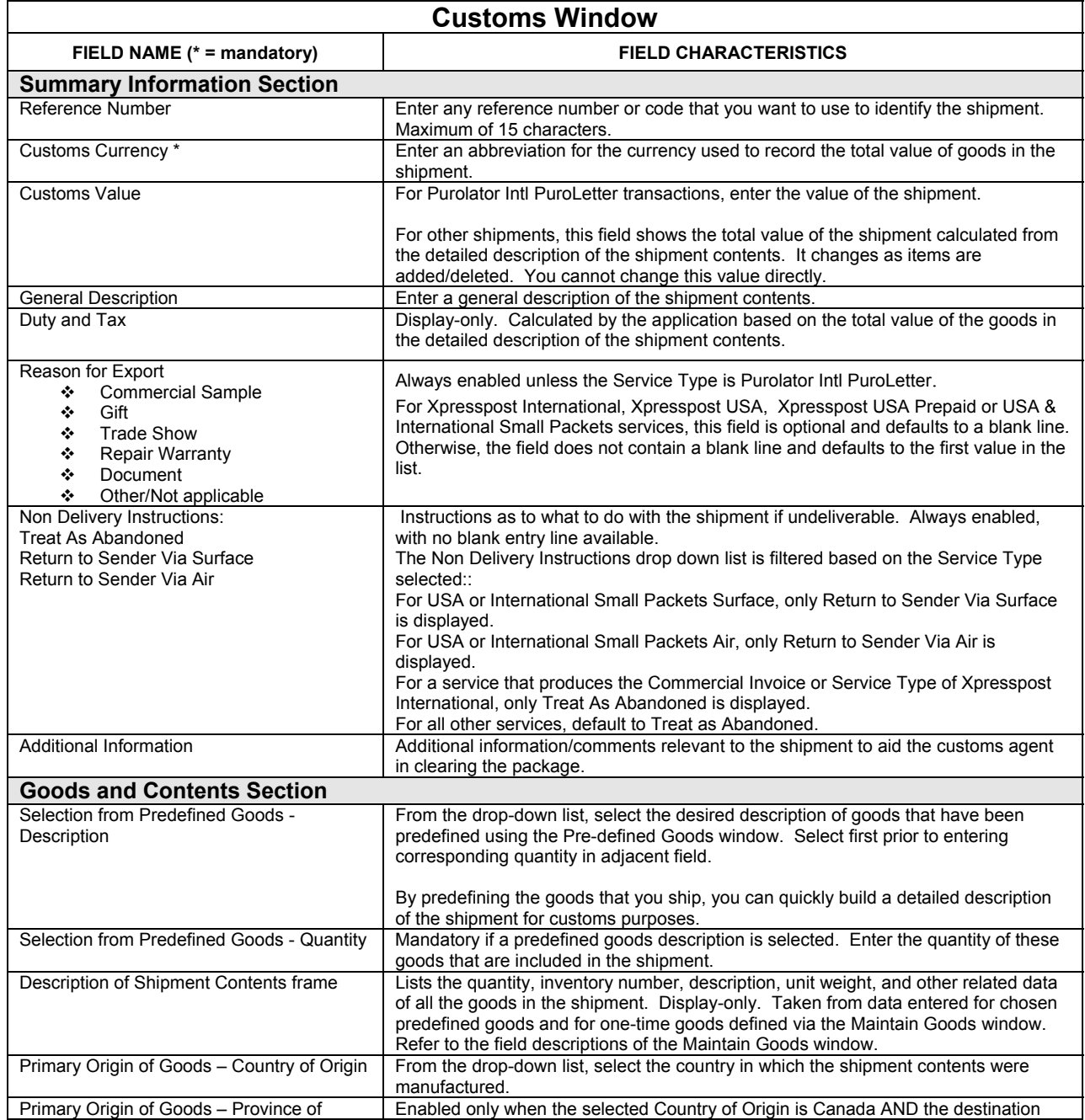

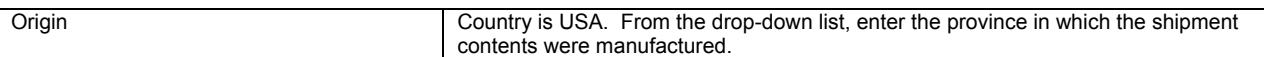

### **Maintain Goods Window**

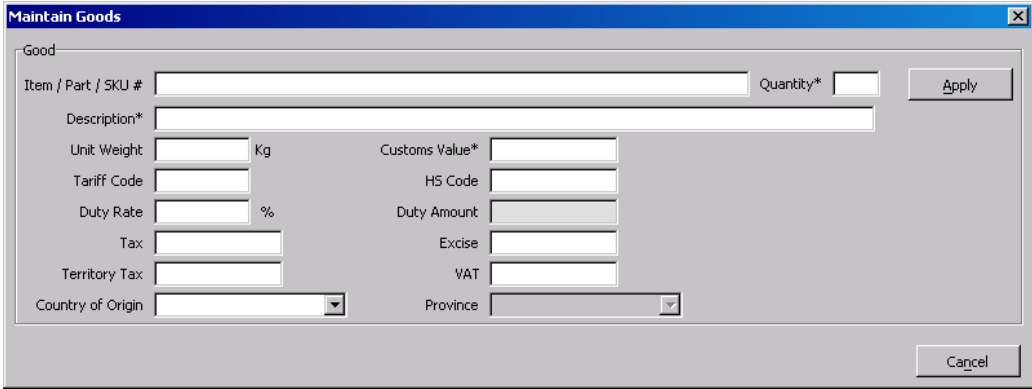

Access this pop-up window by clicking the Add button at the right within the **Description of Shipment Contents** frame of the **Customs** window.

Use this window to enter data for goods that are included in one particular shipment (i.e. for one-time use only). This means that these goods will not appear in the **Description** drop-down list in the **Selection from Predefined Goods** frame.

### **Command Buttons**

### **Apply**

Click this button to save the new data or changes made to existing data and close the **Maintain Goods** window. If you have entered new data, it is displayed in a line item for the one-time goods in the **Description of Shipment Contents** frame list upon return to the **Customs** window.

#### **Cancel**

Click this button to exit the **Maintain Goods** window without saving the new data or changes to existing data. Even if you did not enter any data or make any changes, a Yes/No/Cancel confirmation pop-up window always appears asking you if you want to save your changes.

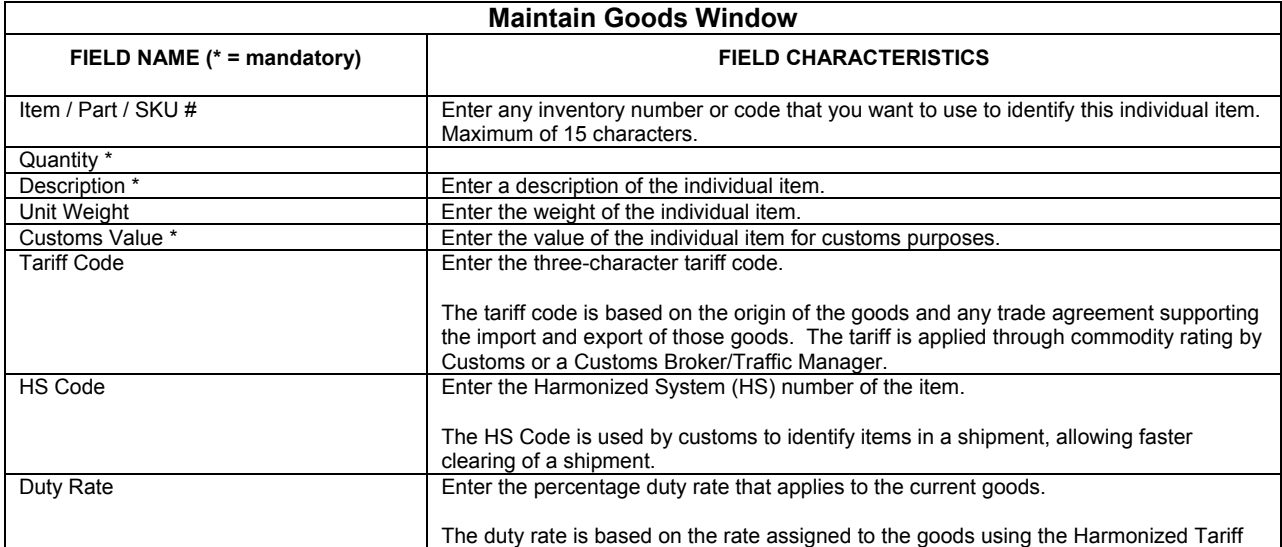

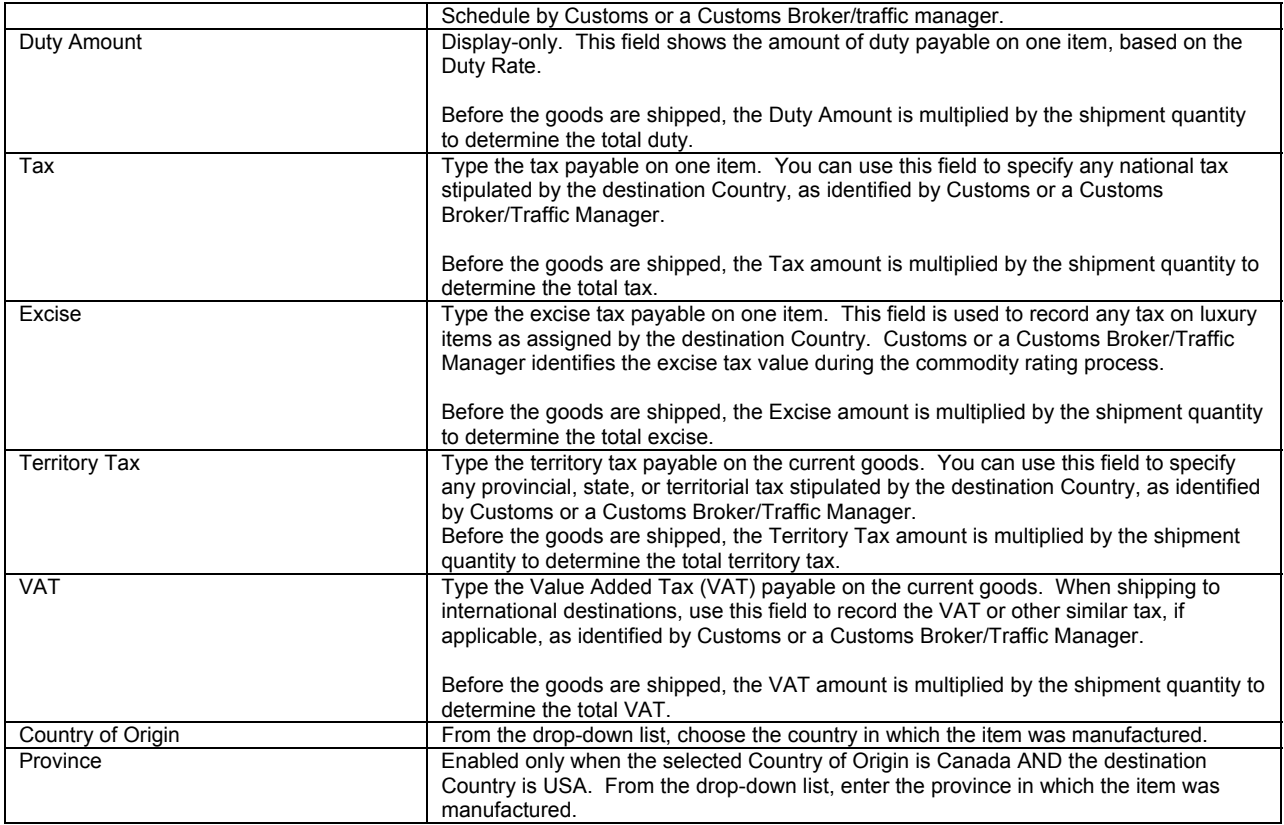

### **Enabled Fields According to Service Type**

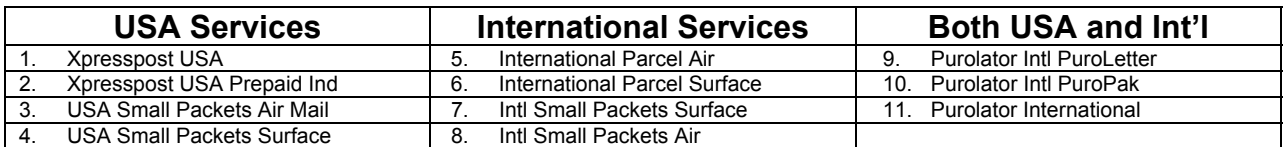

Refer to above table for service number (e.g. Xpresspost USA has service number 1). Service numbers have no meaning outside of these tables.

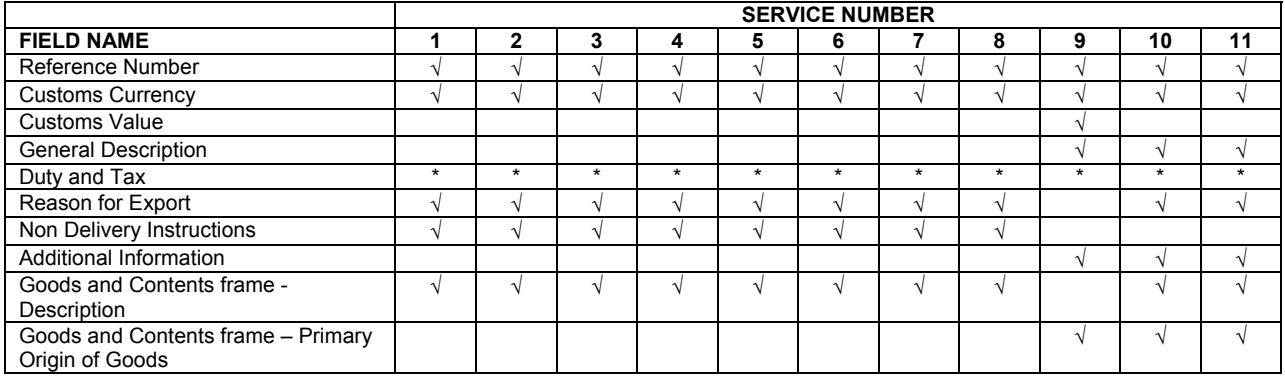

Display-only. Calculated by the application.

A Customs Document, a Customs Declaration Dispatch Note, or a Commercial Invoice is produced, depending on the **Service Type** used and the Declared Value for Customs:

#### 1. Prints the Customs Document when:

- The Destination Country is USA, except for Commercial\* Expedited Parcel USA or;
- The Service Type used is International Small Packet (Air or Surface) and the total Declared Value for Customs is less than or equal to \$300.00.
- One (1) copy is generated.
- 2. Prints the Customs Declaration Dispatch Note when:
	- The Service Type used is International Parcel (Air where available or Surface) or;
	- The Service Type used is Xpresspost International where applicable or;
	- The Service Type used is International Small Packet (Air or Surface) and the total Declared Value for Customs is greater than \$300.00.
	- Four (4) copies are generated.
- 3. Prints the Commercial Invoice when:
	- The Service Type used is Commercial\* Expedited Parcel USA. The Service Type used is Commercial\* Expedited Parcel – USA. One copy is generated if required. The Commercial Invoice will only be generated and printed if the user has selected the Print Customs Document checkbox. Copy (ies) must be inserted into the plastic pouch.
	- The Service Type used is Expedited Parcel USA. One copy is generated if required. The Commercial Invoice will only be generated and printed if the user has selected the Print Customs Document checkbox. Copy (ies) must be inserted into the plastic pouch.

Note: To have the application print the customs document, you must select the **Print Customs Document** checkbox on the **Ship To** section of the **Shipping** window.

## **Additional Procedures for Commercial\* Expedited Parcel - USA**

When shipping items valued over US\$200.00, Electronic Shipping Tools will prompt you to supply the following data items in order to take full advantage of *Commercial Customs Clearance*:

- Recipient's U.S. Internal Revenue Service number or Social Security number;
- Appropriate customs Harmonized System code and;
- Country and province (only if the country is Canada) of the manufacturer of the item(s) shipped.

Once the daily customs information is received electronically, it will be forwarded to Canada Post's broker, PBB Global Logistics.

To set up your account with PBB, simply complete the documentation available at this address:

## **Manifest Types and Associated Service Types**

The following list is effective as of July 2003:

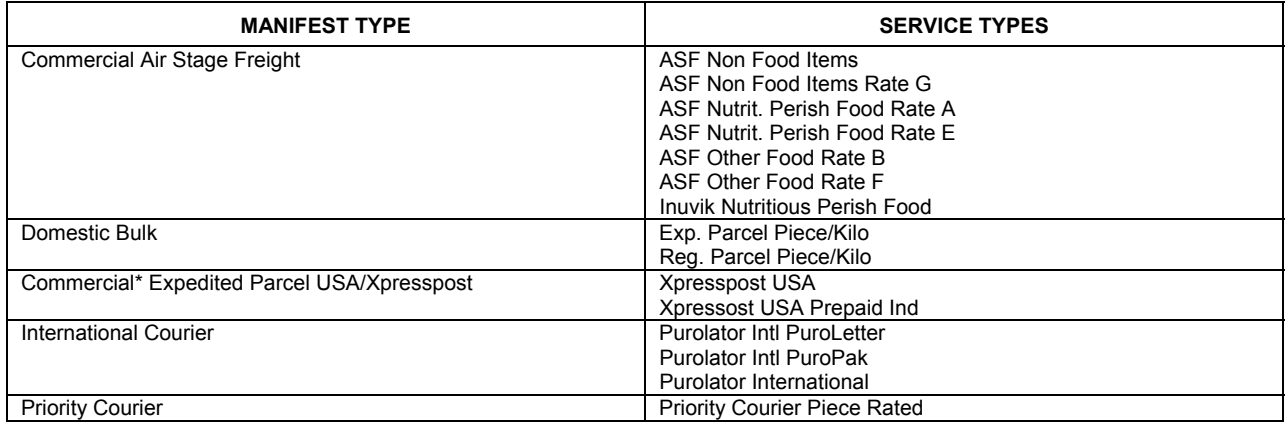

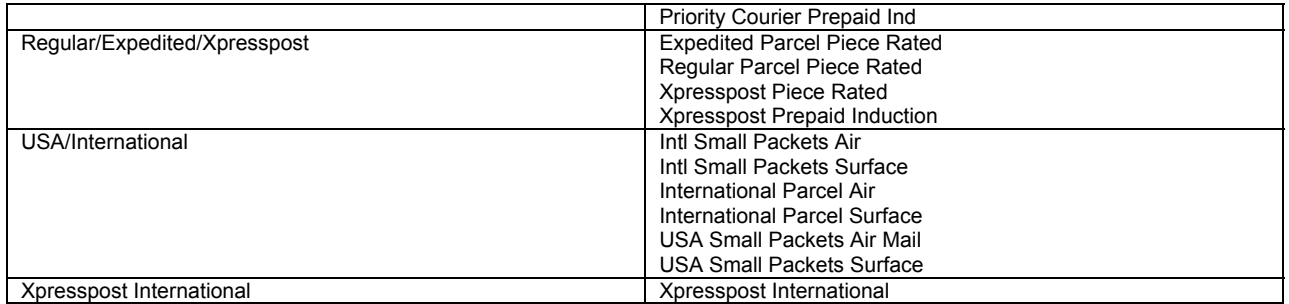

# **4.0 Customer Menu**

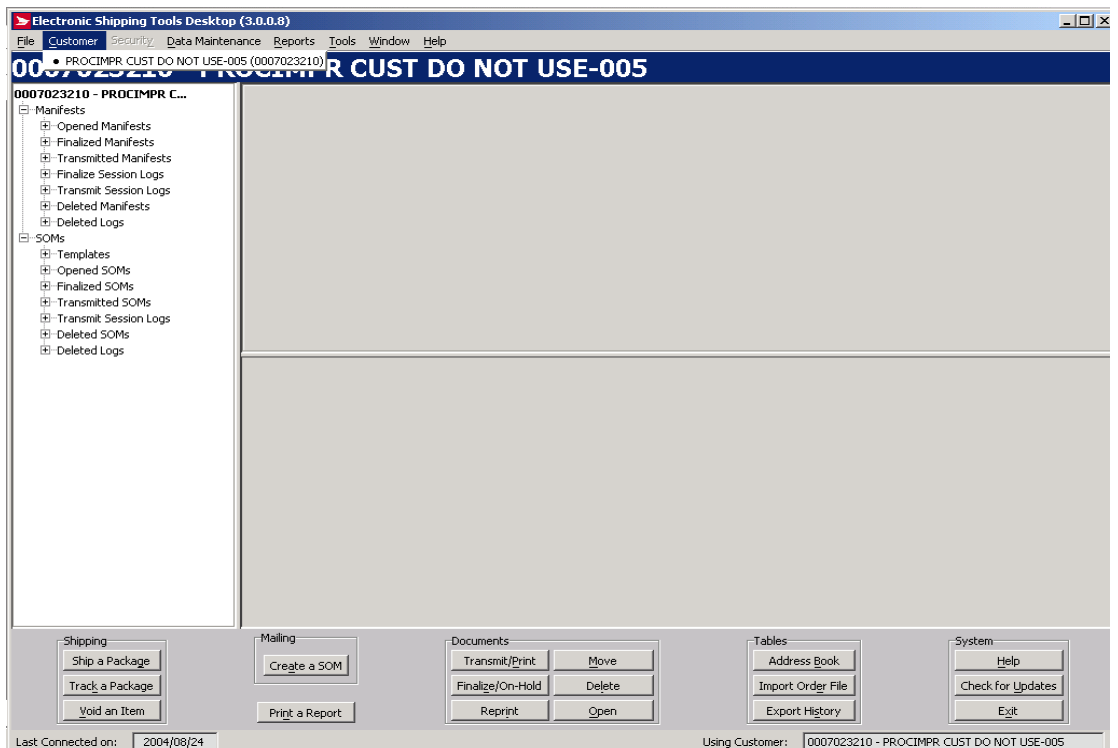

The **Customer** menu displays the **Mailed On Behalf Of** customer names, along with their numbers, that are configured on your *Electronic Shipping Tools* desktop application. The **Mailed On Behalf Of** customer is the customer who owns the mailing (i.e. the customer on behalf of whom the mailing is being prepared).

When you have more than **Mailed On Behalf Of** customers, use the **Customer** menu to select the appropriate one. Note that your selection here will affect the contracts and services available in subsequent windows.

When you select the desired customer number via the **Customer** menu, the **Mailed On Behalf Of** field in the **Charge To** section of the **Shipping** window becomes populated with this number. You can also change the customer number by selecting from this field's drop-down list. If you do this, the change is reflected in the **Customer** menu.

# **5.0 Security Menu**

The **Security** menu is available only when **Security Enabled** is selected on the **Options** tab in the **Site Information** window.

Use the **Security** menu to add and delete Electronic Shipping Tools users, and determine the Electronic Shipping Tools functions they are allowed to access.

#### **User Profile Window**

Access this window by selecting **User Profile** from the **Security** menu

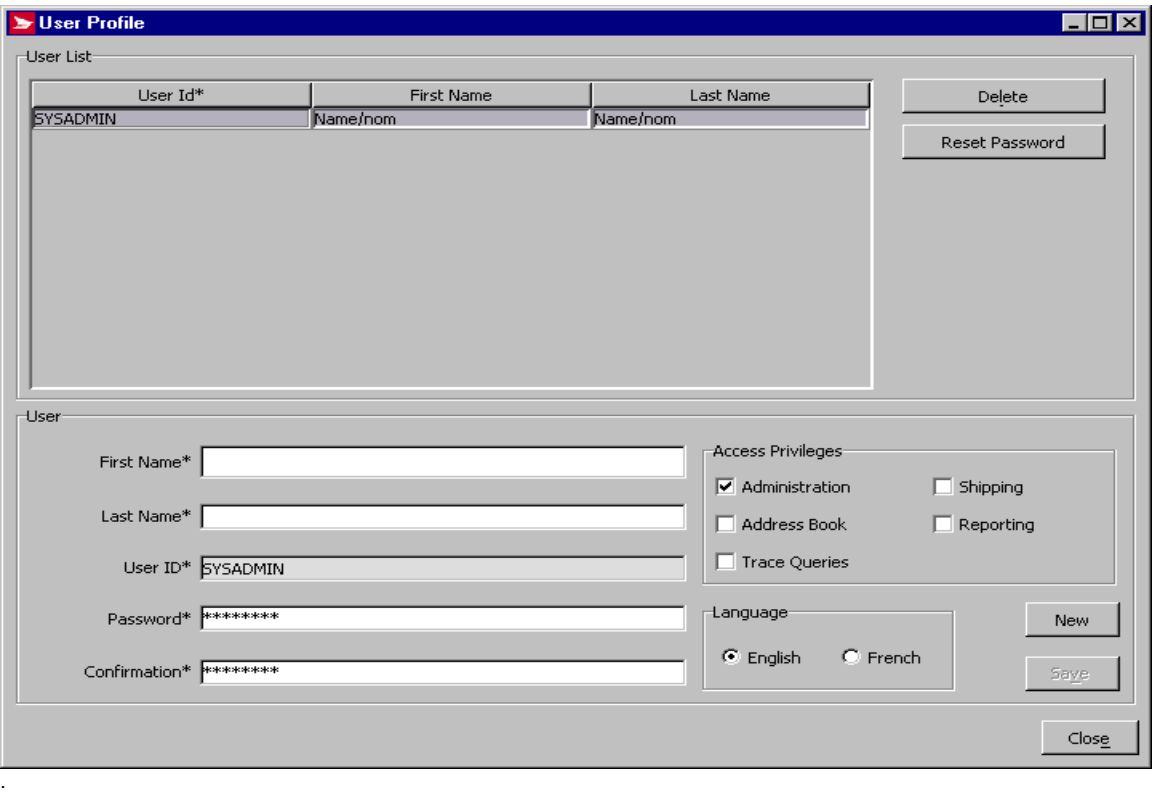

#### **Overview**

As a system administrator, use the **User Profile** window to add new Electronic Shipping Tools users to the system, and assign access privileges to those users. You can also delete users, or modify the information for existing users. You will need administration privileges in your profile to perform the functions on this window.

### **Command Buttons**

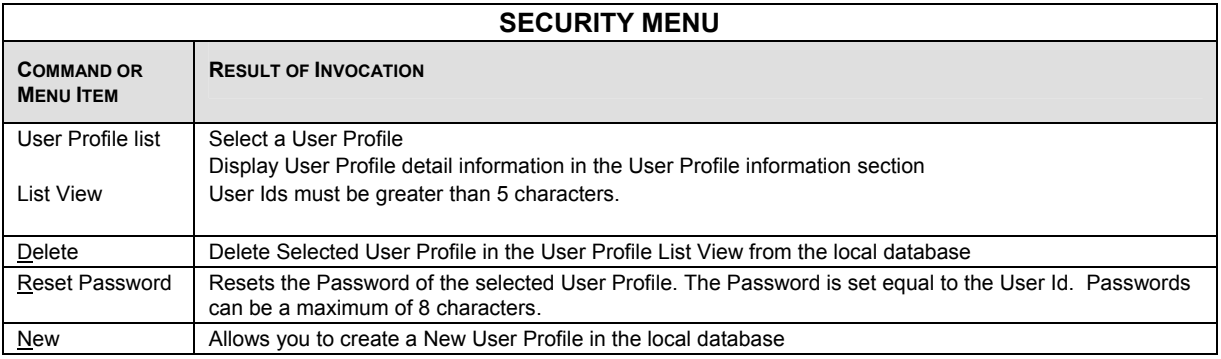

#### **Access Privileges**

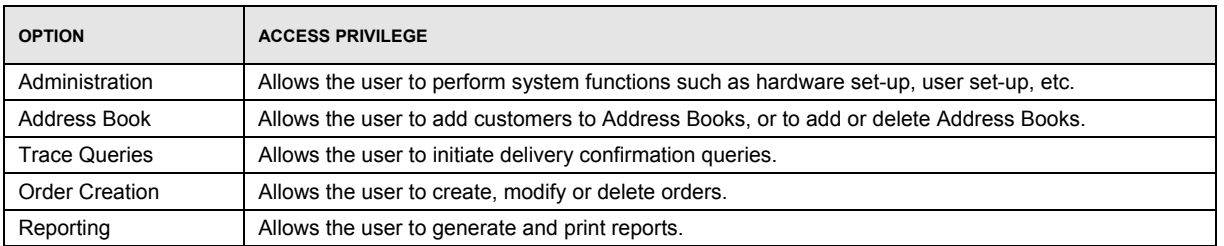

# **6.0 Data Maintenance Menu**

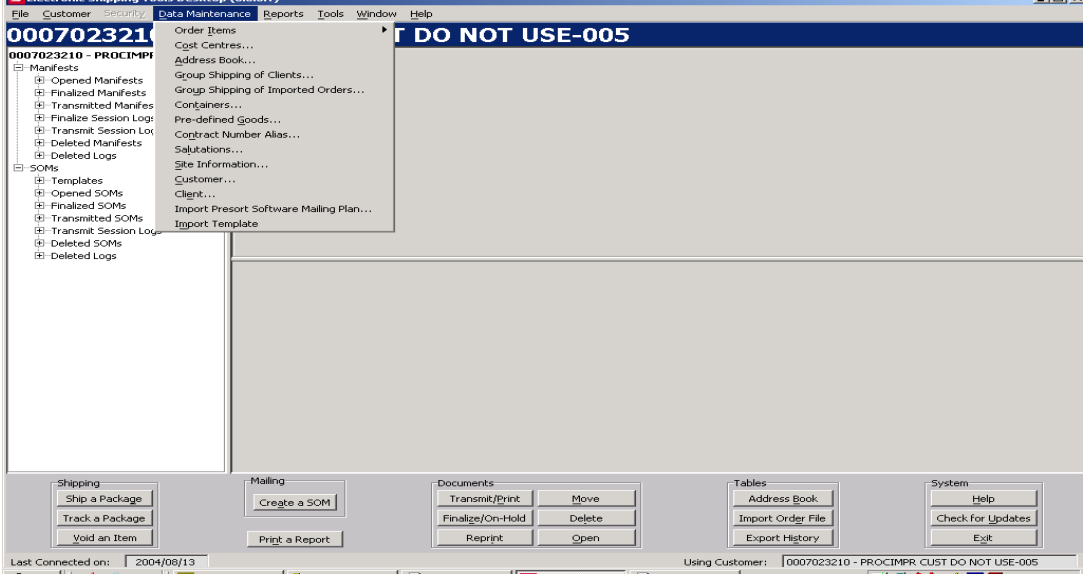

Use the **Data Maintenance** menu to manage your customer data and site information. You can also configure many aspects of *Electronic Shipping Tools* from this menu, along with assigning aliases (i.e. meaningful names) to contracts and cost centers.

## **6.1 Orders Items**

The **Order Items** submenu provides two options. Select **Import** to access the **Open File – Import Order Items** pop-up window, where you can import order entry information created in other applications. Select **Maintain Imported Order Items** window, where you can edit and delete imported order items, import more order items, or even create new order items.

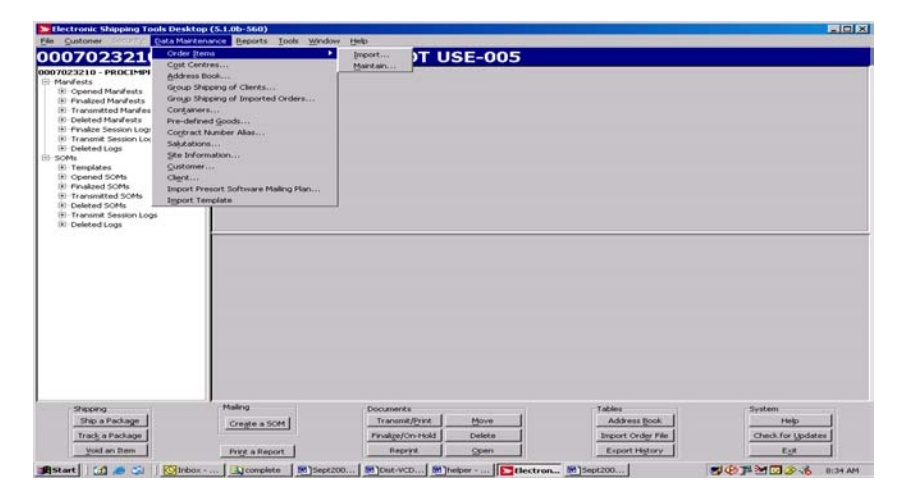

 $1 - 1$ 

### **Import Order Items**

Access the **Open File – Import Order Items** pop-up window by selecting **Order Items – Import** from the **Data Maintenance** menu or clicking the **Import** button on the **Imported Order Items** window.

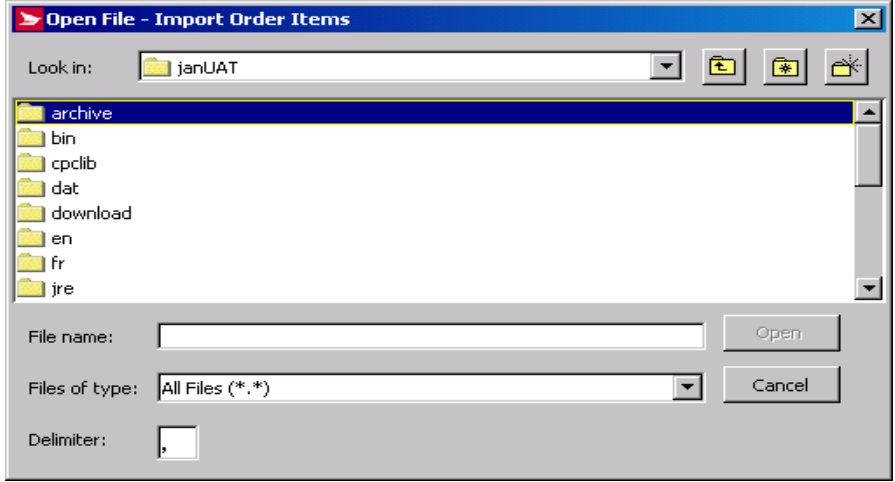

Use this window to import order entry information produced outside of *Electronic Shipping Tools* into the application database. After you import a file of Imported Order Items, they appear in the frame list of the **Imported Order Items** window (Data Maintenance menu > Order Items > Maintain).

The Import Order Items functionality leverages the Sell Online Engine to allow interface to the shipment details created through the website interface solution.

*Electronic Shipping Tools* uses a standard Window file location window to prompt you for the name and location of the file to import. Follow the prompts to locate and import the mailing item add-ons (import order) information.

**IMPORTANT REGARDING VALIDATION!** The Import functionality performs only simple formatting-related edits. It does NOT enforce the application's business rules. This means that you can import completely wrong data, such as non-existent article numbers (representing Service Types) and service options selected for Service Types that do not offer them. However, when you try to process this data in the application, it will be rejected. However, in the latter example, you will not get any kind of error or notification message; the application will just not apply charges for invalid options.

The **entire** file is rejected if even just one record does not contain the correct number of fields as delimited by commas.

For the *Electronic Shipping Tools* record types, the only fields that are mandatory to pass import validation are **Record Type**, **Order ID / Reference #!**, and **Service** (Record Type 3 only). If there are records with these fields missing, they will not be processed. Their errors are captured are captured in an **Imported Order Entry Error File** for your review. All other records are processed by the application.

**Keep in mind, though, that some optional (for import validation) fields are REQUIRED for the application's business rules, such as Address Line 1 and Country Code.** These fields could be obtained via address books if the associated **Client ID** exists in them, so be aware.

**Duplicates:** The application does NOT filter out even exact (i.e. field per field) duplicate records. Be aware of this so as not to clutter the application database.

**ATTENTION!** If you are manually creating a text file via a text editor, do NOT press <ENTER> after the last record.

#### **Record Types with Electronic Shipping Tools**

Two types of Original records containing order entry data can be imported using this window:

- 1. **Record Type 2**, which contains exactly 19 fields.
- 2. **Record Type 3**, which contains exactly 44 fields, of which the first 19 are those of Record Type

Four types of extended records containing order entry data can be imported using this window:

- 1. Record Type 4, which contains exactly 23 fields.
- 2. Record Type 5, which contains exactly 52 fields.
- 3. Record Type 6, which contains exactly 66 fields.
- 4. Record Type 7, which contains exactly 17 fields.

For further information regarding the layout of the imported files, please access the following link; http://www.canadapost.ca/business/offerings/eship\_tools/pdf/import\_specs-e.pdf

### **File Format**

The import file must be a comma-delimited ASCII flat file where character and non-integer numeric fields are enclosed in double quotes ("). Where no information is available, you need not enter a blank entry (i.e. "") **EXCEPT if it is the last field**.

Click here if you are reading this guide online to view the Order Entry File Structure. If not, please visit the Canada Post website (www.canadapost.ca) > Business > select *Electronic Shipping Tools* from the Shipping and Delivery drop-down list > Benefits and Features (at right) > click on Distribution at bottom > Order Entry more… > to see the Order Entry File Structure.

For the most current details on import file specifications, contact the *Electronic Shipping Tools* Help Desk weekdays from 7:00 am to 8:00 pm (Eastern Standard Time) at 1-800-277-4799.

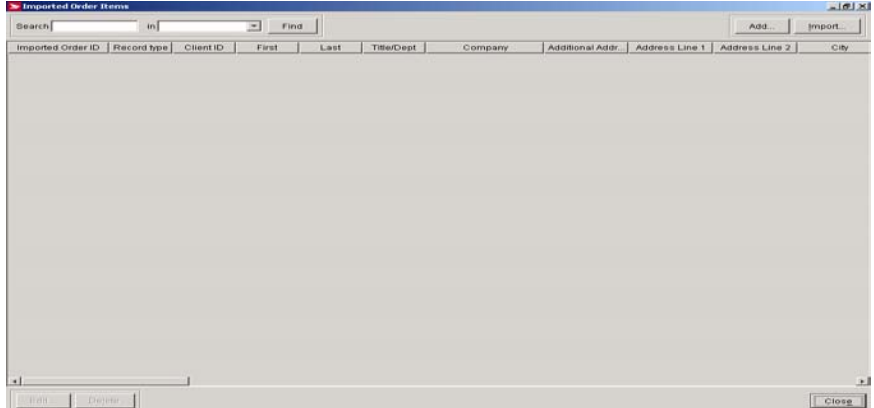

### **Command Buttons**

### **Find**

Click this button to initiate the Search process. Only those records that match the entered search criterion in the specified field are displayed in the frame. You can search on the following fields: Order ID / Reference #1, Client ID, First (Name), Last (Name), Company, City, Province/State, and Country Code.

Note: You cannot search for records that have a blank entry for a particular field. Even though this button is enabled with no search criterion entered, the Search functionality does NOT return such records.

#### **Add**

Click this button to access the **Maintain Imported Order Items** window tabs to create your own "Imported" Order Items.

#### **Import**

Click this button to access the **Open File – Import Order Items** window to locate a file of Imported Order Items to import into the application database.

### **Edit**

Click on an Imported Order Item in the frame list to select it. Click this button to access the **Maintain Imported Order Items** window to modify the data of this Imported Order Item.

You can also access this window for editing by double-clicking on the Imported Order Item in the frame list.

### **Delete**

Click on an Imported Order Item in the frame list to select it. Click this button to delete it. A Yes/No confirmation pop-up window appears.

**Close**

Click this button to exit the **Imported Order Items** window. **Maintain Imported Order Item** 

Access this window by clicking **Add** (to create your own "imported" order item record) or **Edit** (to modify the data of the selected Imported Order Item) on the **Imported Order Items** window.

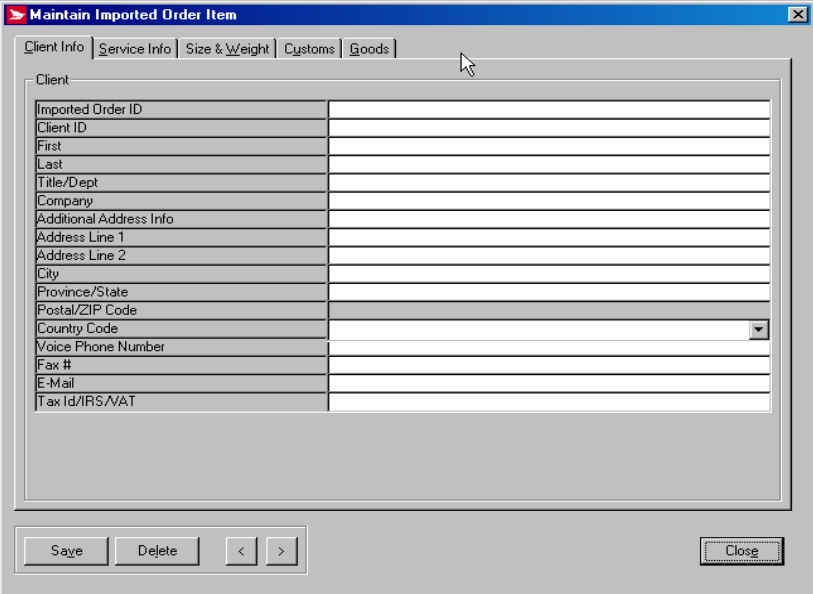

#### **Overview**

The **Maintain Imported Order Items** window is used to edit Imported Order Items that you have imported via a file from another system or application, although you may also use it to create your own "Imported" Order Items as needed.

On the **Client Info** tab, the initial focus is on the **Country Code** field. When the **Country Code** is selected, the **Postal/Zip** Code field becomes enabled. Also, if the **Country Code** selected is for Canada or USA, the **Province/State** field becomes a drop-down list populated with the valid values. On the **Service Info** tab, the initial focus is on the **Service** field. On the **Size & Weight** tab, the initial focus is on the **Weight** field.

The only mandatory field for the three tabs is **Order ID / Reference #1**. However, keep in mind that certain fields, such as all threesize fields, are required to pass the application's business rule validations.

If the **Client ID** matches a defined recipient in your address books, that recipient's information will be associated with the Imported Order Item ONLY IF the Imported Order Item does not contain all mandatory data for the **Ship To** section of the **Ship** tab of the **Shipping** window.

**ATTENTION!** If you edit an Imported Order Item that does not have a **Service Type** selected for it, and you do not add one, you get the message "Removing the Service Type will remove all Service Info. Proceed anyway? Y/N". The application is just reminding you that you may want to enter a **Service Type** for that particular Imported Order Item. Otherwise, the **Service Type** chosen on the **Service and Options** section of the **Shipping** window will be used.

## **Client Info Tab**

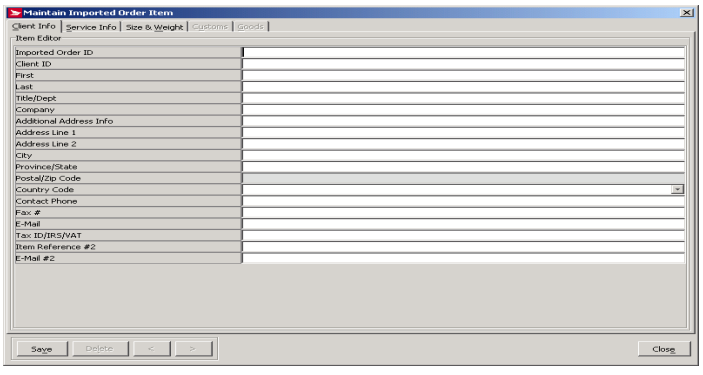

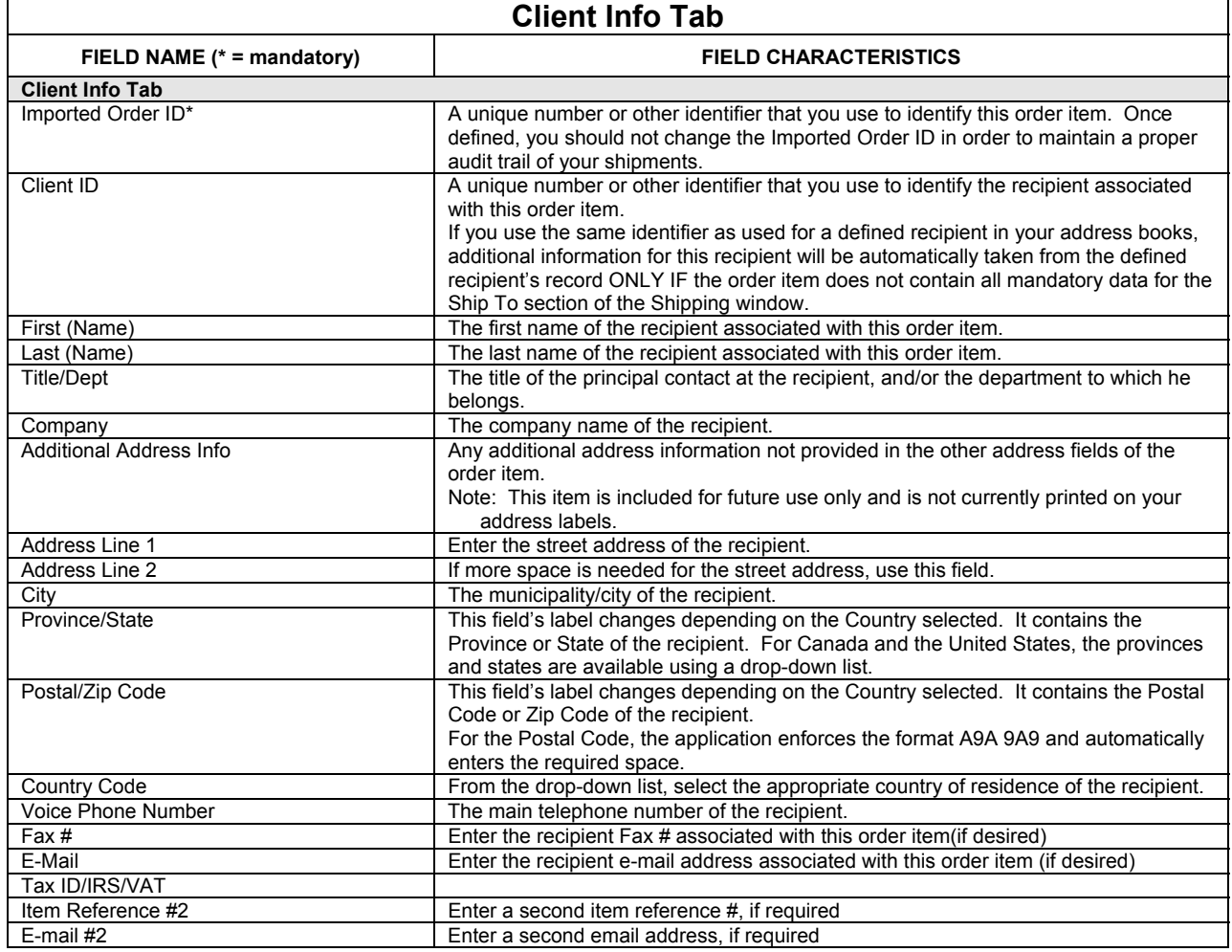

## **Service Info Tab**

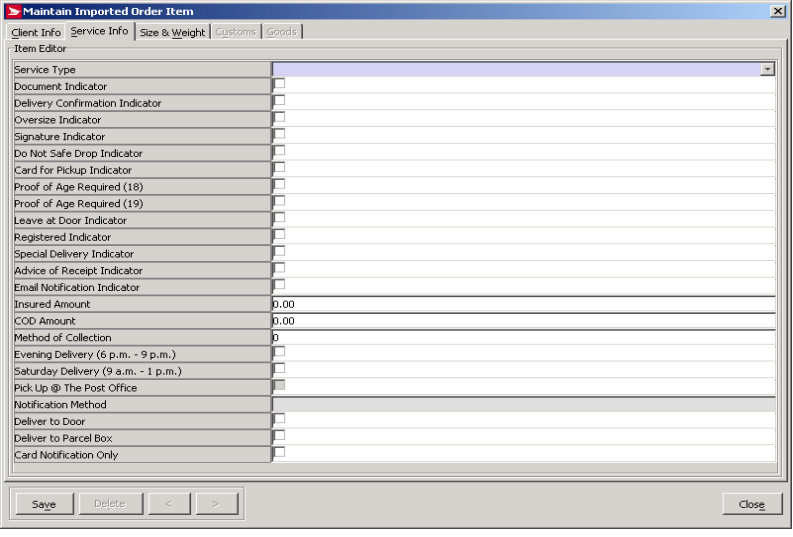

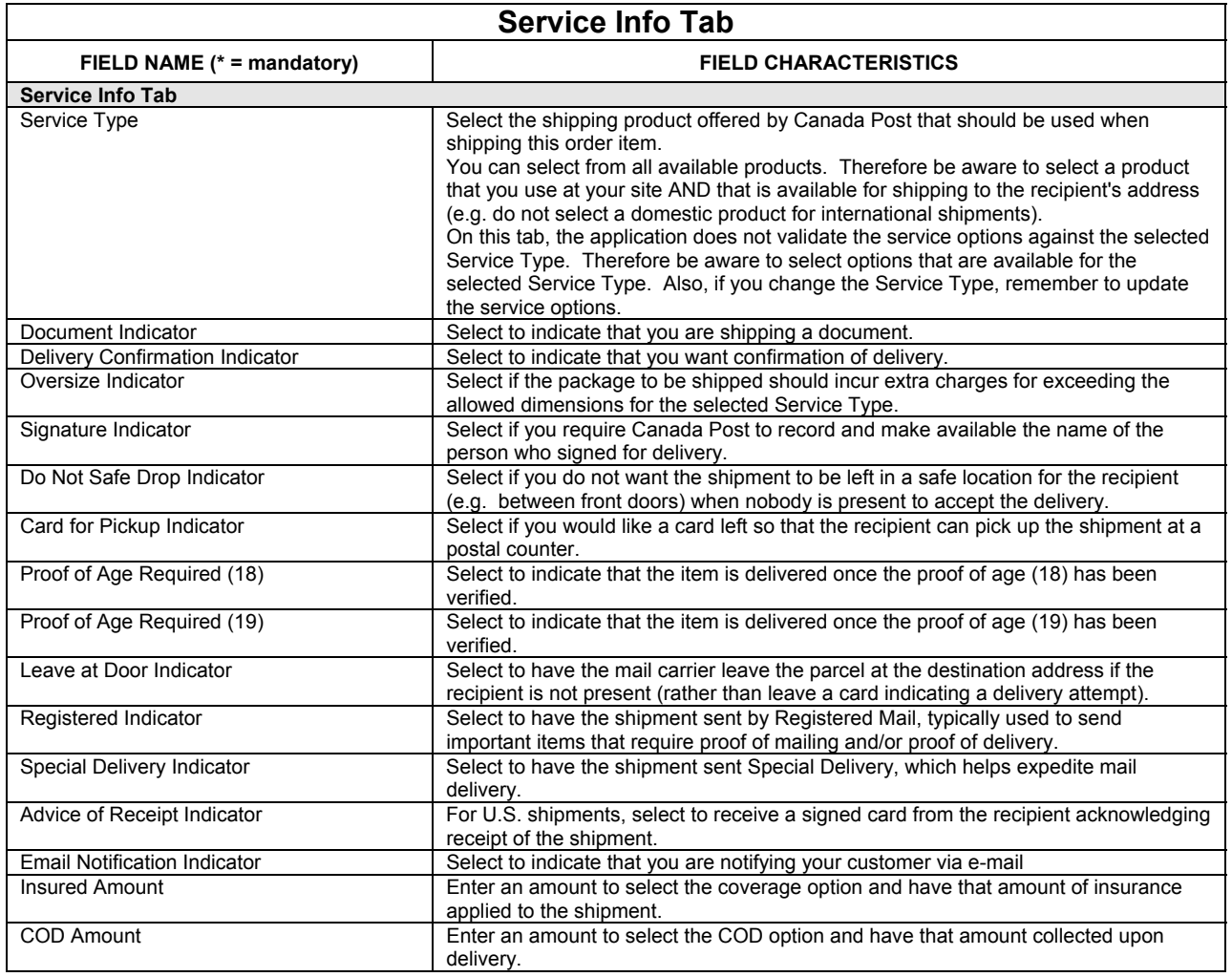

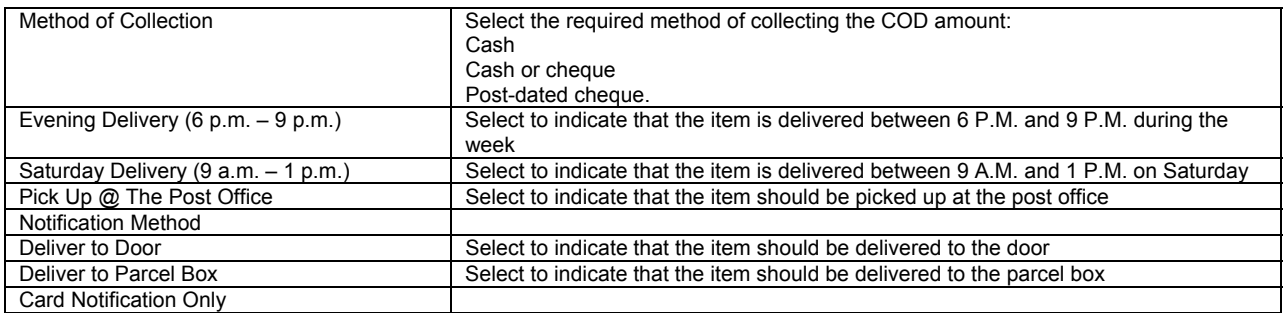

## **Size & Weight Tab**

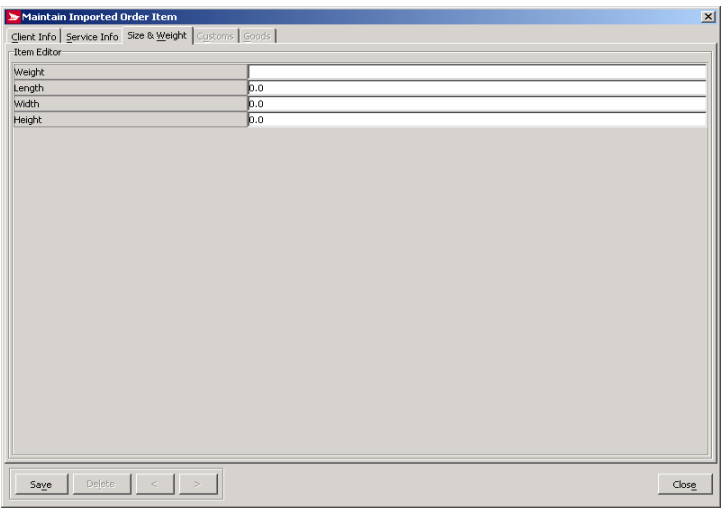

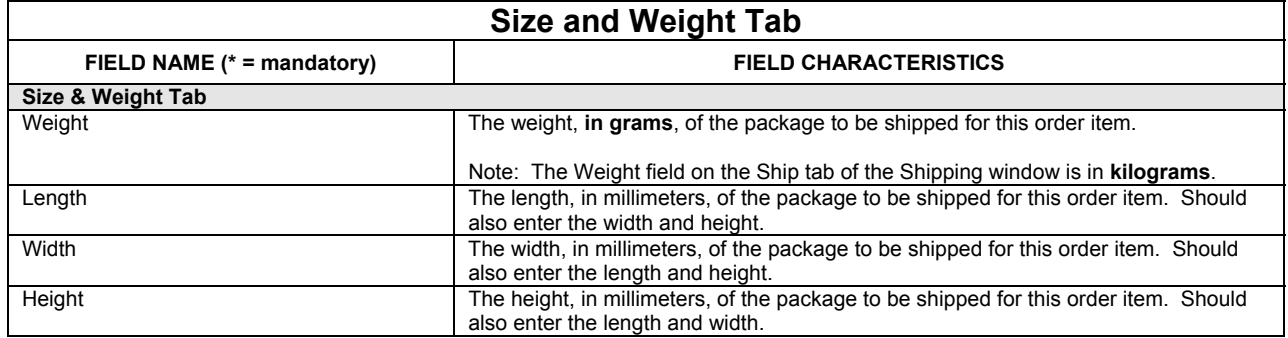

## **Customs Tab**

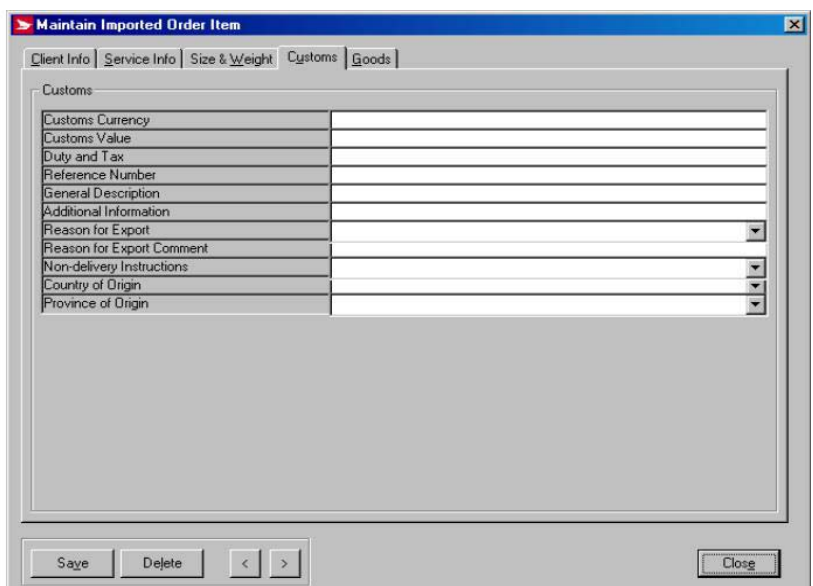

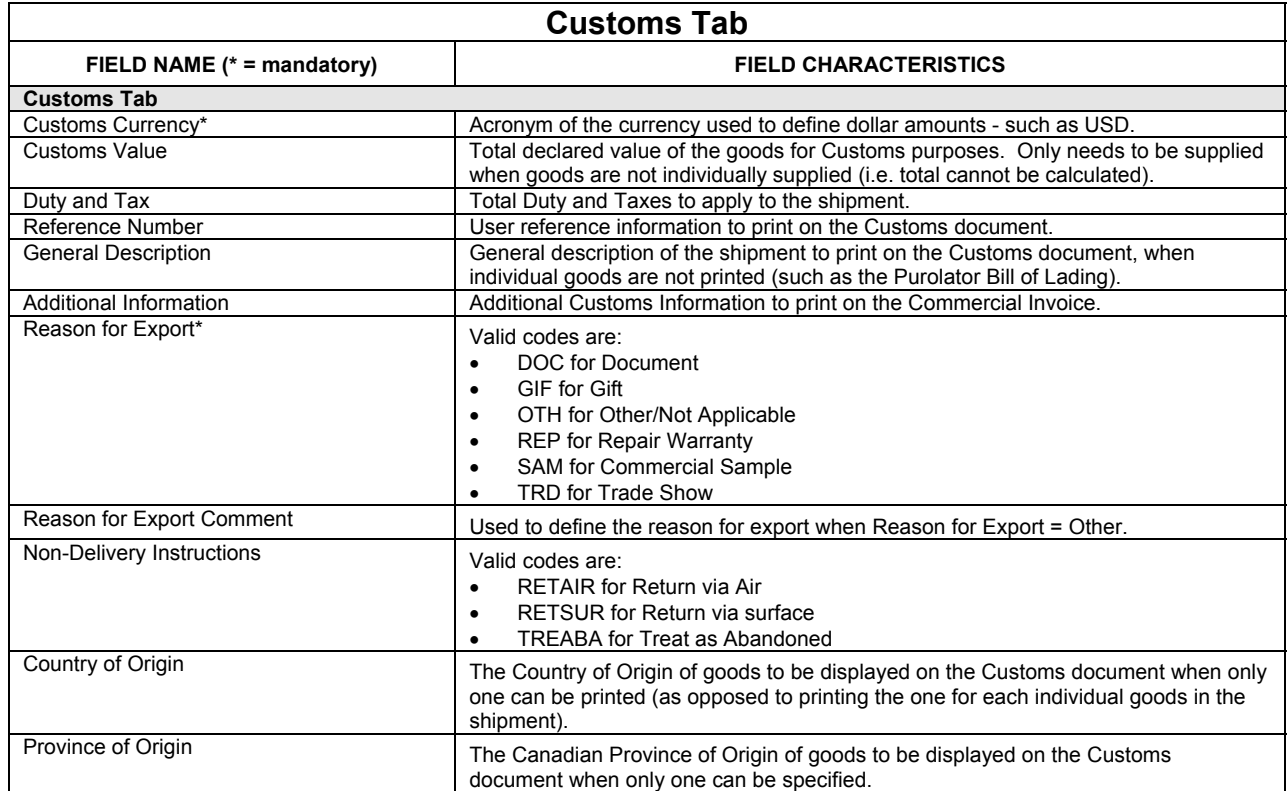

## **Goods Tab**

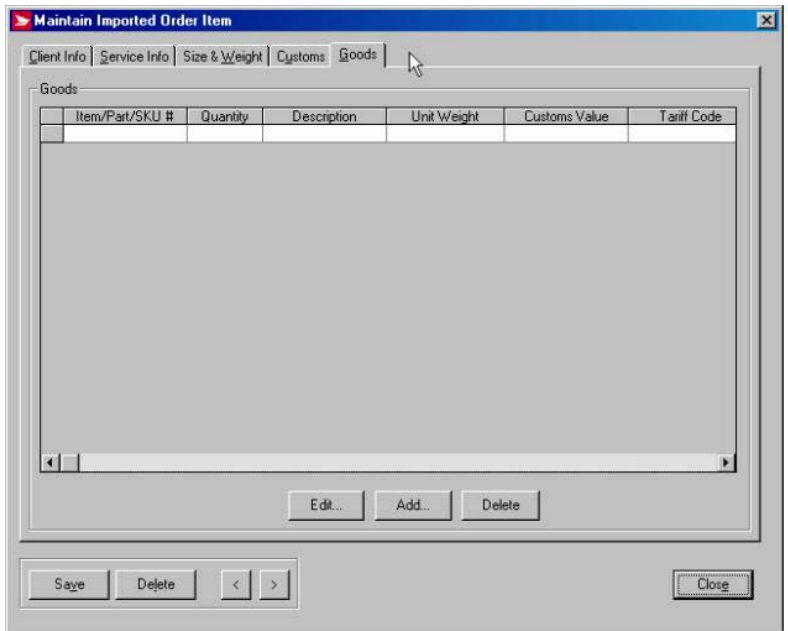

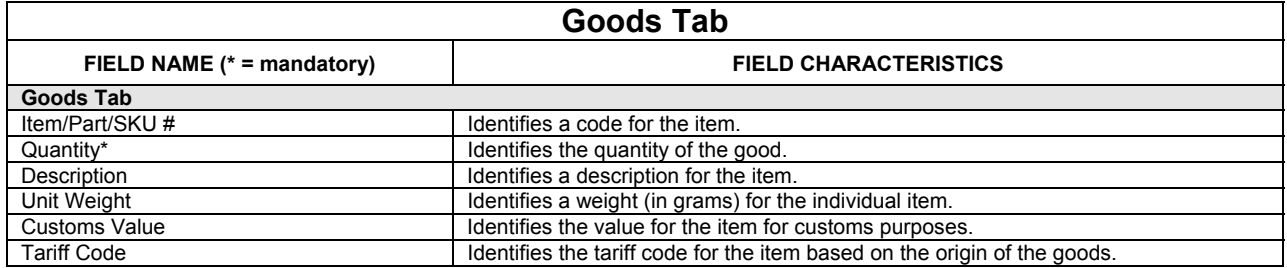

### **Command Buttons**

### **Edit**

Click this button to access the **Maintain Imported Order Items** window to modify the data of this Imported Order Item.

### **Add**

Click this button to access the **Goods** window to pre-define or to fully define the imported goods that you want to add.

### **Delete**

Click this button to remove the currently displayed Imported Order Item.

**Save** 

This button is enabled when either new data has been entered or a change has been made to existing data. It clears the three **Maintain Imported Order Items** of all data to make them ready for a new record. You are returned to the **Client Info** tab.

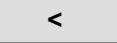

Click this button to display the previous Imported Order Item *if multiple ones have been selected for editing*.

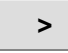

Click this button to display the next Imported Order Item *if multiple ones have been selected for editing*.

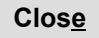

Click this button to exit the **Maintain Imported Order Items** window. If new data has been entered or a change has been made to existing data, then a Yes/No/Cancel confirmation pop-up window appears asking you if you want to save your changes.

## **6.2 Cost Centers**

Select **Cost Centres** to access the **Cost Centres** window, where you can import cost centre names to the list or create new names to be used by the application.

Access this window by selecting **Cost Centres** from the **Data Maintenance** menu or from the drop down menu of the **Cost Centre**  field on the **Ship To** section of the **Shipping** window.

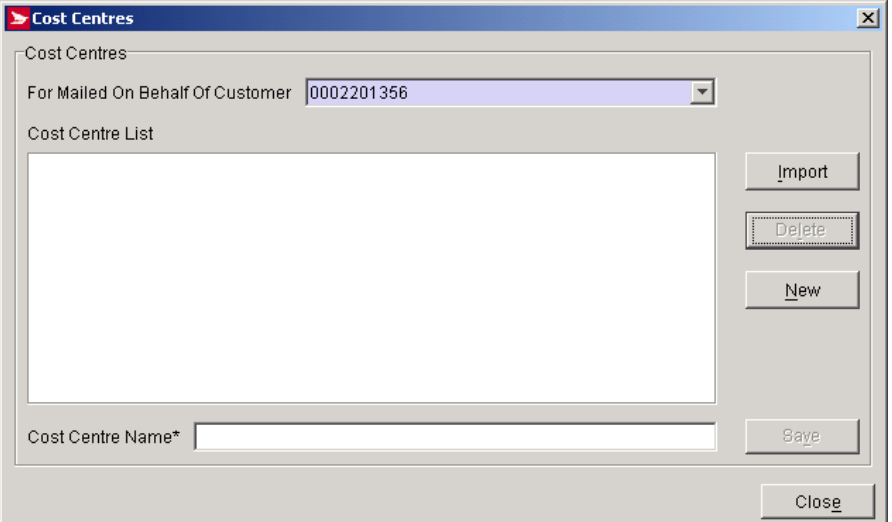

#### **Overview**

Cost Centers are used to allocate the costs of shipping transactions. Use the **Cost Centers** window to maintain a list of userdefined Cost Centers (i.e. adding and deleting Cost Centers to the list, and modifying the names of existing Cost Centers).

If there are any Cost Centers in the list for the selected **Mailed On Behalf Of Customer**, the initial focus is on the first Cost Centre in the list.

You can import Cost Centre information produced outside of *Electronic Shipping Tools* by using the **Import** button on the **Cost Centers** window.

Duplicates are filtered from the Cost Centre List, which is sorted alphabetically.

Once a Cost Centre is associated to a shipment, it cannot be deleted from the list.

**Format for files** The import file must be line-separated (i.e. carriage return – CR, line feed – LF). Enter one **Cost Centre Name** per line. The system loads the first 40 characters up to the carriage return/line feed, or every line in the file. No parsing is edits are made on the data you provide. Any special characters leading, embedded, or following the **Cost Centre Name** will be loaded into the application database without being edited by the application.

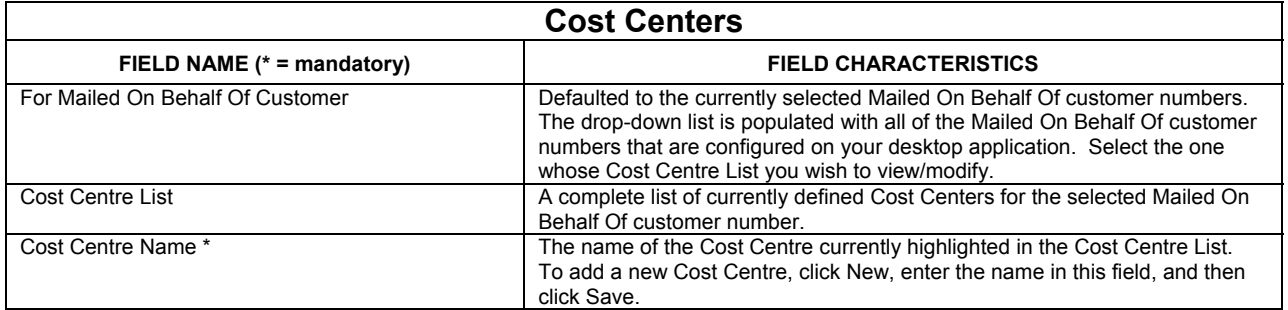

### **Command Buttons**

### **Import**

Click this button to import a file of Cost Centre information. The **Open File – Import Cost Centre** window appears, which is a standard Window file location window. Follow the prompts to locate the desired file. Once you have selected a file, an OK/Cancel confirmation pop-up window appears, asking if this is the correct file to import for the displayed CPC Customer Number (i.e. Mailed On Behalf Of Customer Number).

### **Delete**

Click on a Cost Centre in the list to select it. This button becomes enabled. Click it to remove the Cost Centre. A Yes/No confirmation pop-up window appears.

Note: Once a Cost Centre is associated to a shipment, it cannot be deleted from the list.

### **New**

To add a Cost Centre to the list, you MUST click this button. Focus disappears from the Cost Centre List and the **Cost Centre Name** field is cleared.

**ATTENTION!** DO NOT type over a **Cost Centre Name** in that field. This actually modifies the name of the highlighted Cost Centre.

#### **Save**

This button becomes enabled once you type in the **Cost Centre Name** field (either after clicking **New** or for modification). Click it to save the current **Cost Centre Name**.

**Close**

Click this button to exit the **Cost Centers** window.

## **6.3 Address Book**

Select **Address Book** to access the **Address Book** window, where you can create address books, add/delete recipients to/from address books, and edit address book entries.

Access this window by selecting **Address Book** from the **Data Maintenance** menu.

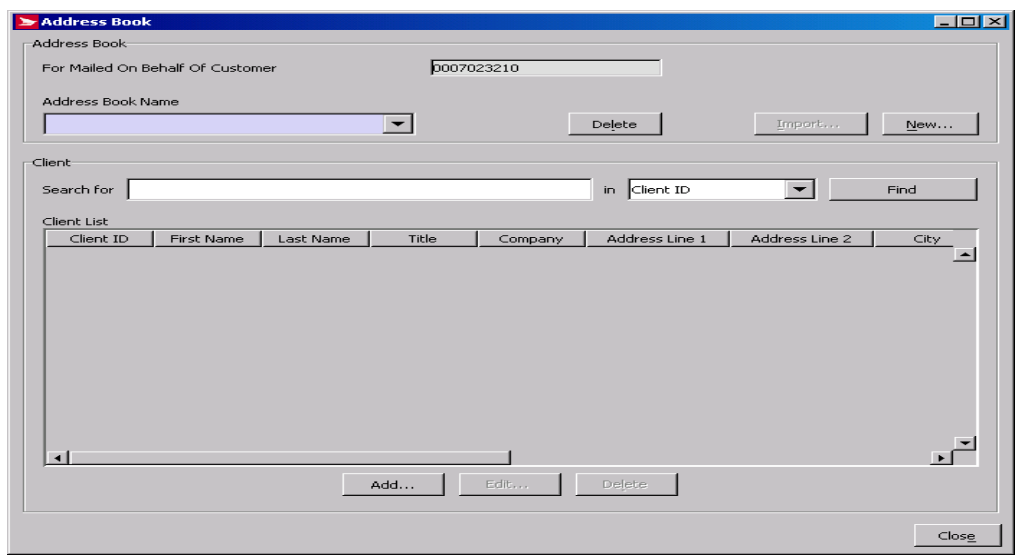

Address Book's functionality allows you to group customers with similar shipping characteristics. Your **Address Book** acts as your main database of addresses, from which you can select addresses to ship to, or create distribution lists for group shipping. Use the **Address Book** window to organize your customers into address books (either all in one address book, or in multiple address books). Also use the **Address Book** window to add, delete, or edit clients in Address Books.

You can import existing address books into Electronic Shipping Tools using the **Import** button on the **Address Book** window.

**ATTENTION!** When you import client information into the application database, **City** initially sorts the records in the **Client List** frame. You can change the sorting criterion by clicking on the desired column heading. However, once any action is taken, such as a deletion or modification, the sorting criterion reverts back to **City**.

The initial focus is on the **Address Book Name** field.

### **Client window frame**

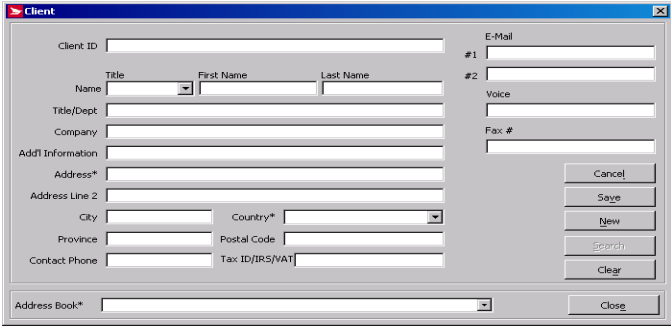

The following are observations about this window when accessed via the **Address Book** window:

- 1. When you click the **Add** button on the **Address Book** window, the **Client** window appears with **Cancel**, not **Delete**, as the first command button.
- 2. When you click **Cancel** on the **Client** window and then click **No**, the **Cancel** button changes to **Delete**.
- 3. When you click the **Edit** button on the **Address Book** window after selecting a client record, the **Client** window appears with **Delete**, not **Cancel**, as the first command button.

**Format for files:** The import file must be a comma-delimited ASCII flat file where character and non-integer numeric fields are enclosed in double quotes ("). Where no information is available, you need not enter a blank entry (i.e. ""), **EXCEPT if it is the last field**.

You are responsible for providing the proper province, state, and country codes. These fields will be validated by the application during the processing of a shipment.

Click here if you are reading this guide online to view the Address Book File Structure. If not, please visit the Canada Post website (www.canadapost.ca) > Business > select *Electronic Shipping Tools* from the Shipping and Delivery drop-down list > Benefits and Features (at right) > click on Distribution at bottom > Address Book more… > Address Book Import File Specifications.

Below the Address Book File Structure and given samples, click on "one file" to access a document of valid provincial, state, and country codes. If you are reading this guide online, click here.

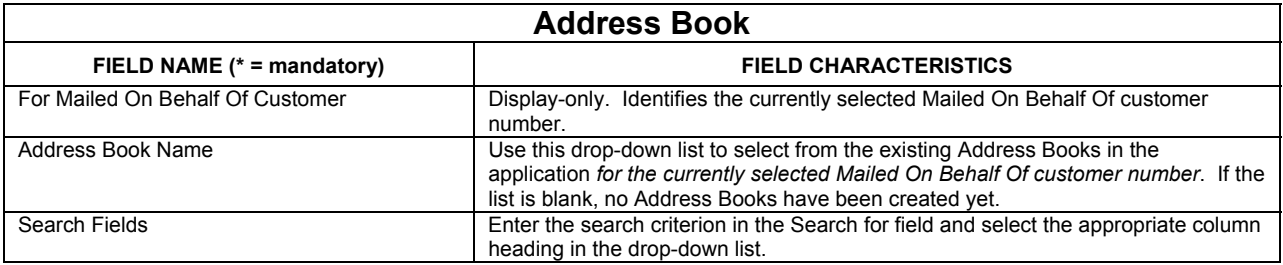

### **Command Buttons**

#### **(Following three buttons are located within the Address Book frame)**

### **Delete**

Use this button to delete an *entire* Address Book and all of the clients associated with it. Select the desired Address Book from the **Address Book Name** drop-down list and click this button. A Yes/No confirmation pop-up window appears.

#### **Import**

Click this button to import client information in the form of a file created outside of *Electronic Shipping Tools*. The **Open File – Import Address Book** pop-up window appears, which is a standard Window file location window. It is defaulted to the location of the file of the last successful import. Follow the prompts to locate and import the desired file.

#### **New**

Click this button to access the **Address Book** pop-up window, where you can enter an **Address Book Name** to create a new, blank Address Book. Click **OK** to create it. The **Address Book Name** field becomes populated with the new name.

#### **(Following four buttons are located within the Client frame)**

### **Find**

Even though this button is enabled even with no search criterion entered, the Find functionality does not return records with blank entries in the selected column heading. You can search on the following fields: Client ID, First Name, Last Name, Title, Company, Address Line 1, Address Line 2, City, Province/State, Country, Postal/Zip Code, and Phone Number. The Find functionality is not case-sensitive. Select the appropriate column heading from the drop-down list to the left of this button, enter the search criterion, and then click this button. Only those client records that match the search criterion are displayed in the **Client List** frame.

**ATTENTION!** A search on the Client ID, Last Name, and Company fields requires an **exact** match. The other search fields support partial searches.

Note: To list ALL client records again after doing a search, you must reselect the Address Book in the **Address Book Name** field.

### **Add**

Click this button to access the **Client** window to add a new client to the currently selected Address Book. If a name has been selected in the **Address Book Name** field, the **Address Book** field on the **Client** window defaults to this name.

### **Edit**

Click on a client record in the **Client List** frame to select it and click this button to modify it. The **Client** window appears.

You can also double-click on the client record to access the **Client** window for modification.

#### **Delete**

Click on a client record in the **Client List** frame to select it and click this button to remove it from the currently selected Address Book. An OK/Cancel confirmation pop-up window appears.

**Following button is at bottom right of the window.** 

**Close**

Click this button to exit the **Address Book** window.

## **6.4 Group Shipping of Clients**

Click on Group Shipping of Clients button to access the Group Shipping List – Clients window, where you create and edit (i.e. add, delete, and modify entries) distribution lists of clients.

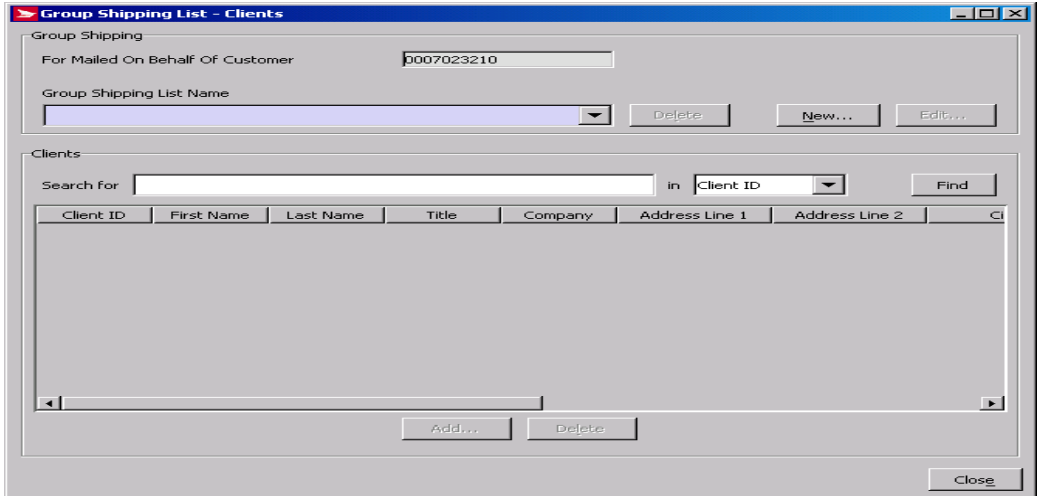

### **Overview**

A **Group Shipping List** allows you to group together customers sharing similar shipping requirements. **Group Shippings** are temporary mailing lists that target specific mailings to a particular group of customers.

Use the **Group Shipping pop-up** window to group customers from different address books and your imported order items into convenient distribution lists, allowing you to send similar shipments to multiple addresses.

The **Group Shipping** function allows you to process shipments very quickly, and saves you valuable processing time.

Note: To use **Group Shipping**, you must be sending **identical** mailings (i.e. mailings that have identical size and weight attributes) to multiple recipients.

**ATTENTION!** Contrary to the **Address Book** window, you cannot use the <CTRL> and <SHIFT> keys to select multiple client records for deletion.

Since there is no **Edit** button on this window, you need to double-click on a client record to access the **Client** window for modification of the record.

**Clients** window frame lists all clients in the currently selected distribution list. Click the headings on the list to sort the list by that category (the selected category is enclosed by asterisks). Double-click an item on the list to view and edit that item.

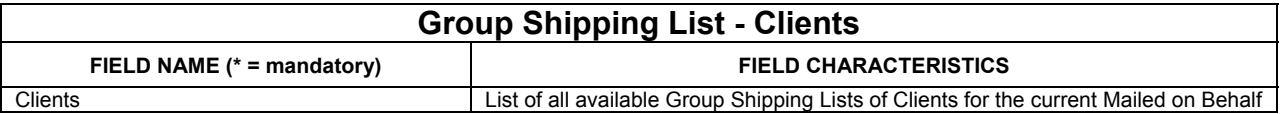

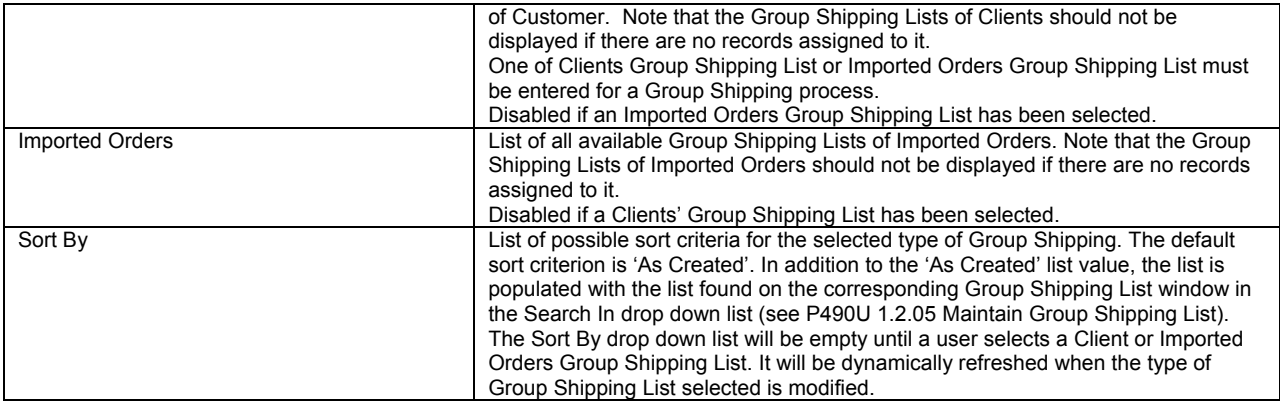

### **Command Buttons**

If a Group Shipping List (Clients or Imported Orders) has been selected:

Starts the processing of the Group Shipping List

When processing Group Shipping Lists of Imported Orders:

That have mutually exclusive options selected, the record should be processed with the first selected option and disregard subsequent options.

Included options should be selected regardless of whether or not the record has these options selected.

Pre-requisite options should be selected regardless of whether or not the record has these options selected.

### **Close**

Closes the Group Shipping Pop-up window and returns to the Shipping window, in the state where it was before calling the Group Shipping function

### **Add Client to Group Shipping List**

#### **Add**

This button is enabled only when Group Shipping is selected in the **Group Shipping** field.

Access this window by clicking the **Add** button on the **Group Shipping – Clients** window.

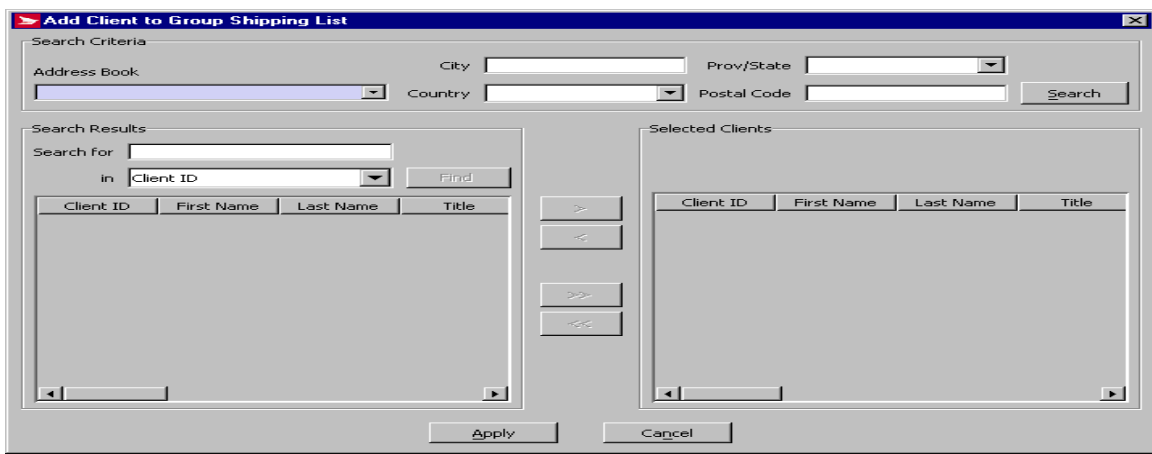

Use this window to add client records from Address Books to the Distribution List selected on the **Group Shipping – Clients** window. The initial focus is on the **Address Book** field.

Note: To list ALL records in a selected Address Book, click **Search** with no criterion entered in the **Search Criteria** frame. You can do this even if there is a criterion entered in the **Search for** field of the **Search Results** frame.

You can select multiple client records in the **Search Results** and **Selected Clients** frames. To select a block of successive client records from the list, click on the first record, hold down the <SHIFT> key, and click on the last record. The block becomes highlighted. To select non-adjacent records, hold down the <CTRL> key while you click on the individual records.

### **Command Buttons**

### **Search**

The Search functionality works only when an Address Book is selected from the **Address Book** drop-down list. Use this button to list client records in the **Search Results** frame. To list ALL records from that Address Book, do not enter any search criteria and click this button. To filter the initial listing, use the four search fields available: City, Prov/State, Country, and PC/ZIP.

Initially, the **Prov/State** drop-down list is blank. If the **Country** selected is Canada, then the **Prov/State** field becomes populated with an alphabetical listing of the valid provinces and territories. If the **Country** selected is USA, then the **Prov/State** field becomes populated with an alphabetical listing of the valid states. Also, the **PC** field changes to **ZIP**.

Both the **City** and **PC/ZIP** fields support partial searches. However, if you are entering part or all of a Postal Code, it must be in capital letters.

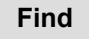

Once there are client records listed in the **Search Results** frame, use this button to further filter the list. This button is enabled when a search criterion is entered. The Find functionality is not case-sensitive. The available search fields are as follows: Client ID, First Name, Last Name, Title, Company, Address Line 1, Address Line 2, City, Province/State, Country, Postal/Zip Code, and Phone Number.

Note: All the search fields support partial searches. Furthermore, a match is identified if the search criterion is found **anywhere** in the field value. For example, if you enter "n" and select First Name as the search field, all records with "n" anywhere in the First Name (not just as the first letter) are returned.

If there are no matches to the search criterion, all records are cleared from the **Search Results** frame.

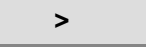

This button becomes enabled when one or more client records are selected in the **Search Results** frame (use the <CTRL> and <SHIFT> keys to select multiple records). Click it to move the record(s) to the **Selected Clients** frame.

You can also double-click on a client record to move it from the **Search Results** frame to the **Selected Clients** frame.

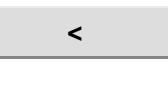

This button becomes enabled when one or more client records are selected in the **Selected Clients** frame (use the <CTRL> and <SHIFT> keys to select multiple records). Click it to move the record(s) to the **Search Results** frame. You can also double-click on a record to move it from the **Selected Clients** frame to the **Search Results** frame.

**>>** 

This button becomes enabled when the **Search Results** frame contains client records. Click it to move ALL listed records to the **Selected Clients** frame.

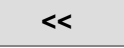

This button becomes enabled when the **Selected Clients** frame contains client records. Click it to move ALL listed records to the **Search Results** frame.

### **Apply**

Click this button to add the client records in the **Selected Clients** frame to the Distribution List. The **Add Client to Group Shipping List** window is automatically closed and you are returned to the **Group Shipping– Clients** window, with the new records appearing in the **Clients** frame.

## **6.5 Group Shipping List of Imported Orders**

Select Group Shipping List of **Imported Orders** to access the **Group Shipping List - Imported Order Items** window, where you can create and edit (i.e. add, delete, and modify imported order items) distribution lists.

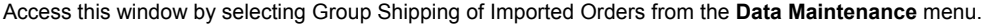

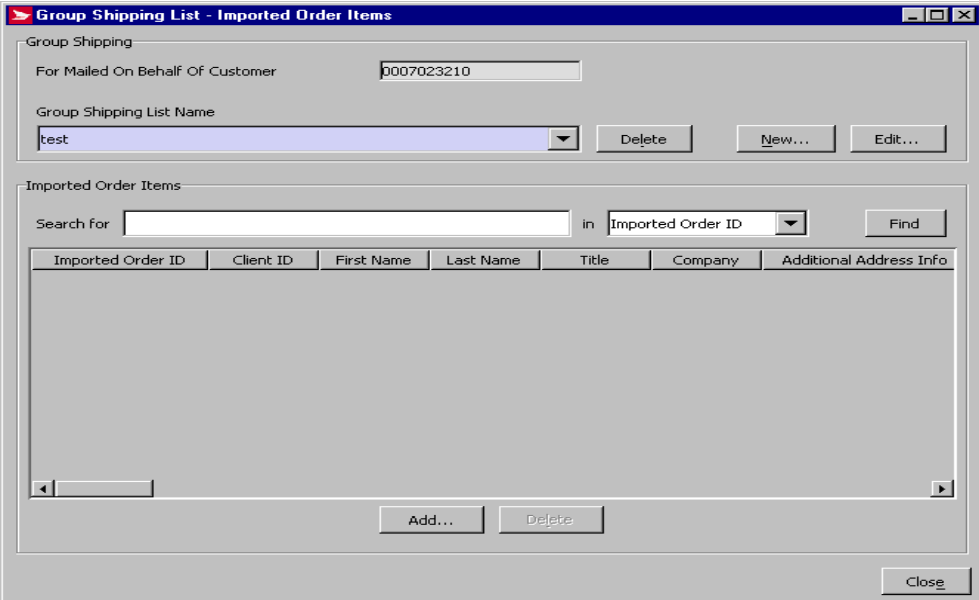

#### **Overview**

Use this window to prepare a Group Shipping List of Imported Orders. Imported Order Items can be created manually using the **Maintain Imported Order Item** window tabs or imported from external sources using the **Open File – Import Order Items** window.

The **Imported Order Items** frame lists all the Imported Order Items in the Group Shipping List currently selected in the **Group Shipping Name** field.

The initial focus is on the **Group Shipping Name** field.

**ATTENTION!** Contrary to the **Address Book** window, you cannot use the <CTRL> and <SHIFT> keys to select multiple client records for deletion.

Since there is no **Edit** button on this window, you need to double-click on an Imported Order Item record to access the **Maintain Imported Order Item** window for modification of the record.

Note that you cannot create group shipping lists that include both Imported Order Items and Clients.

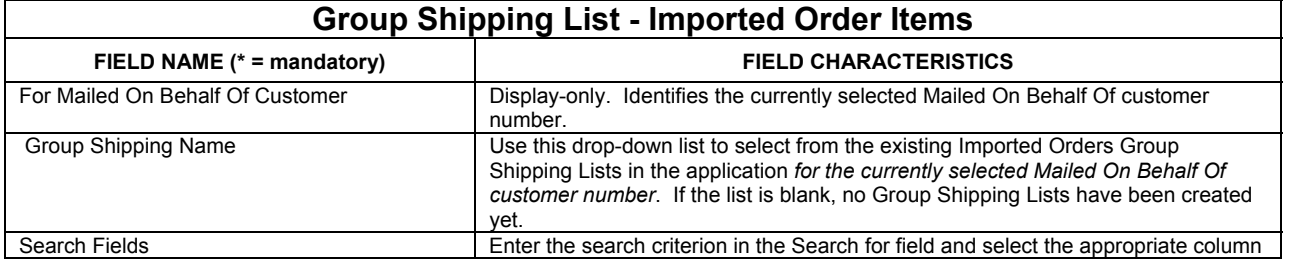

heading in the drop-down list.

### **Command Buttons**

**(Following three buttons are located within the Group Shipping frame)** 

### **Delete**

Use this button to delete an entire Group Shipping, and all of the clients associated with it. Select the desired Group Shipping from the **Group Shipping Name** drop-down list and click this button. A Yes/No confirmation pop-up window appears.

### **New**

Click this button to access the **New Group Shipping** pop-up window, where you can enter a **Group Shipping Name** to create a new, blank Group Shipping List. Click **OK** to create it. The **Group Shipping Name** field becomes populated with the new name.

**Edit** 

With a Group Shipping List highlighted in the **Group Shipping Name** drop-down list, click this button to change its name.

#### **(Following four buttons are located within the Imported Order Items frame)**

### **Find**

Even though this button is enabled even with no search criterion entered, the Find functionality does not return records with blank entries in the selected column heading. You can search on the following fields: Order ID/Reference #1, Client ID, First Name, Last Name, Title, Company, Additional Address Info, Address Line 1, Address Line 2, City, Province/State, Postal/Zip Code, Country, Voice Phone Number, Weight, Article (representing Service Type), Length, Width, Height, COD Amount, and Method of Collection. The Find functionality is not case-sensitive. Select the appropriate column heading from the drop-down list to the left of this button, enter the search criterion, and then click this button. Only those client records that match the search criterion are displayed in the **Clients** frame.

**ATTENTION!** A search on the Client ID, Last Name, and Company fields requires an **exact** match. The other search fields support partial searches.

### **Add**

This button is enabled only when Group Shipping is selected in the **Group Shipping Name** field.

### **Delete**

Click on an Imported Order Item record in the **Imported Order Items** frame to select it and click this button to remove it from the currently selected Distribution List. A Yes/No confirmation pop-up window appears.

#### **(Following button is at bottom right of the window)**

#### **Close**

Click this button to exit the **Imported Orders Group Shipping List** window.

### **Add Imported Order Item to Group Shipping List**

### **Add**

This button is enabled only when Group Shipping is selected in the **Group Shipping Name** field. Access this window by clicking the **Add** button on the **Imported Order Group Shipping List** window.

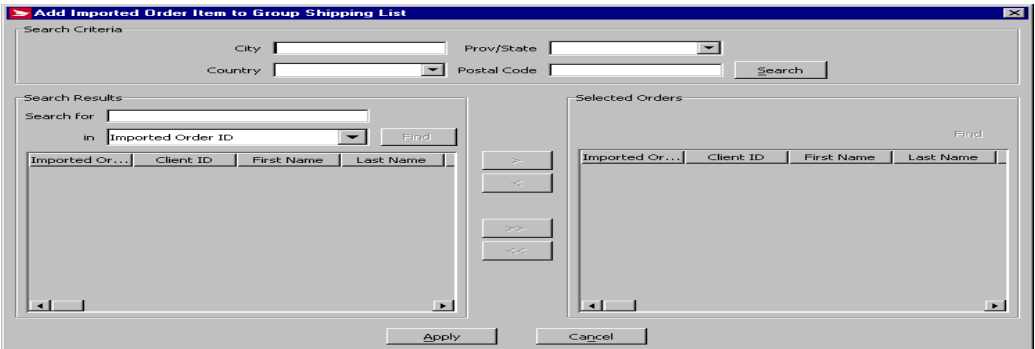

#### **Overview**

Use this window to add Imported Order Item records available in the application database to the Group Shipping selected on the **Imported Order Group Shipping List** window.

The initial focus is on the **Address Book** field.

Note: To list ALL records in the application database, click **Search** with no criterion entered in the **Search Criteria** frame. You can do this even if there is a criterion entered in the **Search for** field of the **Search Results** frame.

You can select multiple client records in the **Search Results** and **Selected Orders** frames. To select a block of successive client records from the list, click on the first record, hold down the <SHIFT> key, and click on the last record. The block becomes highlighted. To select non-adjacent records, hold down the <CTRL> key while you click on the individual records.

### **Command Buttons**

#### **Search**

Use this button to list Imported Order Item records in the **Search Results** frame. To list ALL records from in the application database, do not enter any search criteria and click this button. To filter the initial listing, use the four search fields available: City, Prov/State, Country, and PC/ZIP.

Initially, the **Prov/State** drop-down list is blank. If the **Country** selected is Canada, then the **Prov/State** field becomes populated with an alphabetical listing of the valid provinces and territories. If the **Country** selected is USA, then the **Prov/State** field becomes populated with an alphabetical listing of the valid states. Also, the **PC** field changes to **ZIP**.

Both the **City** and **PC/ZIP** fields support partial searches. However, if you are entering part or all of a Postal Code, it must be in capital letters.

#### **Find**

Once there are client records listed in the **Search Results** frame, use this button to further filter the list. This button is enabled when a search criterion is entered. The Find functionality is not case-sensitive. The available search fields are as follows Order ID/Reference #1, Client ID, First Name, Last Name, Title, Company, Additional Address Info, Address Line 1, Address Line 2, City, Province/State, Postal/Zip Code, Country, Voice Phone Number, Weight, Enhanced Record Indicator, Article (representing Service Type), Length, Width, Height, Document Indicator, Delivery Confirmation Indicator, Oversize Indicator, Signature Indicator, US Postal Box Indicator, Do Not Safe Drop Indicator, Card for Pickup Indicator, Proof of Age Required (18) Indicator, Proof of Age Required (19) Indicator, Leave at Door Indicator, Registered Indicator, Special Delivery Indicator, Advice of Receipt Indicator, Prepaid Indicator, Insured Amount, COD Amount, Method of Collection, Scheduled Delivery Instructions (English), and Scheduled Delivery Instructions (French).

Note: All the search fields support partial searches. Furthermore, a match is identified if the search criterion is found **anywhere** in the field value. For example, if you enter "n" and select First Name as the search field, all records with "n" anywhere in the First Name (not just as the first letter) are returned.

If there are no matches to the search criterion, all records are cleared from the **Search Results** frame.

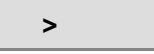

This button becomes enabled when one or more Imported Order Item records are selected in the **Search Results** frame (use the <CTRL> and <SHIFT> keys to select multiple records). Click it to move the record(s) to the **Selected Orders** frame. You can also double-click on an Imported Order Item record to move it from the **Search Results** frame to the **Selected Orders** frame.

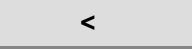

This button becomes enabled when one or more Imported Order Item records are selected in the **Selected Orders** frame (use the <CTRL> and <SHIFT> keys to select multiple records). Click it to move the record(s) to the **Search Results** frame. You can also double-click on a record to move it from the **Selected Orders** frame to the **Search Results** frame.

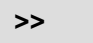

This button becomes enabled when the **Search Results** frame contains Imported Order Item records. Click it to move ALL listed records to the **Selected Orders** frame.

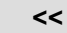

This button becomes enabled when the **Selected Orders** frame contains Imported Order Item records. Click it to move ALL listed records to the **Search Results** frame.

### **Apply**

Click this button to add the Imported Order Item records in the **Selected Orders** frame to the Group Shipping. The **Add Imported Order Item to Distribution List** window is automatically closed and you are returned to **Imported Orders Group Shipping**  window, with the new records appearing in the **Imported Order Items** frame.

### **Cancel**

Click this button to exit the **Add Imported Order Item** to the Group Shipping window. If there are Imported Order Item records in the **Selected Orders** frame, a Yes/No confirmation pop-up window appears, asking you if you want to save your changes. If you click **Yes**, these records are added to the Group Shipping, and the **Add Imported Order Item to** Group Shipping window is automatically closed, returning you to the **Imported Orders Group Shipping List** window. If there are no selected Imported Order Item records, then you just exit the window.

## **6.6 Containers**

Select **Containers** to access the **Containers** window, where you can predefine container sizes and weights.

Access this window by selecting **Containers** from the **Data Maintenance** menu or from the **Ship To** section of the shipping page.

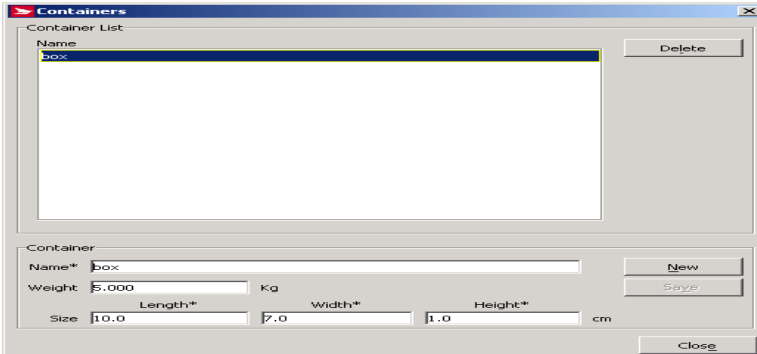

To ease the periodic shipping of same type of package, use the **Containers** window to predefine the dimensions of your package.

Use the **Containers** window to add a new shipping container type to the **Container List**, remove existing containers, or modify the properties of existing containers.

Once the **Container** profile is created, all you have to do is select it in the **Size & Weight** frame of the **Ship** tab of the **Shipping** window to populate the weight and size fields. This function can save you valuable time, avoid duplicate data entry and help ensure parcels get properly rated according to their size and weight.

### **Command and Navigation Control Definitions**

The following table describes the fields and Command Button

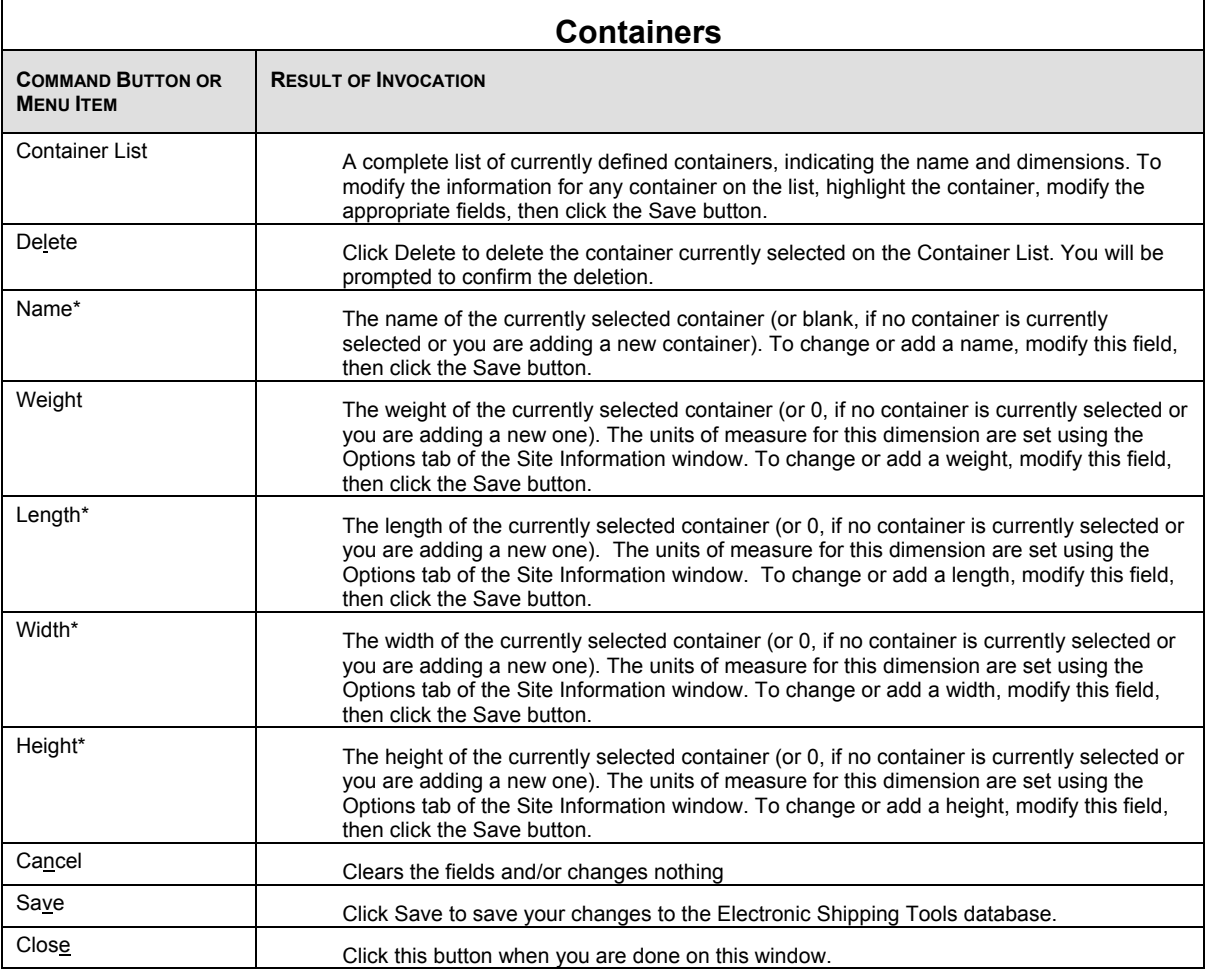

## **6.7 Pre-defined Goods**

Select **Pre-defined Goods** to access the **Pre-defined Goods** window, where you can create predefined records of commonly shipped items so that you can quickly build a detailed description list of a shipment for customs purposes.

Access this window by selecting Pre-defined Goods from the **Data Maintenance** menu.

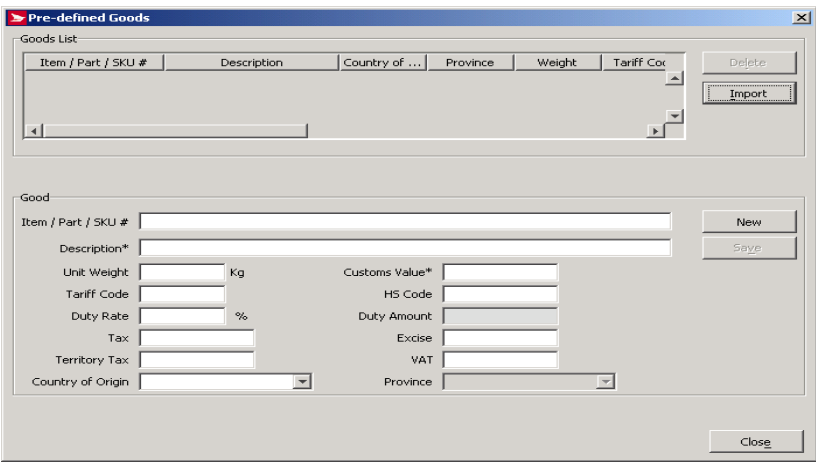

The **Pre-defined Goods** window is used to create pre-defined records of commonly shipped items. Each record describes a single item that can be included in a shipment.

When you create a detailed description of a shipment for customs purposes, you can quickly build a list by selecting from these predefined items. Most fields are optional, and later you can edit the value of any field after it has been included in the shipment.

To simplify the completion of **Customs** information, select from the drop-down list the description of goods that have been predefined using the **Pre-defined Goods** window

## **6.8 Contract Number Alias**

Access this window by selecting **Contract Number Alias** from the **Data Maintenance** menu.

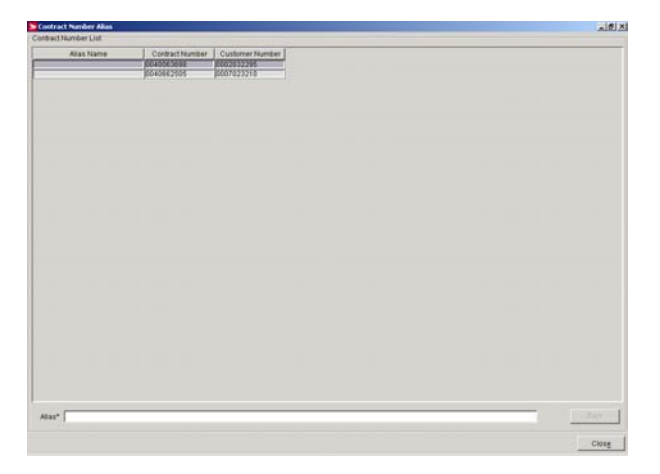

#### **Overview**

Use the **Contract Number Alias** window to associate an alias or alternate name to an existing contract. Using an alias name can make contract type identification easier during shipping. This feature is especially useful when multiple people are accessing multiple contracts on the system, such as in a mailroom scenario.

Select the **Contract Number Alias** you created from the **Contract** drop down list in the **Charge To** section of the **Shipping** window.

The **Alias Name** is associated with the **Contract Number**. The **Contract Number List** details all currently defined contract numbers for the selected **Customer Number**. As each number is highlighted, the associated alias is displayed in the **Alias Name** field, if an alias has been defined. If an alias has not been defined, the **Alias Name** field is blank.

To enter an alias, key the alias into the **Alias** field, then click **Save**.

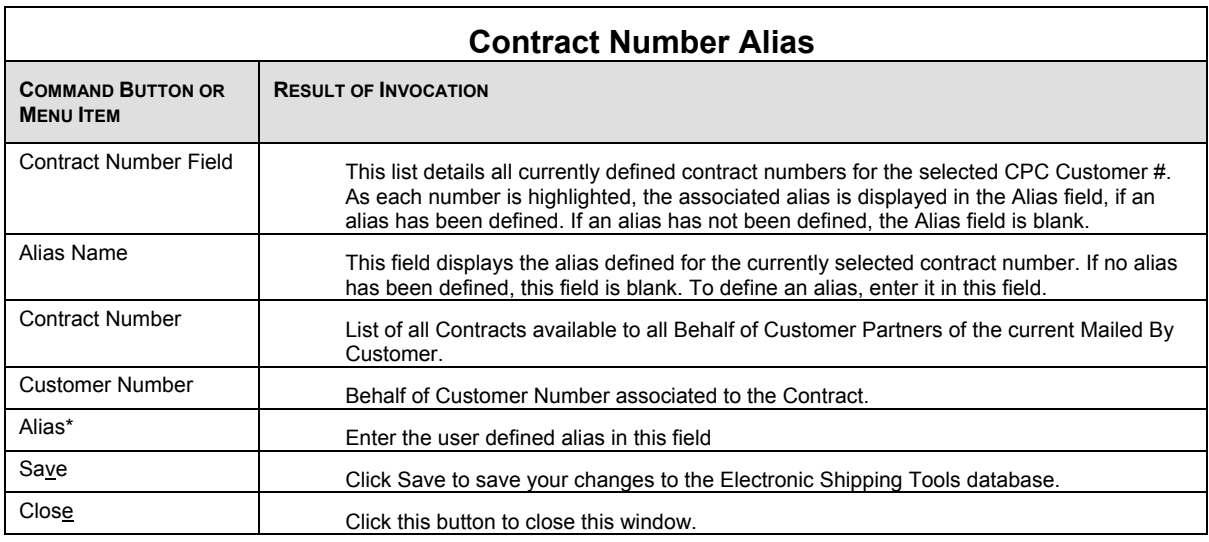

## **6.9 Salutations**

Access this window by selecting **Salutations** from the **Data Maintenance** menu.

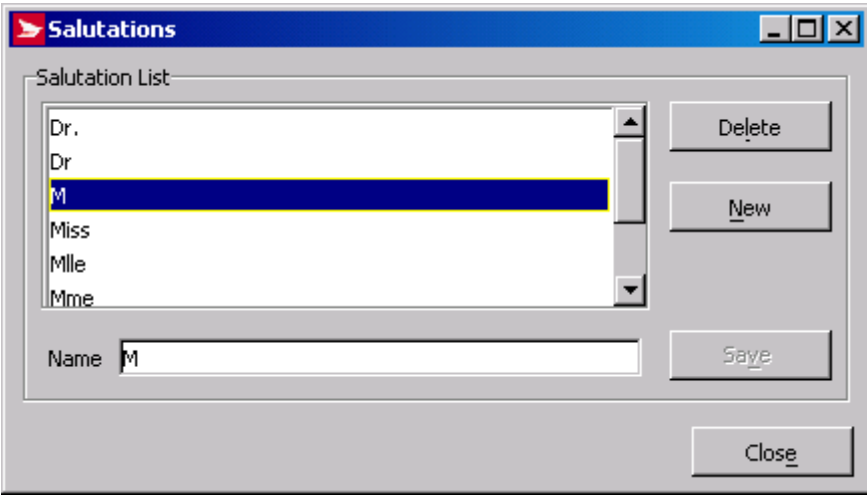

### **Overview**

A salutation is the title we use to address an individual, for example, Mr., Mrs., Dr., Ms, etc. Use the **Salutations** window to view all of the salutations currently available on the system. You can also create new salutations, or delete or modify existing salutations.

The titles maintained in the **Salutations** window populate the drop-down list in the **Ship To** sectionof the **Shipping** window. These salutations also populate the **Title** drop-down list in the **Client** window where client profiles are maintained and associated to an address book.

Selecting **Titles** from a drop-down list makes shipping faster and ensures consistency for addressing standards.

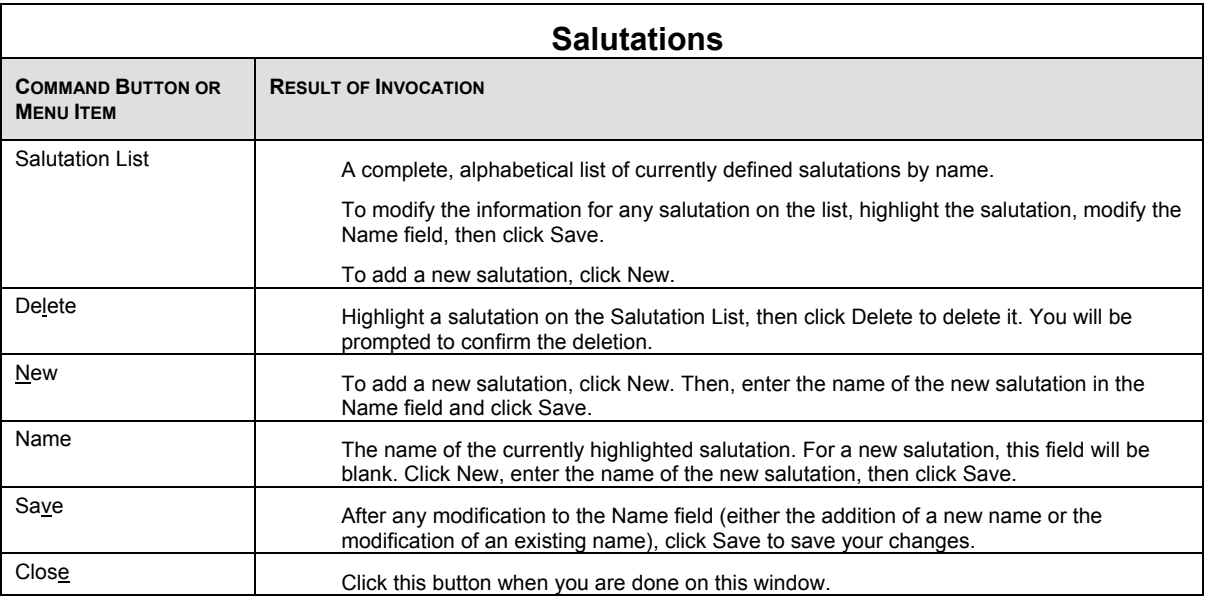

## **6.10 Site Information**

The Site Information window has four tabs: Machine Location, Outlets/Deposit Locations, Customers, and Options. Much of the information in this window is pre-filled during set-up, or when the system downloads information from Canada Post.

The Site Information window allows you:

- To modify profile and/or configuration information of an existing Customers Site;
- To maintain Machine Location Information;
- To maintain Induction Point information;
- To maintain a list of CPC Customer Information;
- To maintain Site Options; and

.

Access this window by selecting **Site Information** from the **Data Maintenance** menu.

### **Machine Location Tab**

This tab will initially be populated using Canada Post information for the main CPC Customer. All subsequent changes will be managed locally. The initial focus is on the **Company** field.

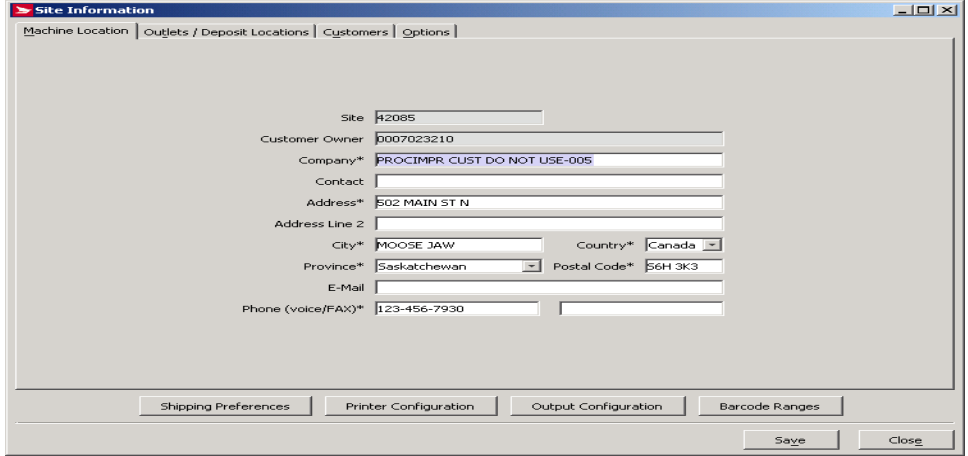

The Site Information – **Machine Location** tab is used to record information about the physical address of the system. The address set up in the screen is used as the default return address on the manifest and label output.

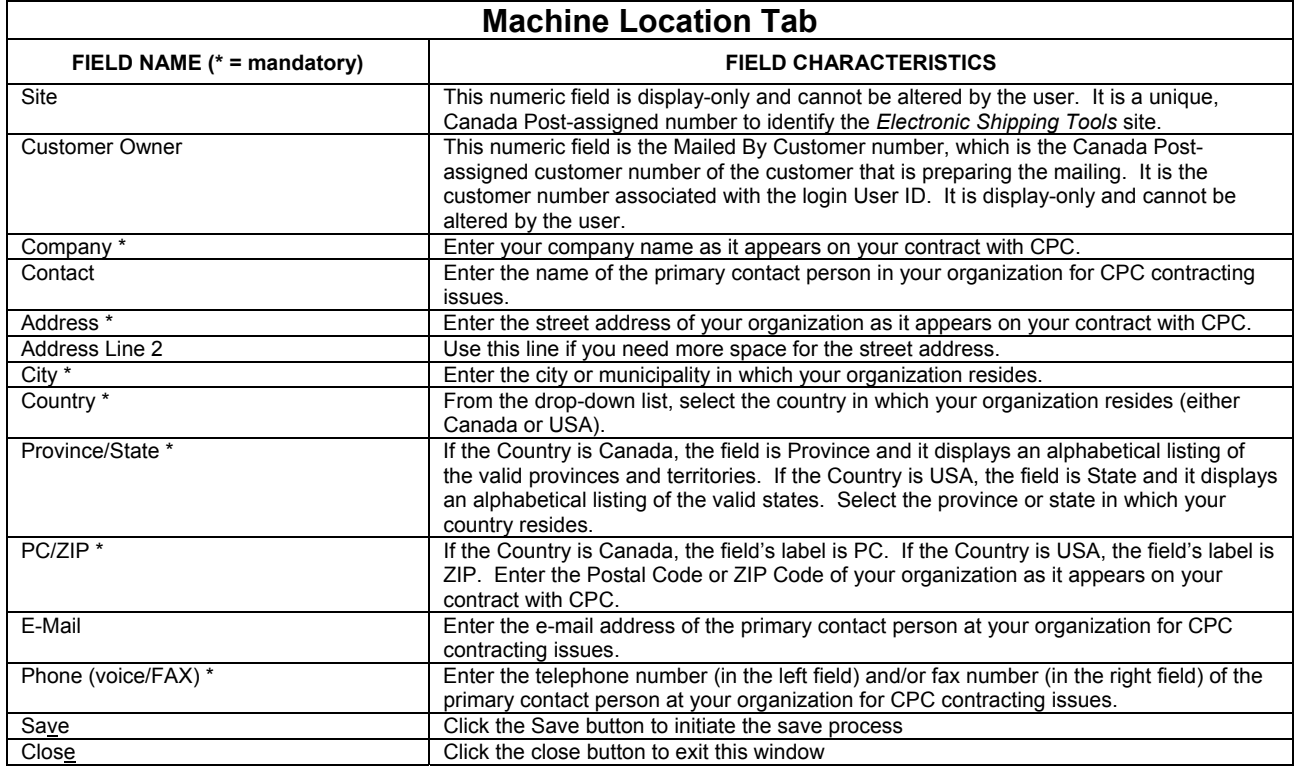

### **Outlets/Deposit Locations Tab**

Access this window by selecting **Site Information** from the **Data Maintenance** menu.

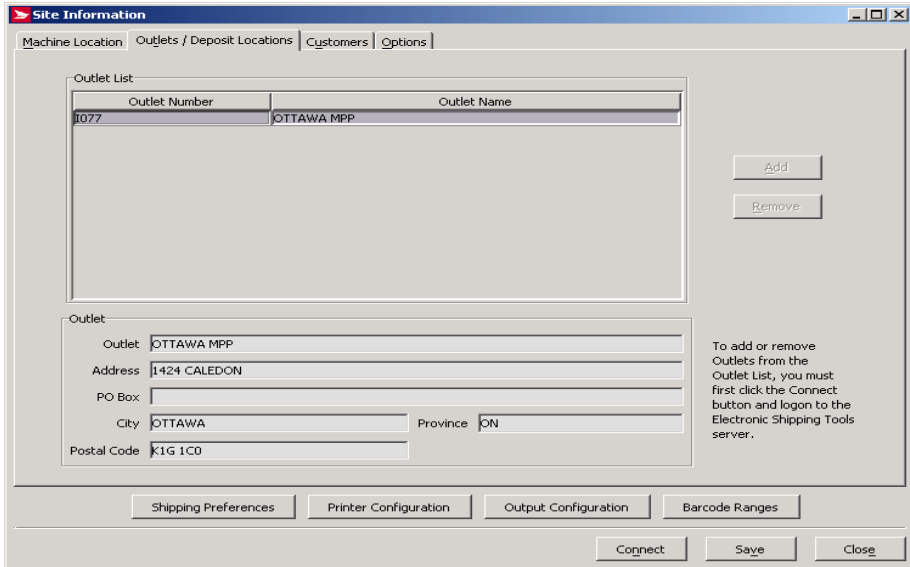

### **Overview**

The Site Information – **Induction Point** tab is used to record information about the Electronic Shipping Tools user.

To add or remove **Outlets** from the **Outlet List**, you must first click the **Connect** button and logon to the *Electronic Shipping Tools* server (if you have not already logged on). If your local version of the application requires software or data updates, then you must initiate the software/data update process. Only once the local version of the *Electronic Shipping Tools* application is up-to-date can the addition or removal of **Outlets** be processed.

The **Add** button enables you to select an outlet from which to induct your mail. Rating and services standards are based on the induction point selected in this window.

The **Remove** button enables you to de-select an outlet.

You may set up two default induction points: one for Shipping and Delivery Services and another for Communication services.

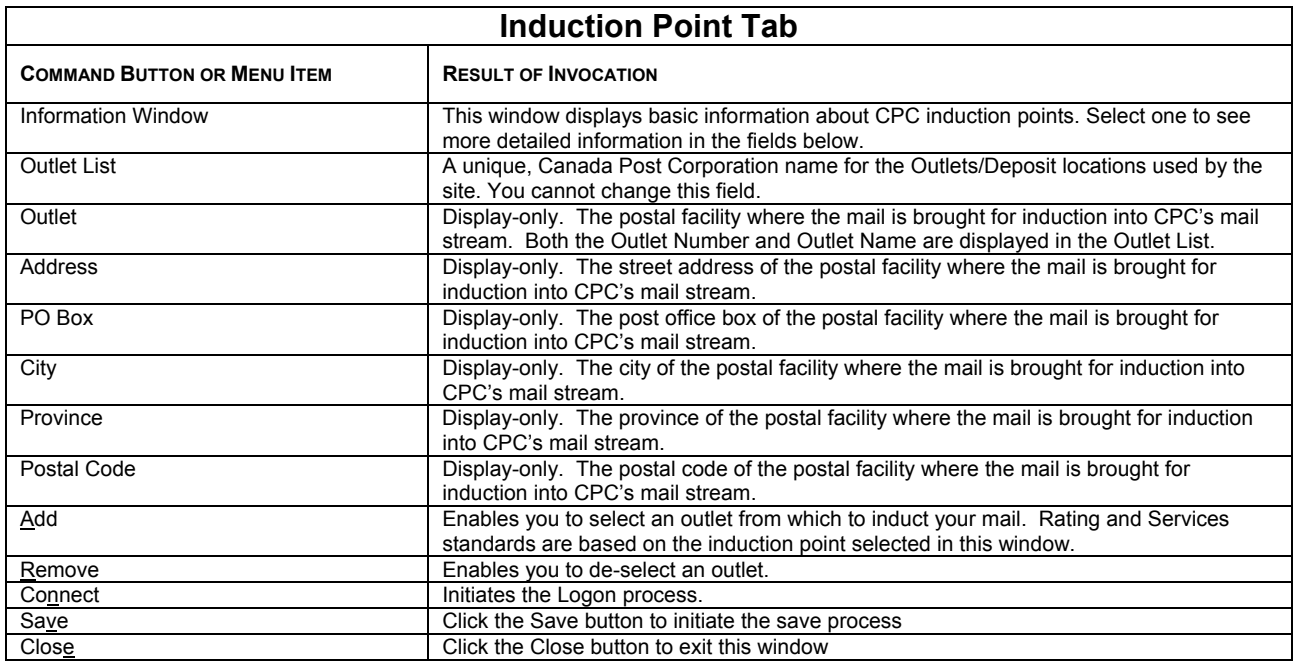

### **Customers Tab**

Access this window by selecting **Site Information** from the **Data Maintenance** menu.

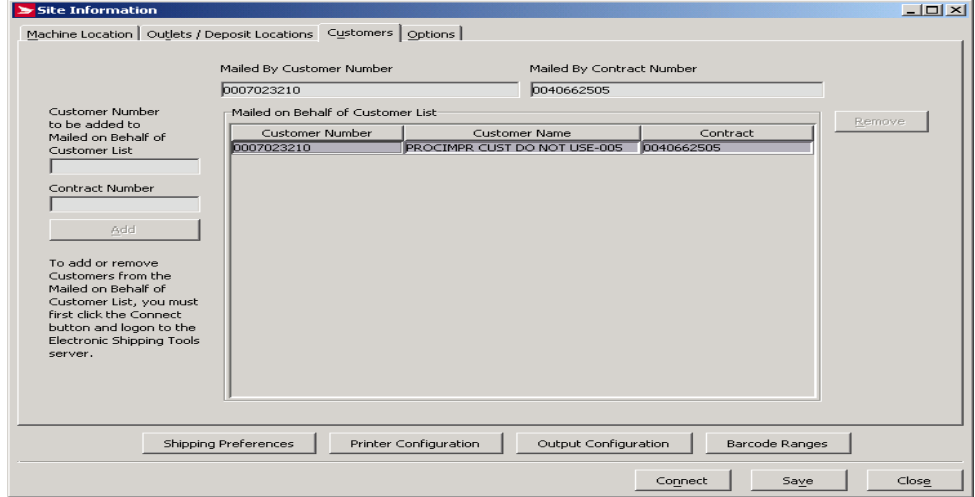

The Site Information – **Customers** tab is used to list all the Mailed on Behalf of partners and partner's contracts that have been setup on the Electronic Shipping Tools.

This tab also enables the user to add or remove **Customer Numbers** to the **Mailed on Behalf of Customer List**.

To add or remove **Customer Numbers** to/from the **Mailed On Behalf Of Customer List**, you must first click the **Connect** button and logon to the *Electronic Shipping Tools* server (if you have not already logged on). If your local version of the application requires software or data updates, then you must initiate the software/data update process. Only once the local version of the *Electronic Shipping Tools* application is up-to-date can the addition or removal of **Mailed on Behalf of Customers** be processed.

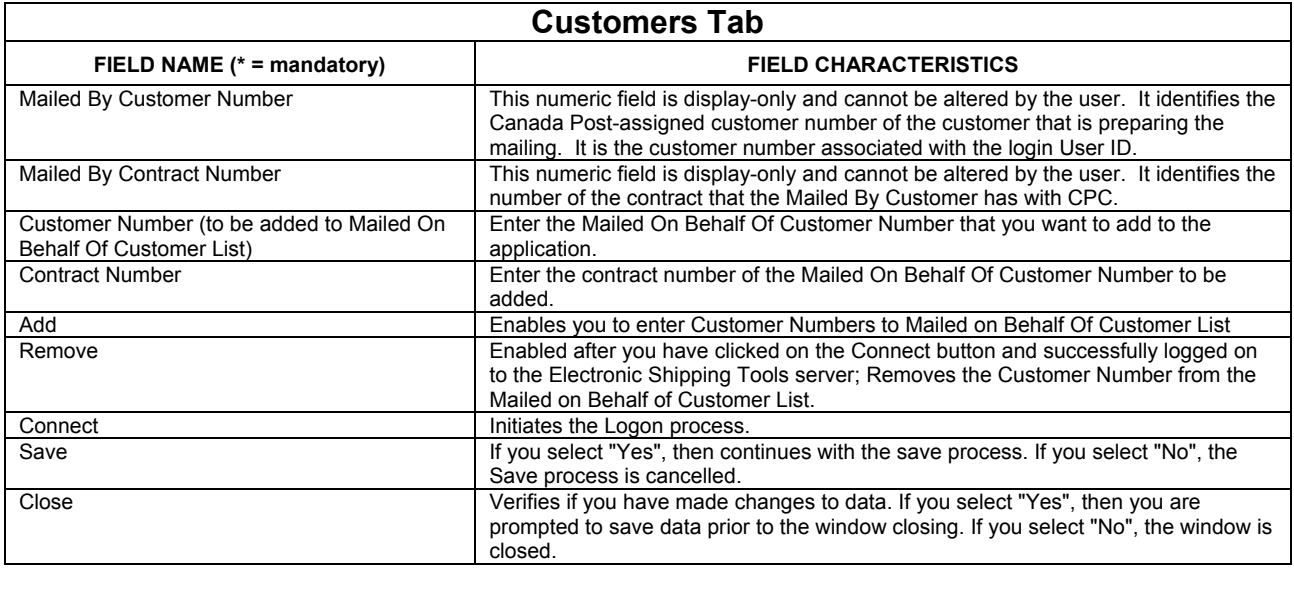

### **Options Tab**

Access this window by selecting **Site Information** from the **Data Maintenance** menu.

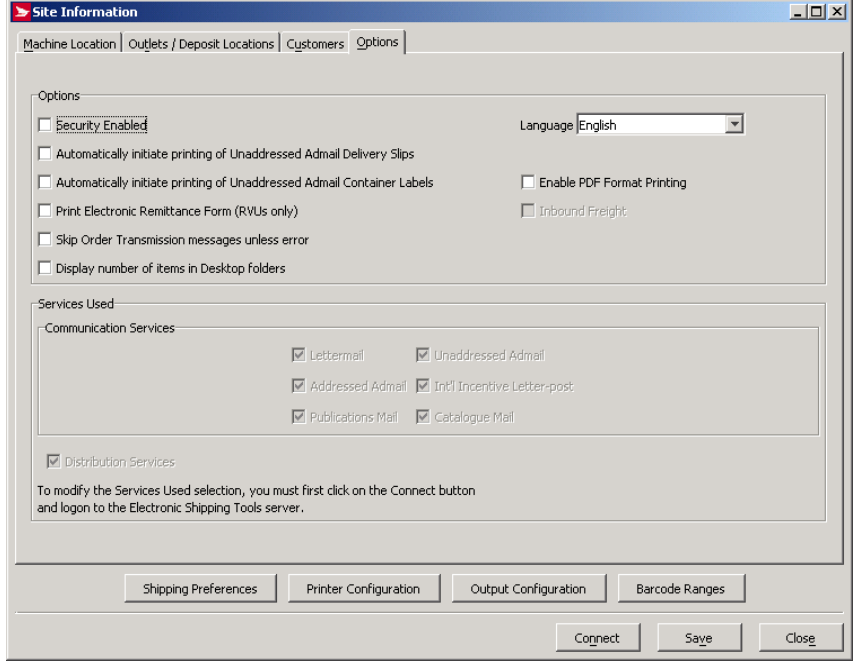

The Site Information – **Options** tab allows you to maintain global settings which control added functionality for the application. This tab allows you to specify **Options**, **System Preferences** and **Services Used**.

The checkboxes in the **Options** frame on this tab allows you to maintain global settings, which control added functionality for the application as follows:

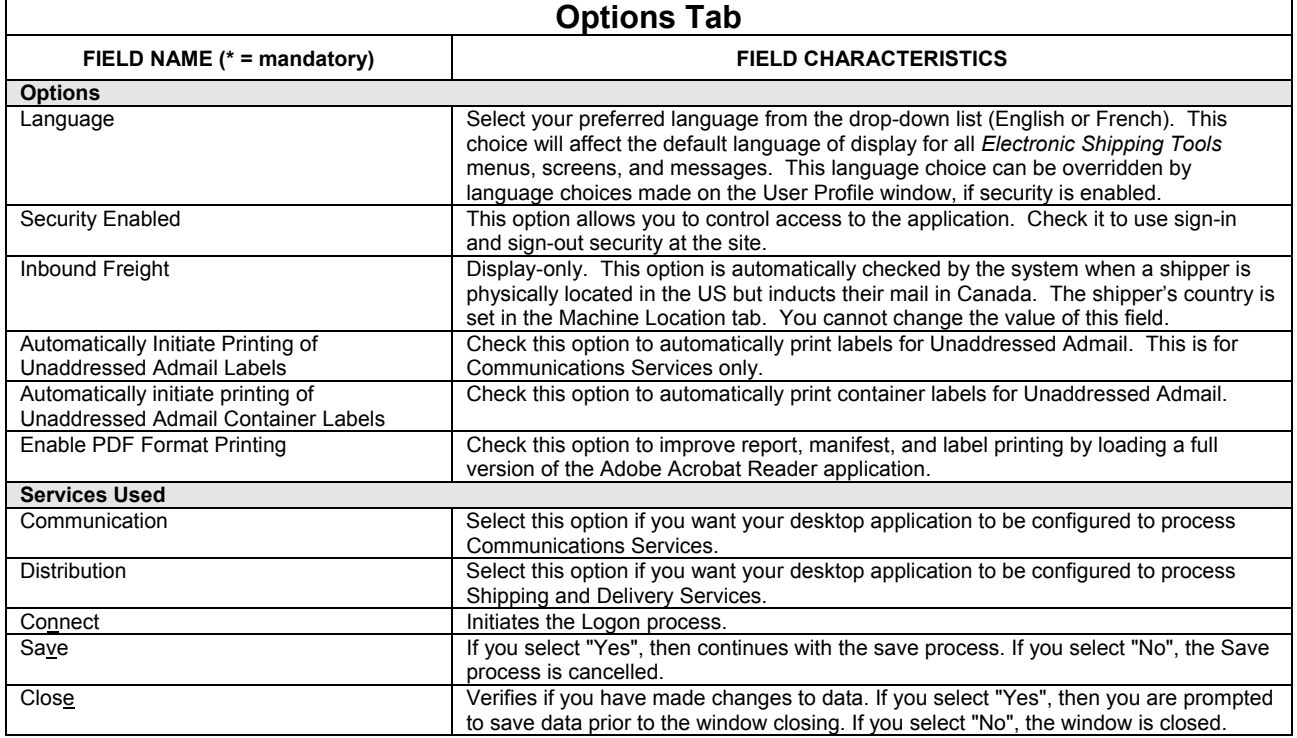

To modify the **Services Used**, you must first click on the **Connect** button and then logon to the Electronic Shipping Tools server (if you're not currently logged on). Note that if your local version of the Electronic Shipping Tools application requires software or data updates, then you must initiate the software/data update process. Only once the local version of the Electronic Shipping Tools application is up-to-date can the addition or removal of **Services Used** be processed.

### **Command Buttons**

### **Shipping Preferences**

Access this window by either by clicking on the **Shipping Preferences** command button from the **Site Information** screen from the Data Maintenance Menu on the Desktop Window, or selecting the Shipping Preference menu on the Shipping Window.

The Shipping Preferences window allows you to establish default settings for the application.

This window is divided into four tabs: Shipping, Shipping Options, Customs, and Return Parcel Data.

**ATTENTION!** Be sure to have the appropriate **Mailed On Behalf Of** customer number selected in the **Default Settings for Mailed On Behalf Of** field. This field does NOT default to the currently selected **Mailed On Behalf Of** customer number.

### **Shipping Tab**

Most of the following default settings affect the **Ship To section** of the **Shipping** window

This illustration highlights the features of the **Shipping** tab.

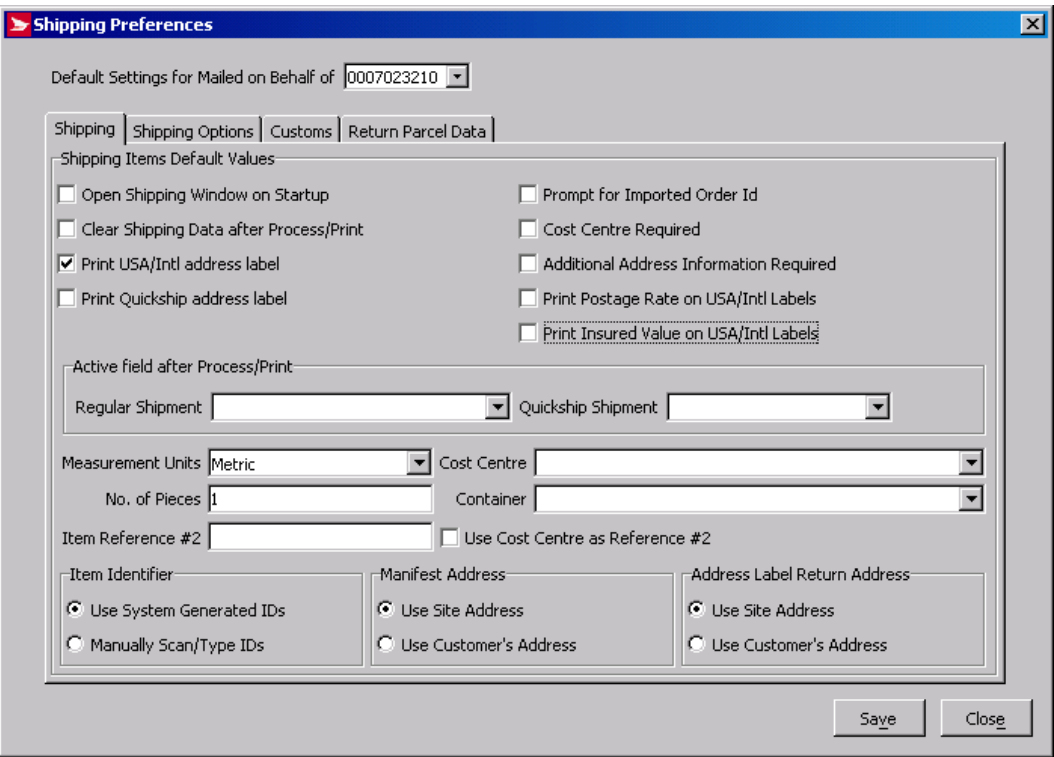

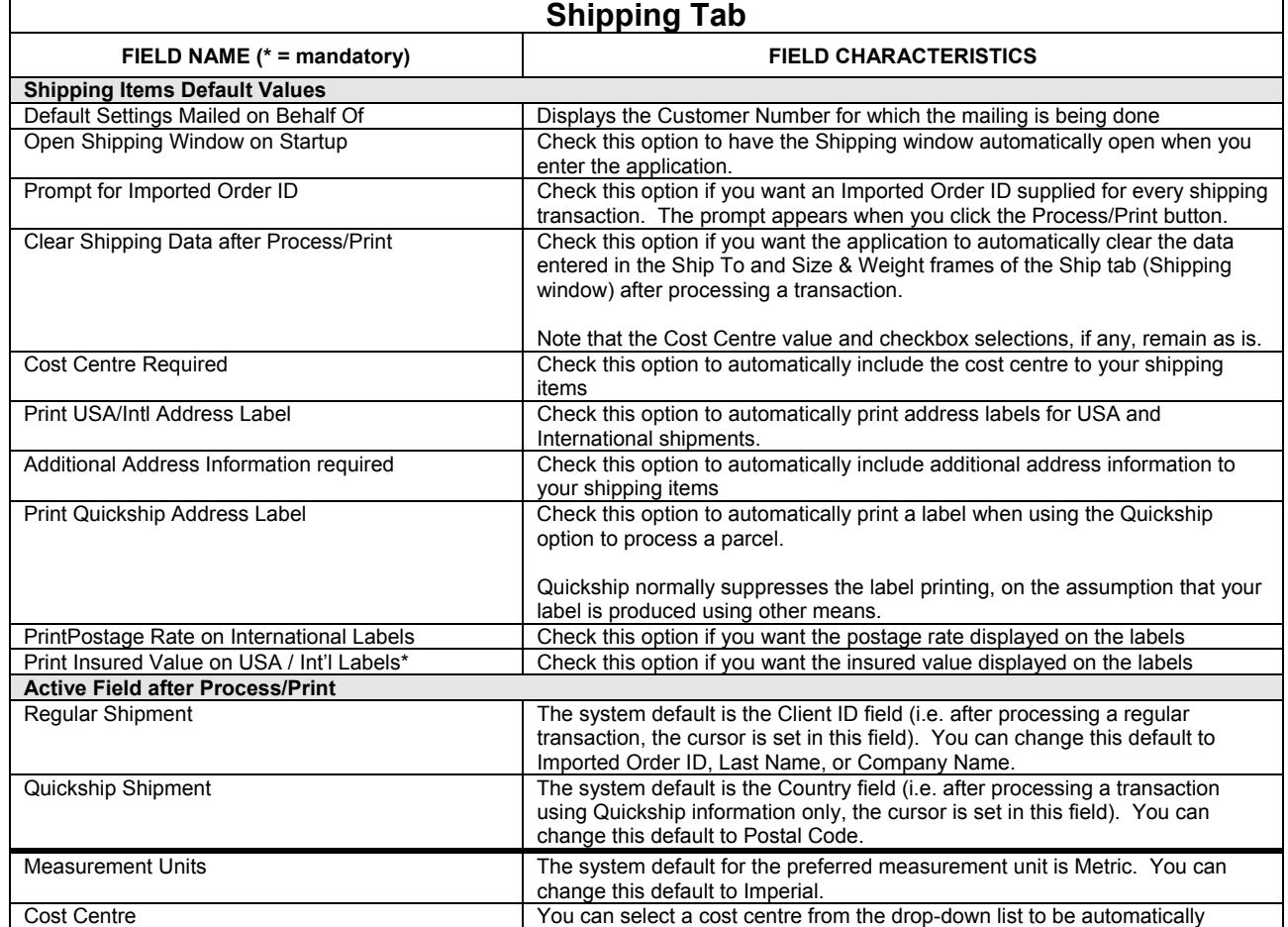

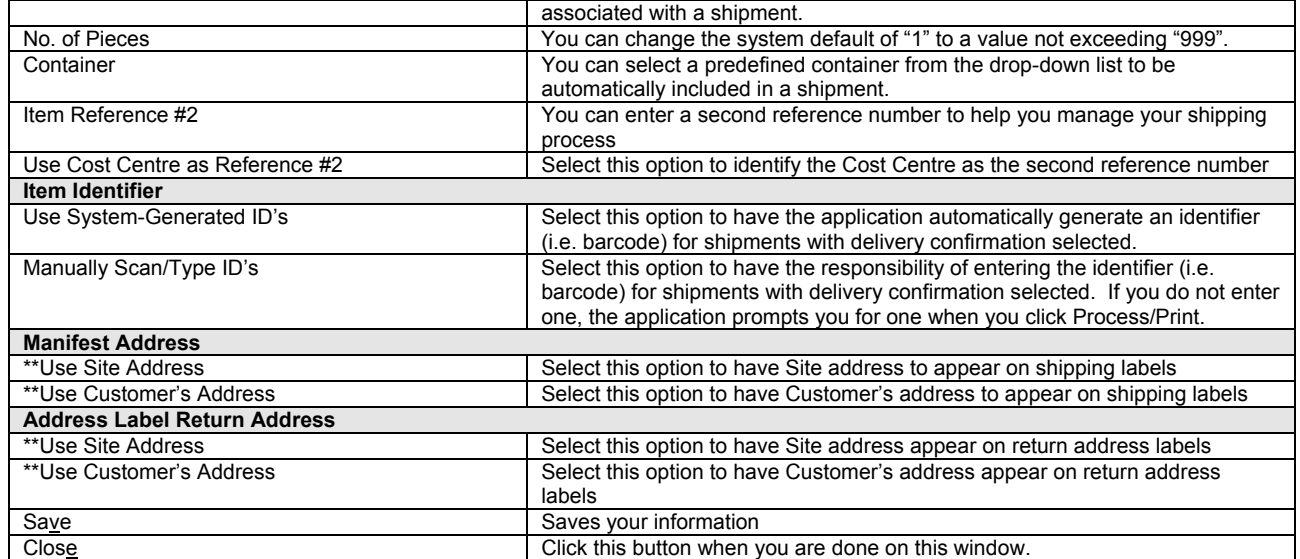

\*\*You may select these default values to be printed on the manifest and/or return label.

### **Shipping Options Tab**

The following default settings affect the Ship To, and **Service** and Options sections of the **Shipping** window.

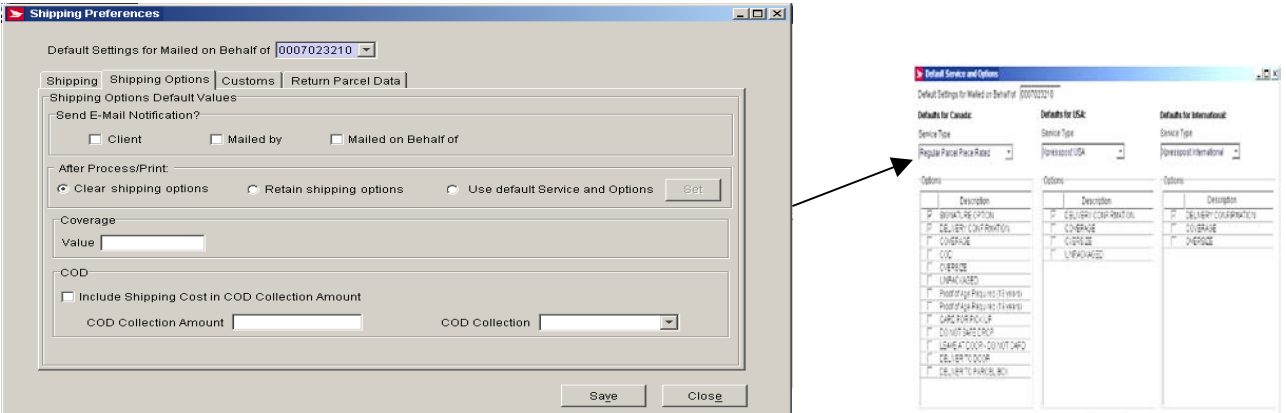

This illustration highlights the features under the **Shipping Options** tab.

• **Shipping Options Tab**: This page allows you to select default values for your shipping options. For instance, the new **Set**  command button allows you to select default values for options on shipments to Canada, the U.S. and international destinations

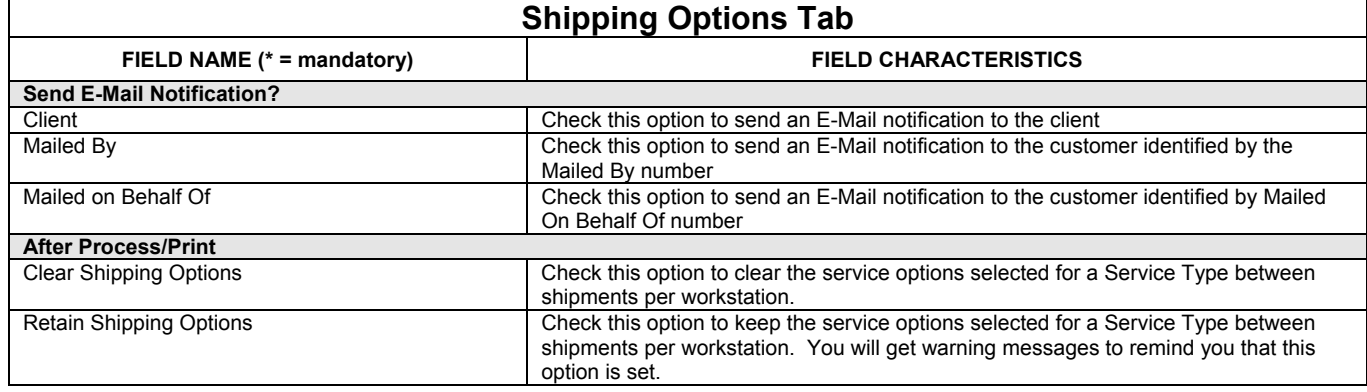

 $\frac{1}{2}$ 

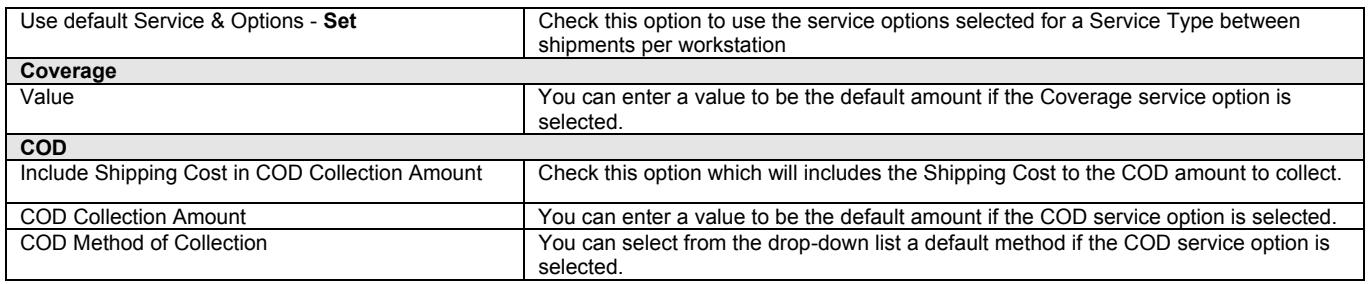

### **Customs Tab**

The following default settings affect the **Customs** tab.

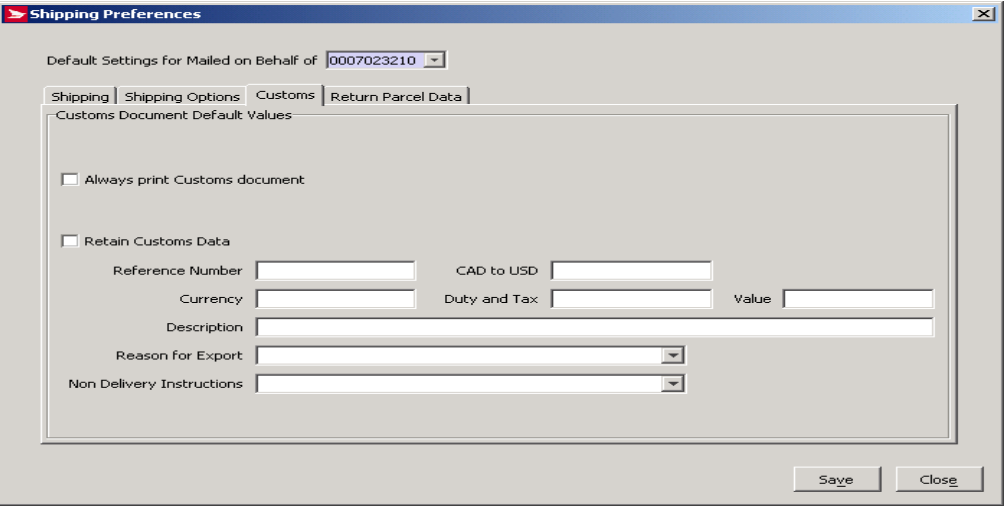

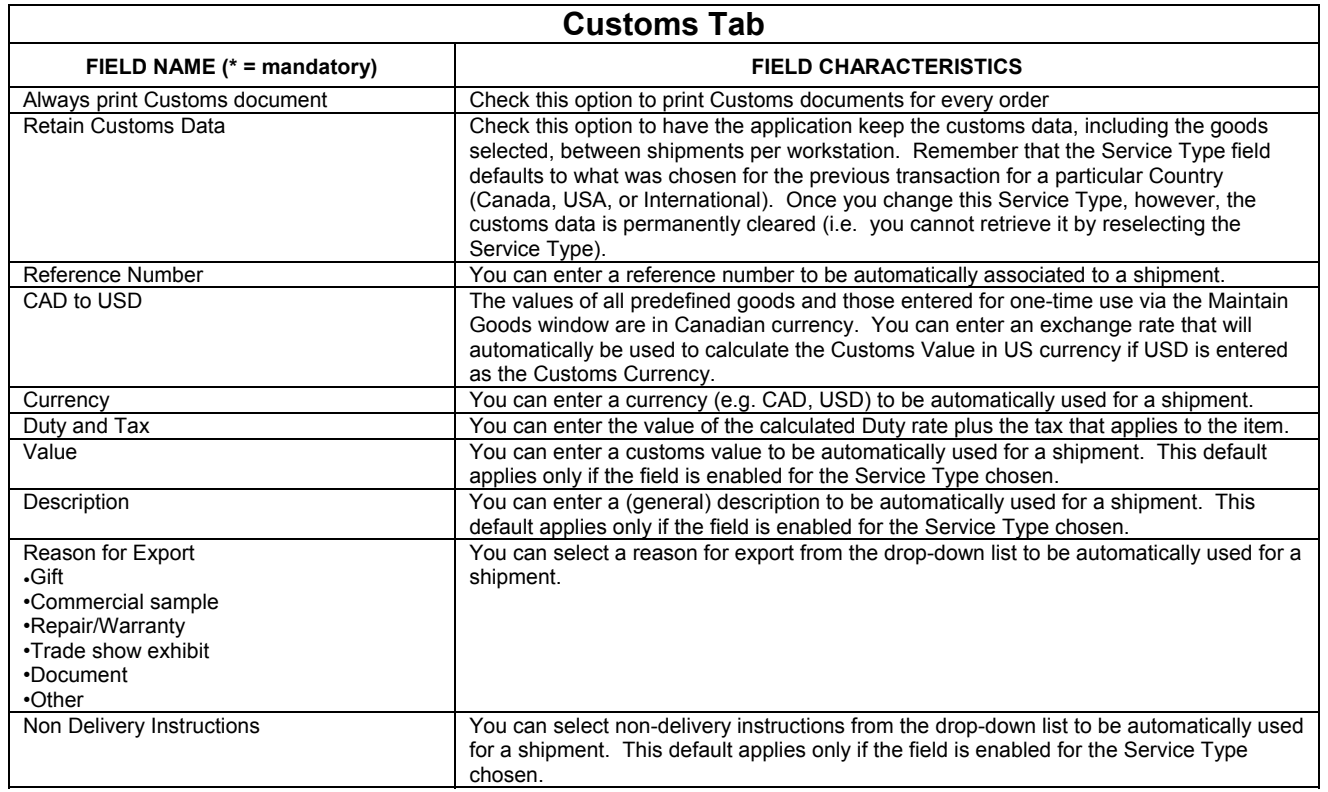

### **Return Parcel Data Tab**

This illustration highlights the features found under the **Return Parcel Data** tab.

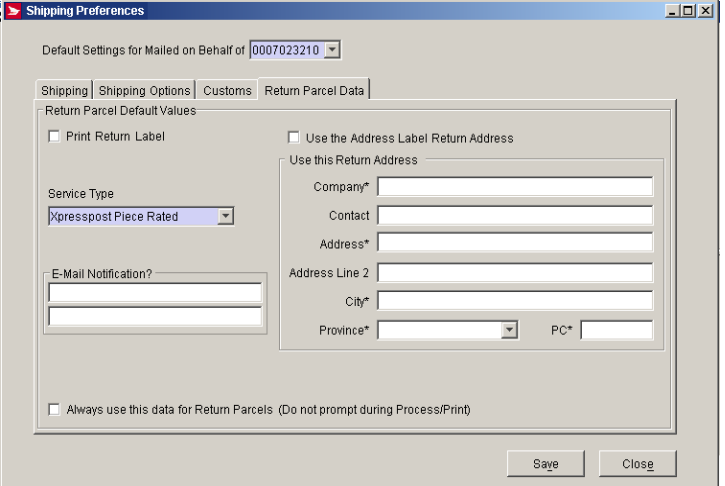

**Return Parcel Tab**: This page allows you to select default values for use when a parcel is returned to you; it is related to the **Print Return Label** checkbox on the shipping page. This new page allows you to enter information that will be printed on the labels of designated returned parcels. You can also specify which type of service you wish to be used for the return, and an e-mail address for notification of a return. Once you click **Save** on this page, the information you have entered will appear on the return label if you choose to print one.

You also have the ability to create return address labels to Group Shipping. Enter the data that will be used to create the return label on the Return Parcel Data tab.

This tab allows you to select various default settings:

- **Print Return Label** checkbox
- **Use the Site Return Address for this Mailed on Behalf of Customer**
- **Ship To** fields
- **Return Parcel e-mail Notification** field
- **Service Type** (Domestic service only)
- **Always Use this Data for Return Parcels** checkbox

If you have checked the Print Return Label checkbox, the Return Label Information page is displayed when you click on the Process/Print button unless you have previously selected **Always Use this Data for Return Parcels** at the Default settings page. Once you have selected the Process/Print button, the original label is printed, followed by the Return Address label.

The cost information displayed on the Shipping page does not include the cost of returning the parcel. This cost will be calculated when the parcel is mailed as a return and displayed on a separate line on your invoice.

Please Note: The Reports page now includes the new Returns report containing information on returned parcels based on the manifest number.

The return labels option is disabled when you are working in Quickship mode.

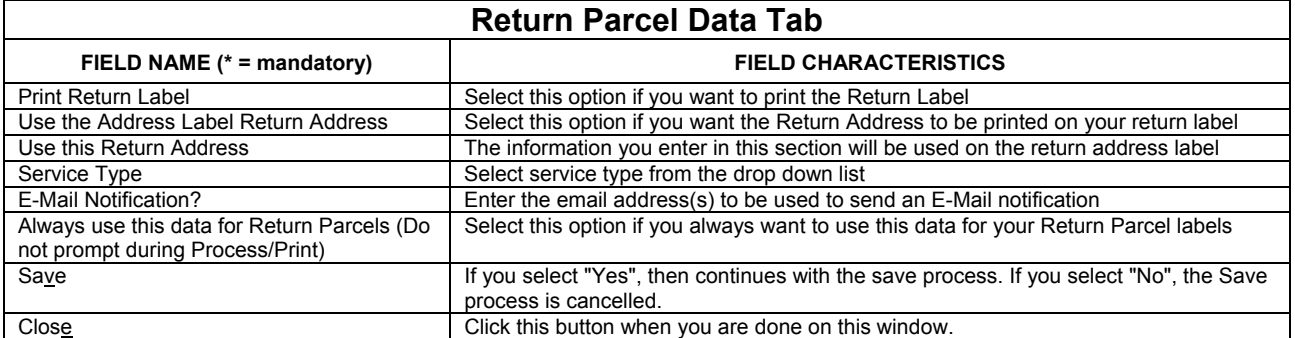

### **Printer Configuration**

Please click here for further details

### **Output Configuration**

Please click here for further details

### **Barcode Ranges**

Please click here for further details

## **6.11 Customer**

The **Customer** window is where you identify your **Mailed On Behalf Of** customers to *Electronic Shipping Tools*.

Access this window by selecting **Customer** from the **Data Maintenance** menu.

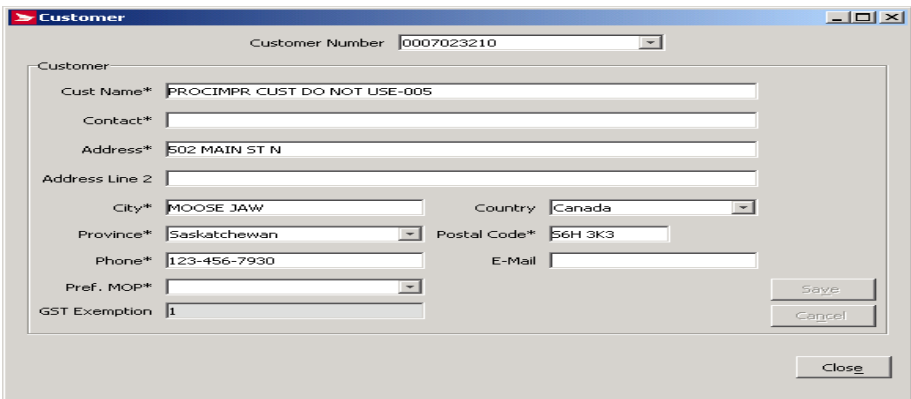

### **Overview**

Use the **Customer** window to identify yourself to Electronic Shipping Tools. This window is completed during initial set-up of Electronic Shipping Tools. Use the **Customer** window to maintain your default settings.

The information in the **Customer** window overrides the information on the **Machine Location** tab of the **Site Information** window for the options selected in the these checkboxes.

### **6.12 Client**

The **Client** window is where you can add and edit recipients.

Access this window by selecting Client from the Data Maintenance menu.

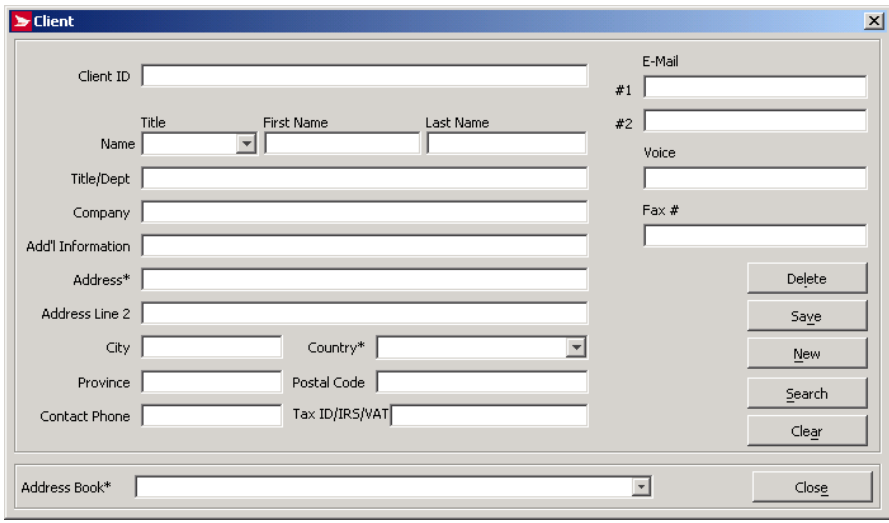

Each Client entered in Electronic Shipping Tools has a profile that includes address and contact information, as well as the address book to which he/she belongs. Use the Client window to add a new Client and profile, or to edit an existing Client profile.

The Client window is often used to leverage order taking in warehouse facilities.

Select the Client record to populate the Ship tab of the Shipping window to expedite the shipping process and avoid duplicate data entry.

Use the Search button to retrieve specific Client records. Enter search criteria in any or all of the Client ID, Last Name, and Company fields, and then click Search. If these fields are left blank, all Clients are returned. If more than one Client matches the criteria entered, a list is presented in the Select Client window; select the appropriate Client from the list and click OK.

The E-Mail field on the Client window captures the e-mail address for the Client. This e-Mail address is the destination of a Shipment Notification to the Client when the Send e-Mail Notification checkbox is selected on the Service tab of the Shipping window.

Each Client must be stored in an address book, but can be stored in only one address book.

Client IDs are numbers you assign to each of your clients. They are optional, and can be used for any purpose you see fit, from simple organization to mapping the customer back to your own customer records in a meaningful way. Client ID numbers are added on the Client window.

## **6.13 Import Presort Software Mailing Plan**

The Import Presort Software Mailing Plan window is used to import software mailing plans from an outside file.

**Note**: The Client Option refers to Shipping and Delivery Services. For more information on its functions, please refer to the Shipping and Delivery Services User Guide.

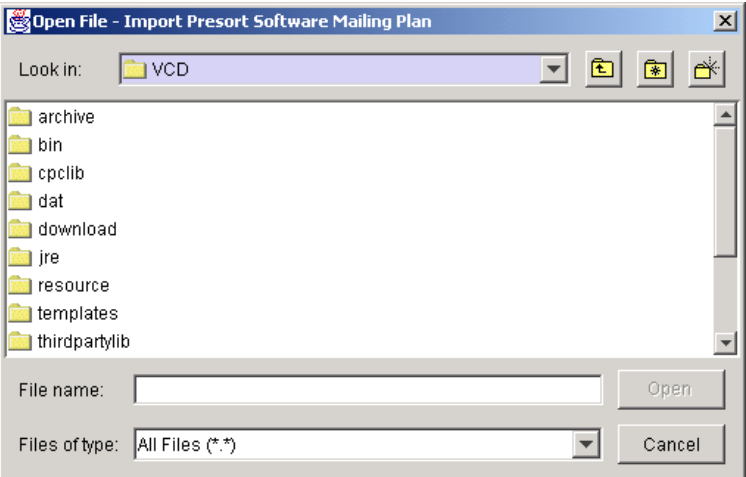

## **6.14 Import Template**

The Import Template functionality is available on the Desktop version under the *Data Maintenance* menu header for **Unaddressed Admail only.** For more information on its functions, please refer to the Unaddressed Admail User Guide.

# **7.0 Reports Menu**

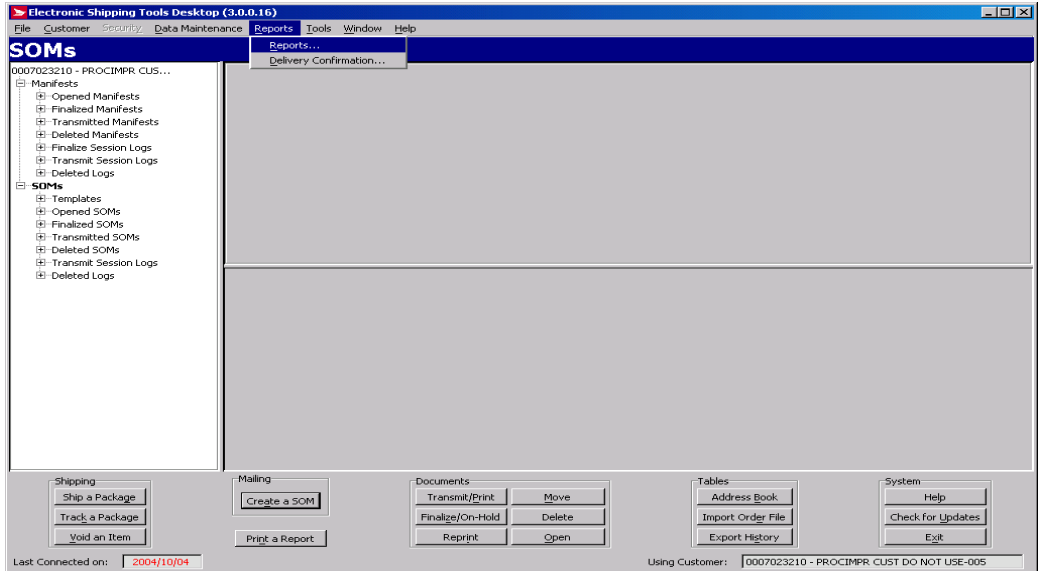

## **7.1 Reports**

Access this window by selecting **Reports** from the **Reports** menu.

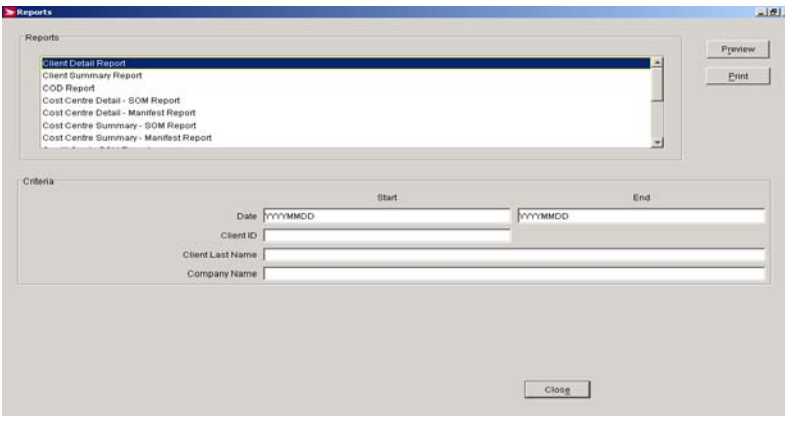

### **Overview**

Reports provide you with reconciliation tools to manage your shipping business.

The Electronic Shipping Tools reporting function allows you to produce and print many types of reports (detailed in the list below). Use the **Reports** window to select the report desired, enter the **Criteria**, then preview and print the resulting report.

To generate a report:

- 1. Select the report type from the **Reports** frame.
- 2. Enter the criteria in the **Criteria** frame. Criteria differ depending on the report selected.
- 3. Click **Preview** to preview the report before printing.<br>4. Click **Print** to print the report.
- 4. Click **Print** to print the report.

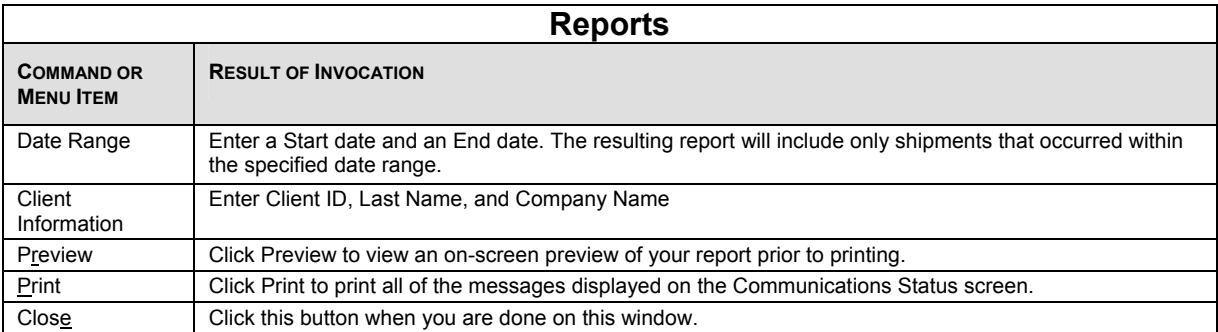

### **Report Names, Descriptions and Criteria Overview**

**Client Detail Report** lists the line items shipped to a specific customer. Report criteria include date range, client ID, and client/company name.

**Client Summary Report** lists the total items shipped to a specific customer, summarized by service. Report criteria include date range, client ID, client name, and company name.

**COD Report** lists all COD items shipped by a specific CPC customer. Report criteria include date range and CPC customer number. This report enables you to manage the COD collection process after shipping.

**Cost Centre Detail – Manifest Report** reports the value of each line item allocated to a specific cost centre. Report criteria include date range, CPC customer number, and cost centre. This report enables you to manage the charge back of shipment fees by cost centre.

**Cost Centre Summary – Manifest Report** reports the total value of shipping transactions for a specific cost centre, summarized by service. Report criteria include date range, CPC customer number, and cost centre.

**Credit Card - Manifest Report** lists the manifests paid for by credit card. Report criteria include date range and credit card type.

**Customer Detail Report** reports the total value of shipping transactions for a specific CPC customer, for all of that customer's accounts. Report criteria include date range and CPC customer number.

**Customer Summary Report** reports the total value of line items shipped for a specific CPC customer, summarized by service. Report criteria include date range and CPC customer number.

**Item Inquiry Report** lists the delivery status of shipped items. Report criteria include manifest number and item reference.

**Manifest Report** lists all closed manifests currently in the database. Report criteria include date range.

**Open Imported Order Report** lists all outstanding orders from the order entry file, sorted by date, in a preview format. This report allows you to confirm that all the imported orders have been processed. This report has no criteria.

Parcel Return Report provides manifest information on parcel return orders. Manifest number is required to initiate the query.

**Product Summary Report** lists the total items shipped within a product category. Report criteria include date range and service.

## **7.2 Delivery Confirmation**

To access this window, select **Delivery Confirmation** from the Reports menu.

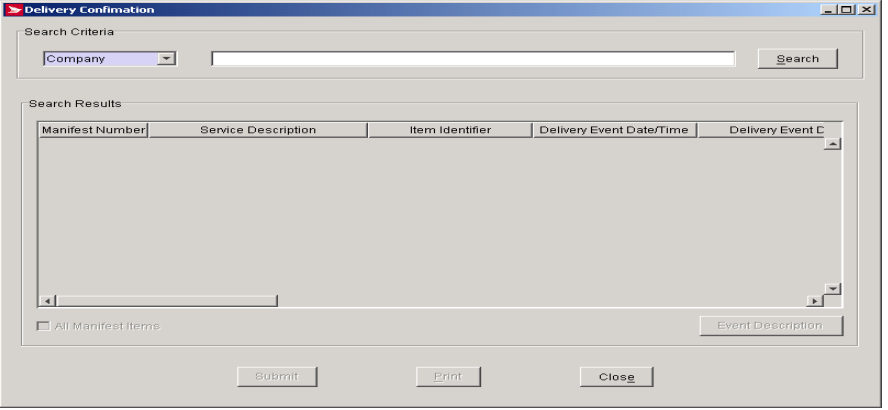

### **Overview**

You can use Electronic Shipping Tools to confirm delivery of domestically shipped items or groups of items. Use the Delivery Confirmation window to search for and confirm delivery of a single item, or all items that can be confirmed that are associated with a particular manifest. Access this window by selecting Delivery Confirmation from the Reports menu

For an item or manifest to appear in this window and be selected for confirmation, it must meet the following criteria:

- It must have a delivery confirmation option.
- It must have been transmitted to Canada Post.
- It must not be voided.
- It must not already have a final response status (i.e., successful delivery was previously confirmed).

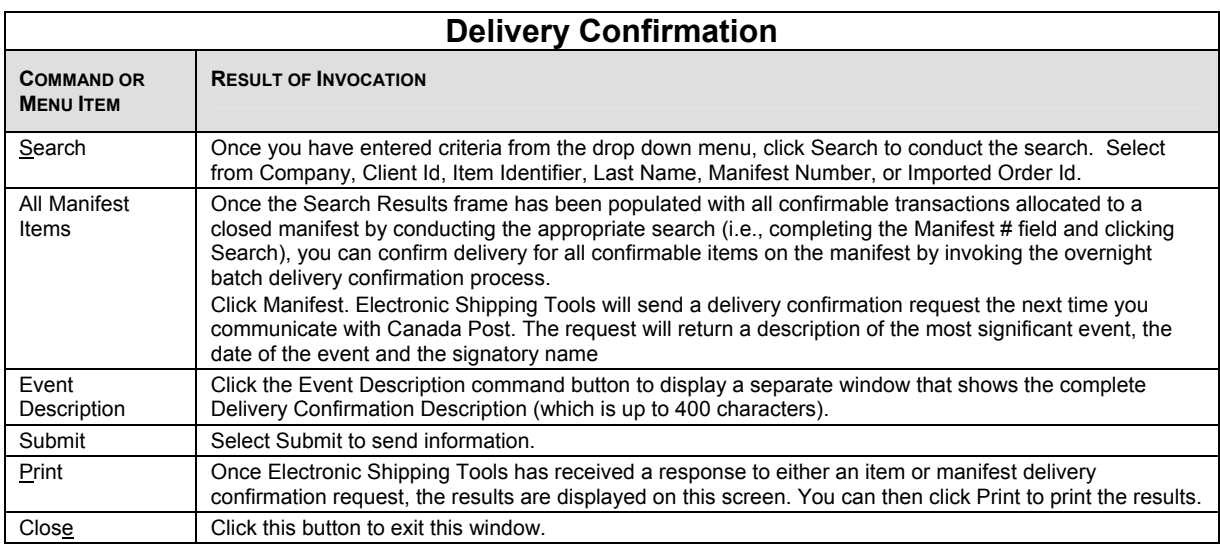
# **8.0 Tools Menu**

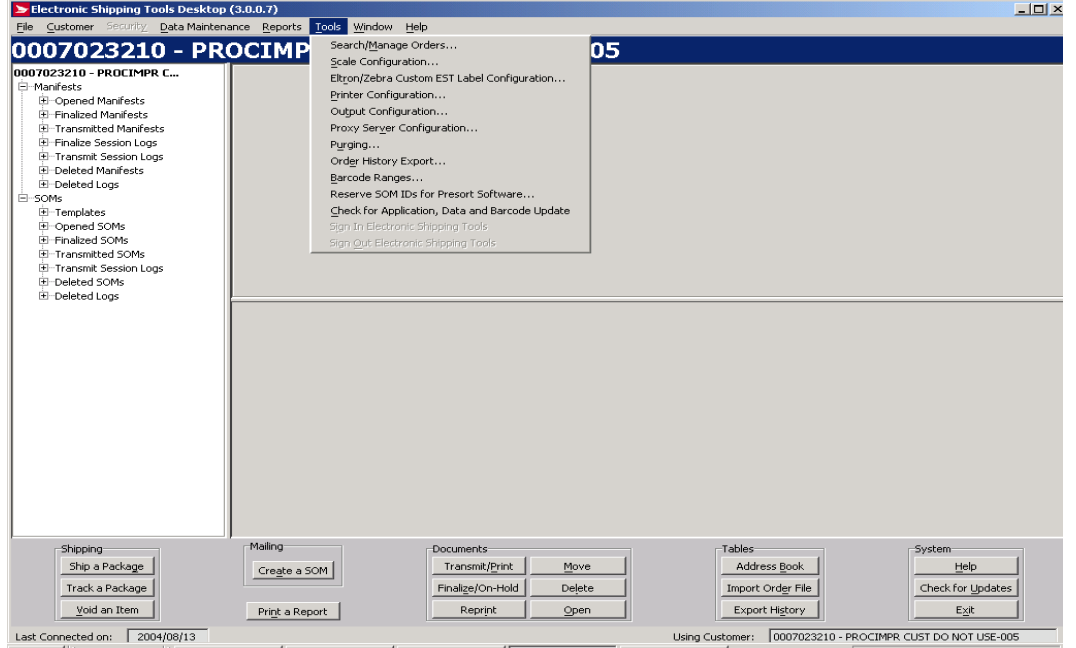

Use the **Tools** menu to perform system functions and configure peripheral equipment used with Electronic Shipping Tools as follows:

### **8.1 Search/Manage Orders Window**

The screen displayed below shows an example of a Shipping and Delivery Services screen, which has different functionality than Communications Business. For the purposes of the application functionality, only the commands and features of the Communications Business are described.

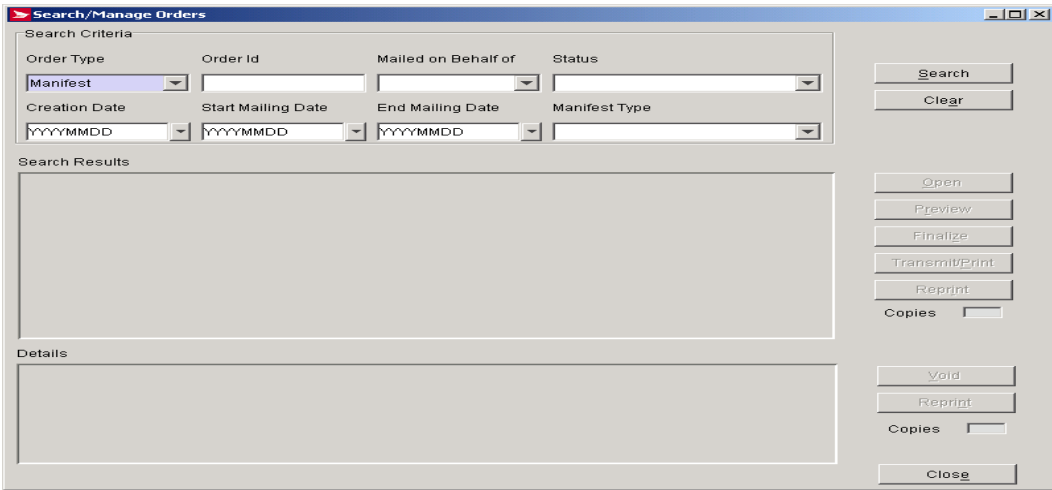

#### **Overview**

This user interface component enables you to search for SOMs. Selecting the Search/Manage Orders from the Tools menu triggers it. From this window one can search for and retrieve Orders from the database and Open, Preview, Finalize, Transmit or Reprint the Order.

1. The Search window allows you to search for and retrieve transactions using the following search criteria:

- Order Type;
- Order Id
- Mailed on Behalf of (Customer Number)
- Status;
- Creation Date;
- Start Mailing Date; • End Mailing Date; and
- Service Offering (displayed as Manifest Type in the screen below)

**Note**: The Search Results column headings will only appear once the SOM search results are returned. As well, the Details column headings and data will only appear once a SOM has been selected. When more than one entry is selected from the Search Results table, the Details table is cleared, including column headings.

- 2. You can enter one or more search criteria.
- 3. If the Start Mailing Date is entered and the End Mailing Date is blank, search is performed on Transactions that have a Mailing Date greater than or equal to the Start Mailing Date. If the End Mailing Date is entered and the Start Mailing Date is blank, search is performed on Transactions that have a Mailing Date less than or equal to the End Mailing Date.
- 4. When the Start Mailing Date and End Mailing Date search criteria are entered, the search is performed on the Order Details for SOMs that have the Downstream Entry checkbox selected (as opposed to at the header level). If at least one line item contains a Date of Mailing within the search criteria entered, the SOM is displayed in the Search Results pane.
- 5. Transactions that match the input search criteria are listed in a data grid and are sorted by Order Id (SOM Id), then by local Id, in ascending order. You can sort the list by different fields by clicking the title of the appropriate column in the Search Results and Details grids.
- 6. The copies fields are defaulted with the value of 1.
- 7. Multiple rows (i.e. items) can be selected in the Details pane for the purpose of deleting and reprinting items.
- 8. The Search/Manage Orders window includes a status line at the bottom to display messages for processes that are not immediate, such as Transmit/Print.
- 9. The Drop Down List for the Date fields is defined below:
	- You can select a date from a visual calendar component.
	- When a date is not specified in the applicable field, the Month, Year and Day are defaulted to the current date.
	- When a date is specified in the applicable field, the Month, Year and Day are set to the value entered in the field.
	- You can scroll sequentially through the Calendar Month values (January to December) or Year values by using the mouse to click on the up and down arrows buttons located adjacent to the month or Year labels.
	- Either clicking on the desired value or using the up/down/left/right arrow keys performs navigation through the Day values
	- Clicking on another field on the parent window closes the Calendar component and the date selected is returned to the date field. To clear the date field, press the Esc key.
	- The specified date is returned and displayed in the date field when:
		- You double click on a particular day with the mouse; or
		- Use the mouse or arrow keys and press the Enter key.

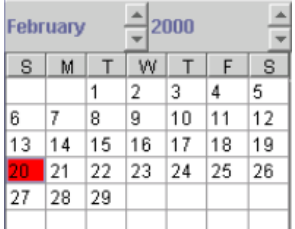

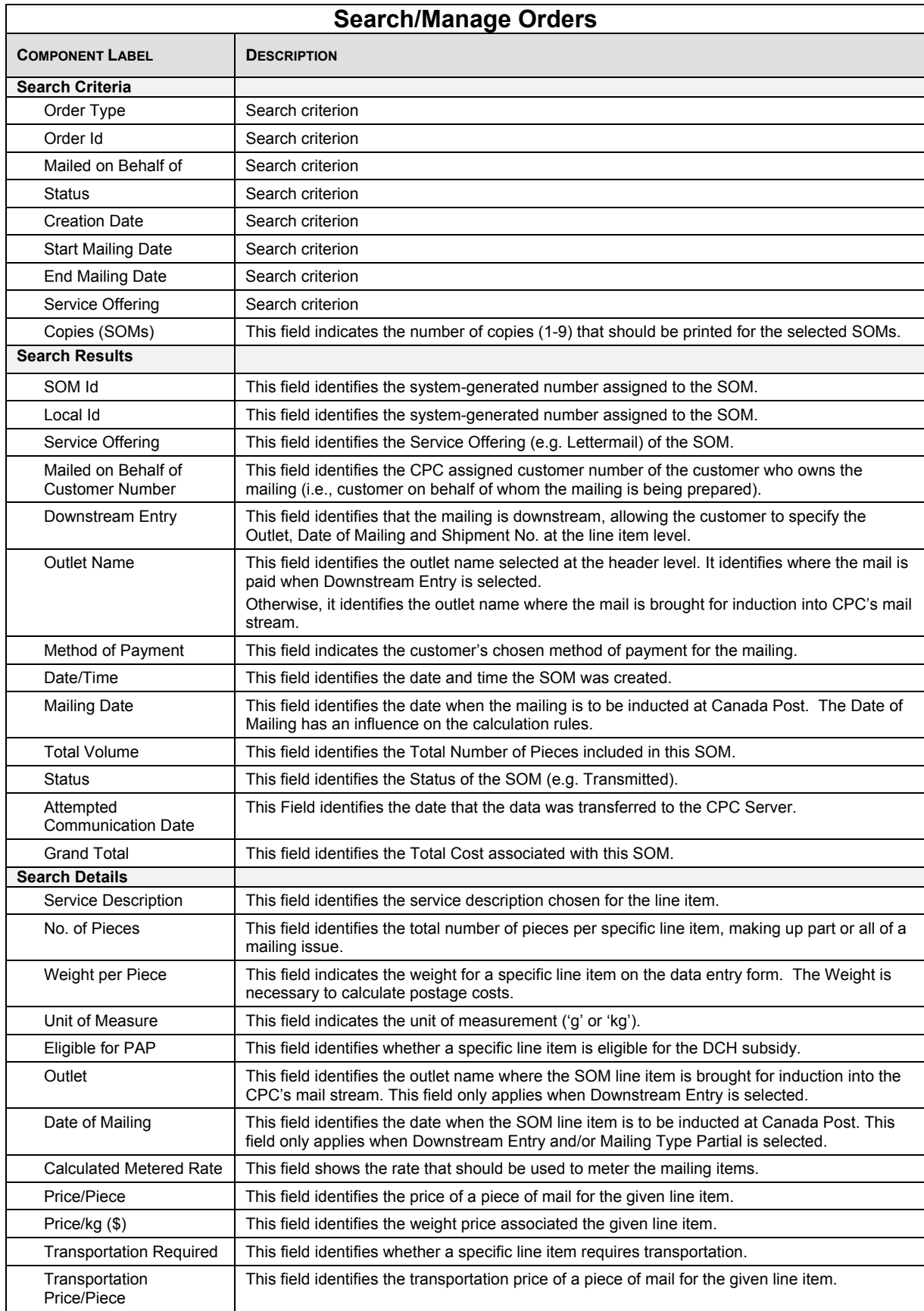

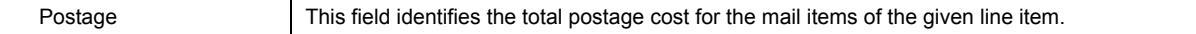

### **Command Buttons**

The following table describes the Command Button definitions and displays the hot key definitions (by underlining the letter in question):

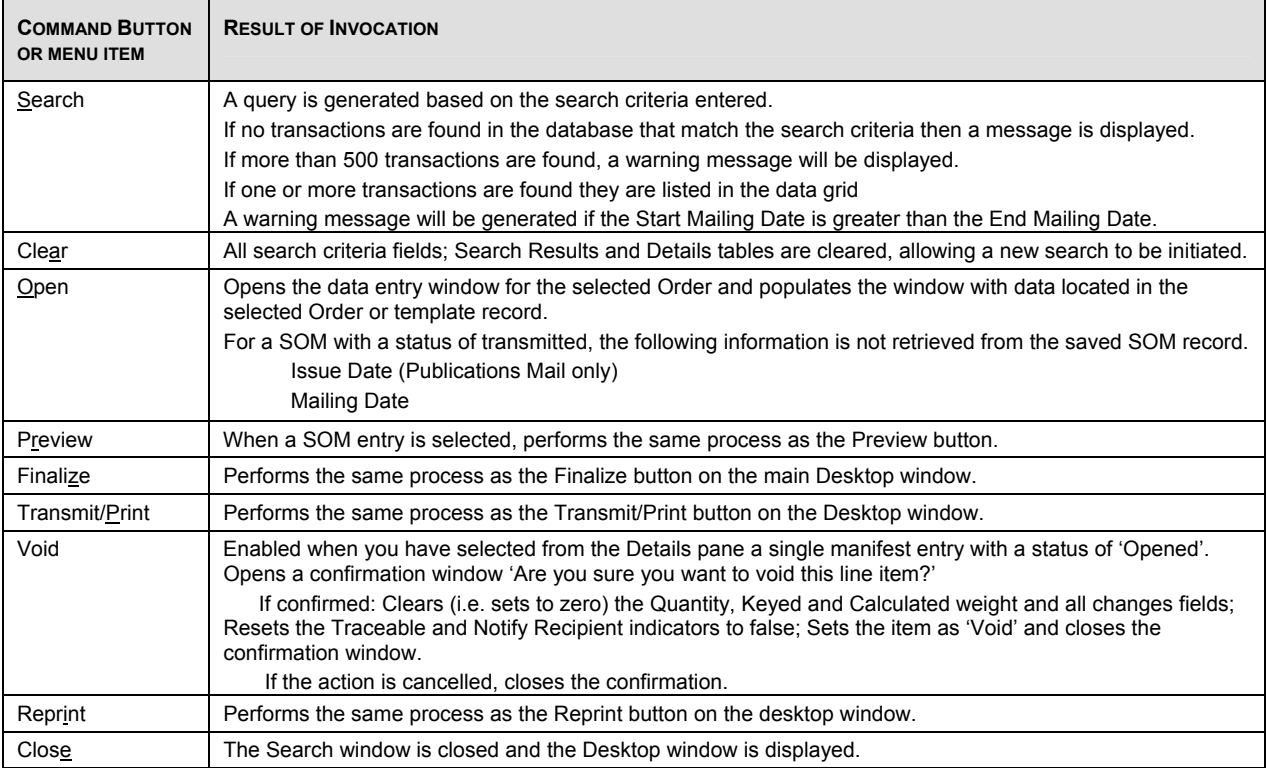

## **8.2 Scale Configuration**

Access this window by selecting **Scale Configuration** from the **Tools** menu.

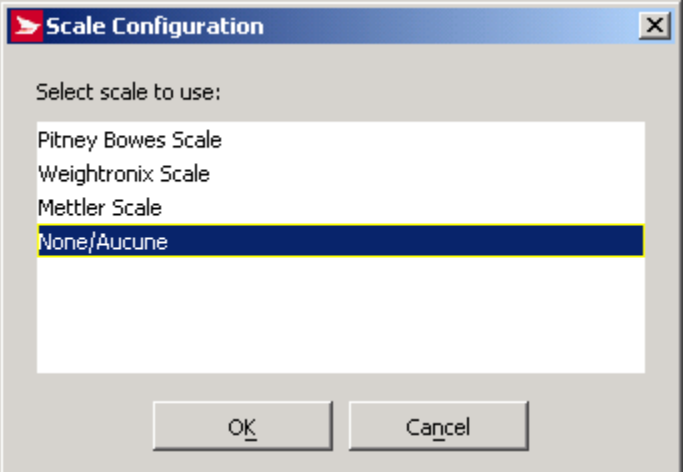

#### **Overview**

Use the **Scale Configuration** window to set up and default the scale you will be using with Electronic Shipping Tools, or to indicate that you will not be using a scale.

Electronic Shipping Tools supports three scale vendors: the **Pitney Bowes scale**, the **Weightronix scale**, and the **Mettler scale**. Select your scale type from the list, or select **None/Aucune**, then click **OK**.

Once you have selected a specific scale, use the <scale name> **Scale Configuration** window to configure that scale.

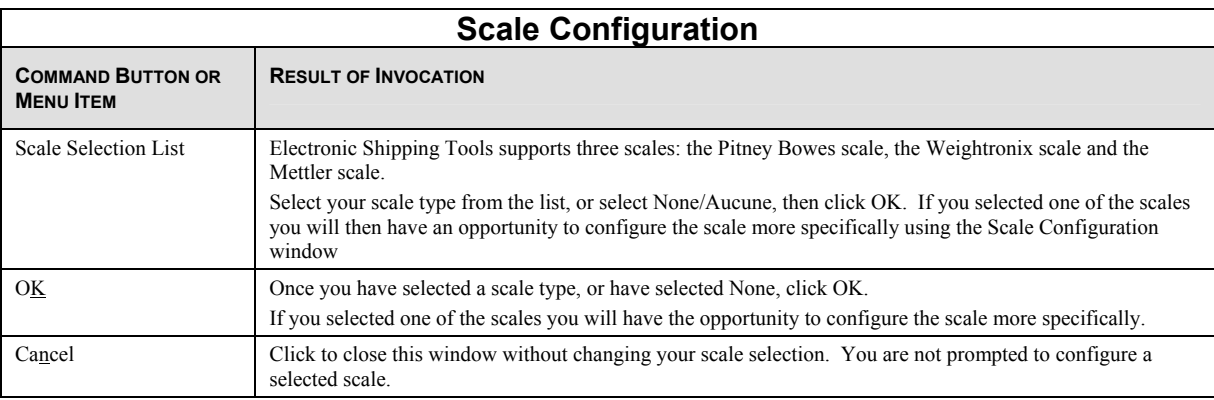

## **8.3 Eltron/Zebra Custom EST Label Configuration**

From the Desktop Main Menu, select Tools, Eltron/Zebra Configuration to set-up an Eltron or a Zebra Thermal Printer;

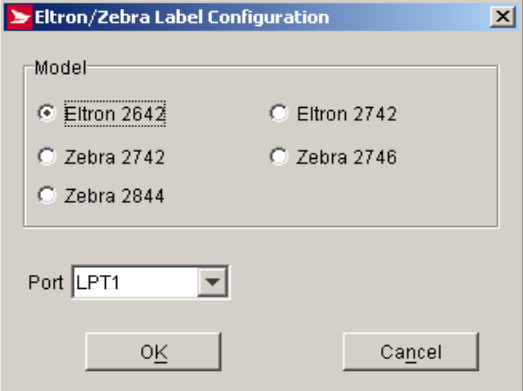

#### **Overview**

Select the model of Eltron printer and from the drop-down list one of the pre-defined ports available on the workstation's operating system and press OK to accept.

## **8.4 Printer Configuration**

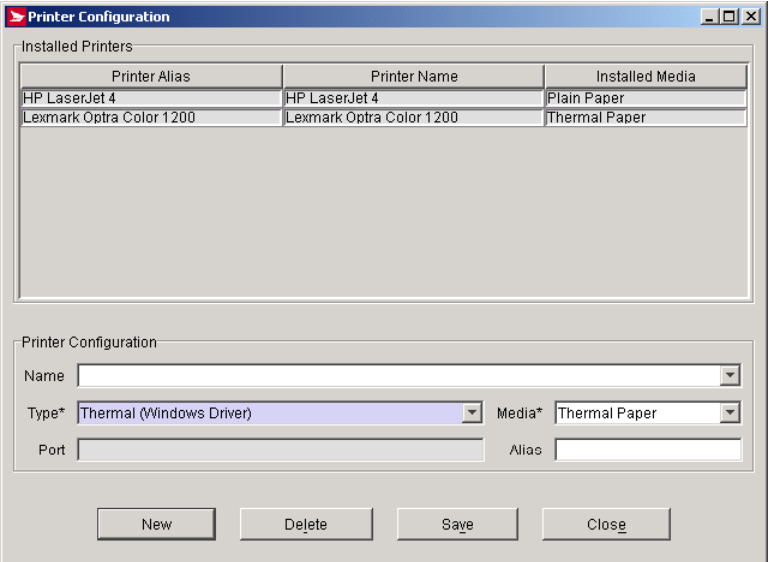

**Access this window by selecting** Printer Configuration **from the** Tools menu.

#### **Overview**

Use the **Printer Configuration** window to set up your Windows printers to recognize and print the various types of labels and forms that are generated by Electronic Shipping Tools. In this window, you enter the name and type of your printer(s), and what kind of paper/label you'll be printing.

The **Printer Configuration** option allows you to identify the printer (s) to be used with the application. Printers can be added, deleted or modified within the user interface component. For each printer, you can indicate the type (Laser, Dot Matrix or Thermal), the media (plain paper, Thermal paper or pre-printed Dot-Matrix forms). From the Main Menu, select Tools > Printer Configuration.

#### **Custom Thermal Printers**

The Desktop version now supports all thermal printers defined by your computer's operating system through your Windows drivers.

You may select from the drop down list, a different thermal printer. The most common ones are found under Thermal (Windows Driver), which does not include the integrated driver within the application, as per the Eltron models. However, you will first need to install the appropriate printer-specific Windows driver on your workstation.

*Please Note*: If you encounter printer specific driver installation errors, please refer to your printer manual for assistance

There is a close relationship between the printer and media type, and the labels that are printed on that media. For instance, a Laser printer will print only plain paper or Avery labels; a Thermal printer will print only on thermal paper; a Dot Matrix printer uses tractorfed plain paper, pre-printed labels, multi-part paper, and other types. This, of course, affects the type of labels you order and use, and Electronic Shipping Tools needs to know how you want your output to appear.

This window is closely tied to the **Output Configuration** window, where you tell Electronic Shipping Tools more specifically how you would like the various kinds of output produced, based on your printer selections and configurations here.

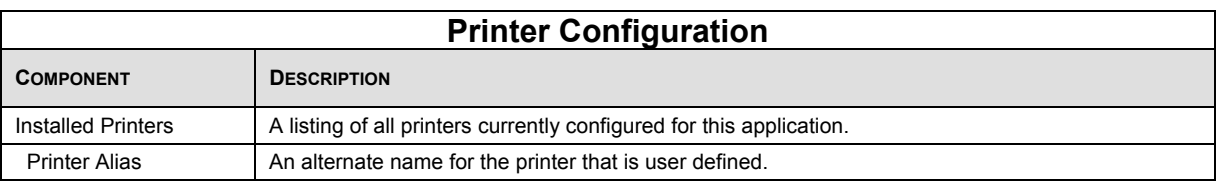

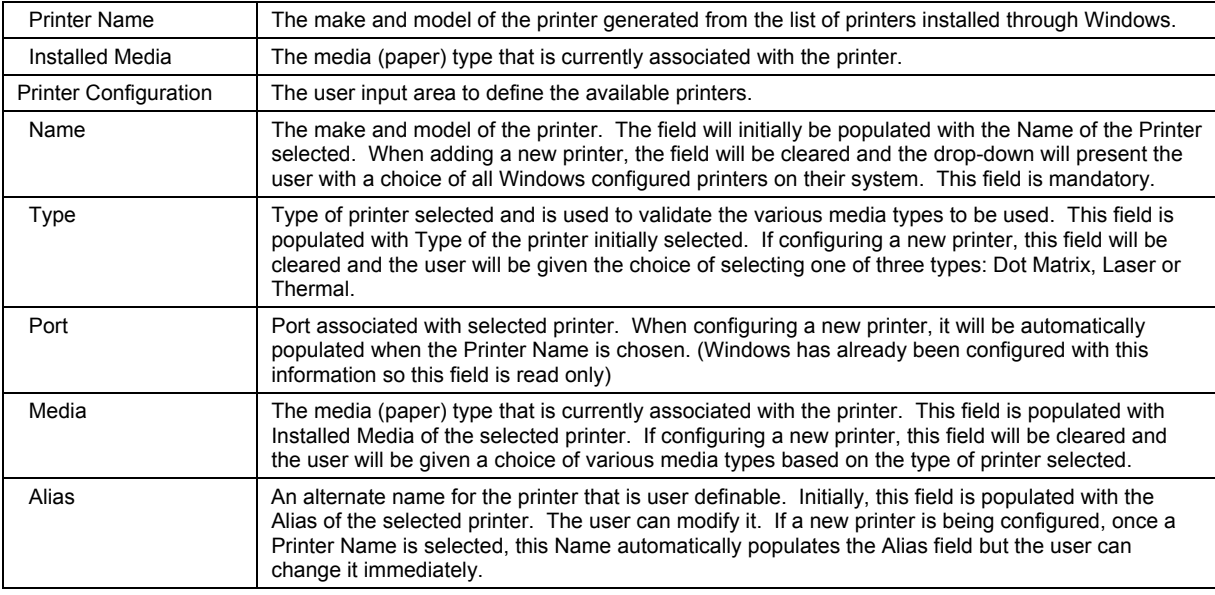

### **Command Buttons**

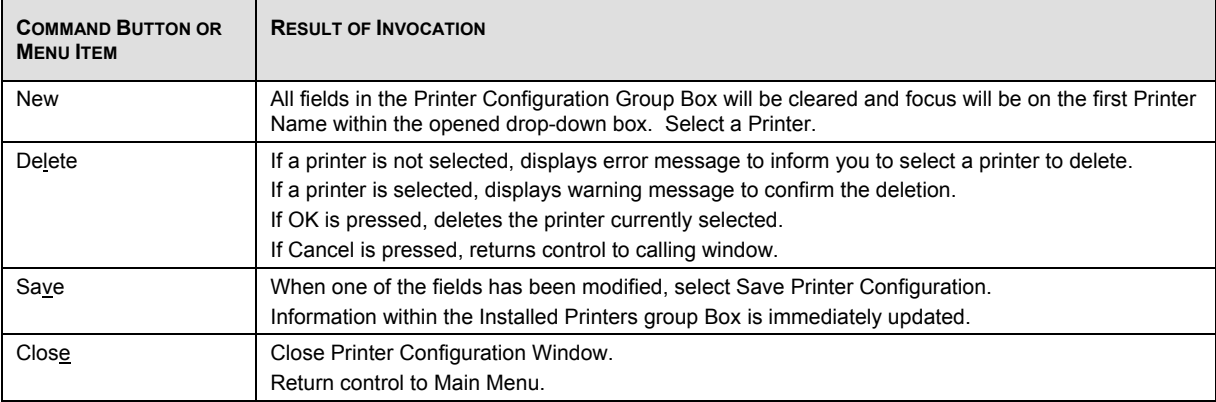

# **8.5 Output Configuration**

Access this window by selecting Output Configuration from the Tools menu.

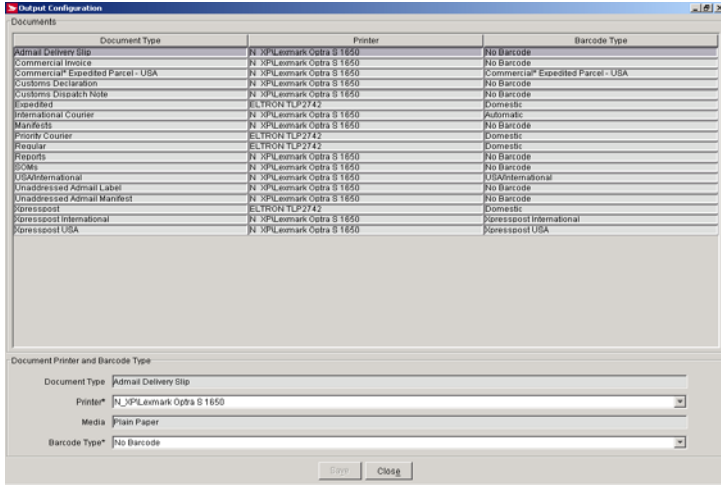

#### **Overview**

Use the Output Configuration window to specify, for each document and label type produced by Electronic Shipping Tools, the printer to use and the barcode type to expect.

**This configuration relies on the configuration performed in the Printer Configuration window. There is a close relationship between the printer and media type, and the labels, reports, and manifests that are printed on that media.** 

### **Window Graphical Component Definitions**

The purpose of this section is to identify the labels for each window graphical component and to describe its functionality.

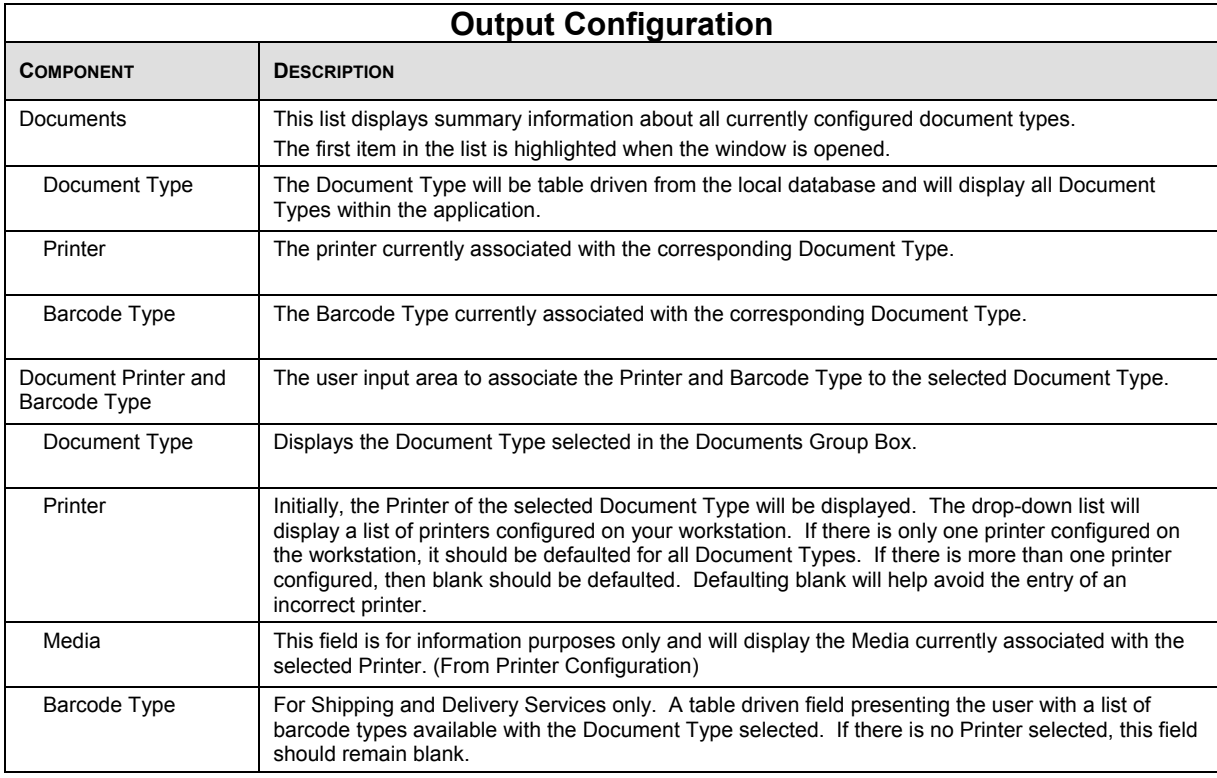

### **Command Buttons**

The following table describes the fields and Command Button

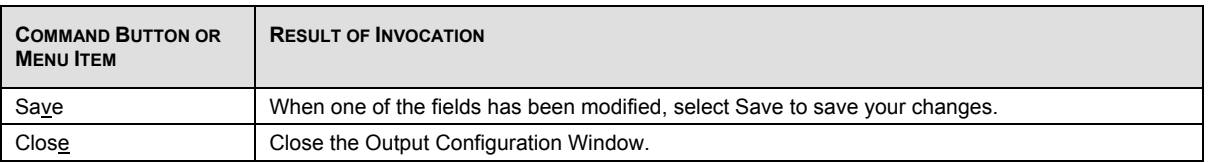

### **8.6 Proxy Server Configuration**

Access this window by selecting Proxy Server Configuration from the Tools menu.

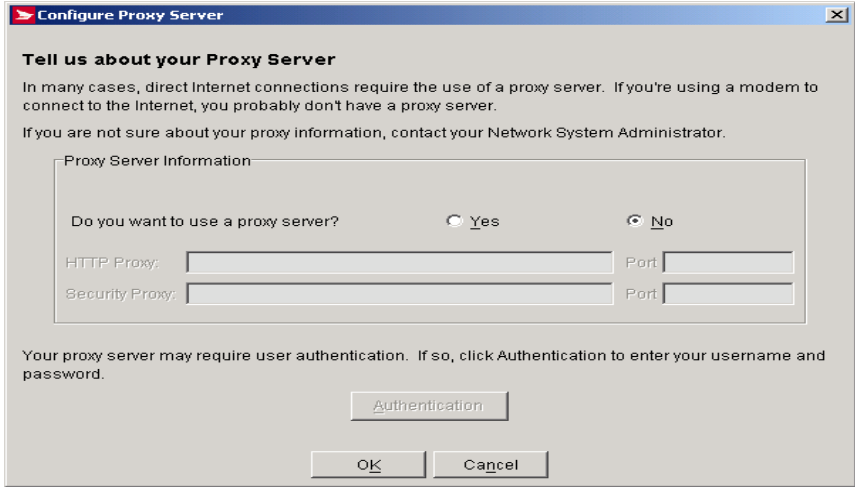

#### **Overview**

The Proxy Server Configuration task allows you to manage the Proxy Server information. You can modify Proxy Server data or select not to use a Proxy Server. Selecting Proxy Server Configuration from the Tools menu accesses this window.

If a Proxy Server is used, you will be required to enter the Proxy Server IP Address and Proxy Server Port. Your Network Administrator will be able to assist you in this process.

When you select Yes, you will be required to enter the IP address and port of you Proxy server (HTTP or Secure server). In addition, your proxy server will require user identification by clicking on the Authentication button and entering a valid user id and password.

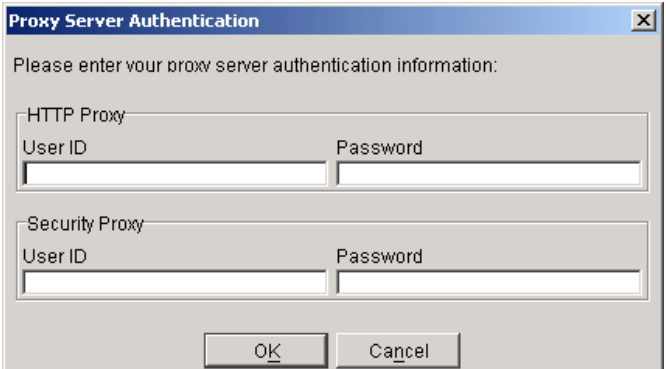

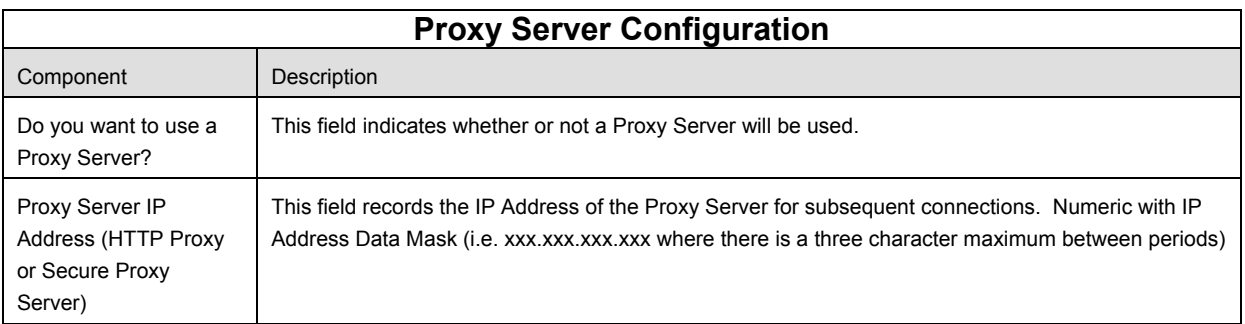

Proxy Server Port | This field identifies the port number for the Proxy Server.

### **Command Buttons**

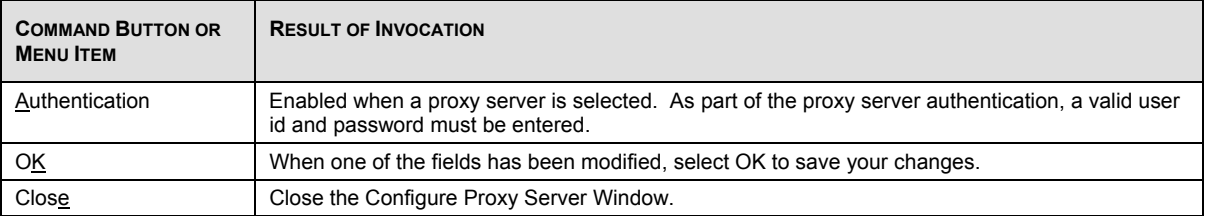

### **8.7 Purging**

Access this window by selecting Purging from the Tools menu.

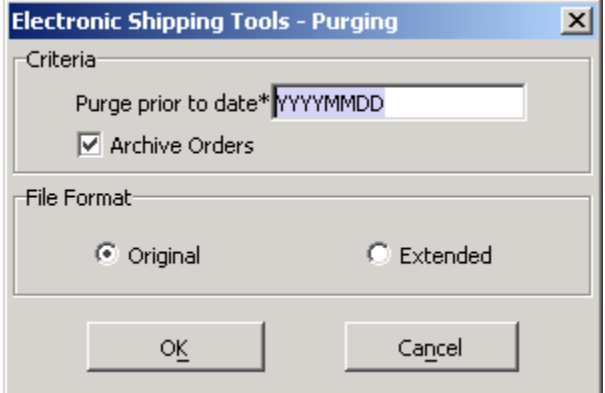

#### **Overview**

The Purging window allows you to archive older, historical data from the Electronic Shipping Tools database. This will reduce the size of the database, and may increase application performance.

Purging means that data will no longer be available for reporting within the application. To purge data, you must enter a date, which must be minimum of 60 days prior to the current date.

You can specify if archiving is desired. Archiving saves the purged records for reference purposes. If you choose not to archive, the data purged will be completely lost.

If requested, archived orders can be purged in the same file layouts as those produced during the Order History Export process. An archive file can facilitate the creation of a separate database.

Format for files the suffix used for the file names is Archive. The transmission log files are comma-delimited files where files are all enclosed in double quotes (""). The application will store a blank entry (i.e. "") where no information is available.

Name of file created: Transmit Log Archive.txt

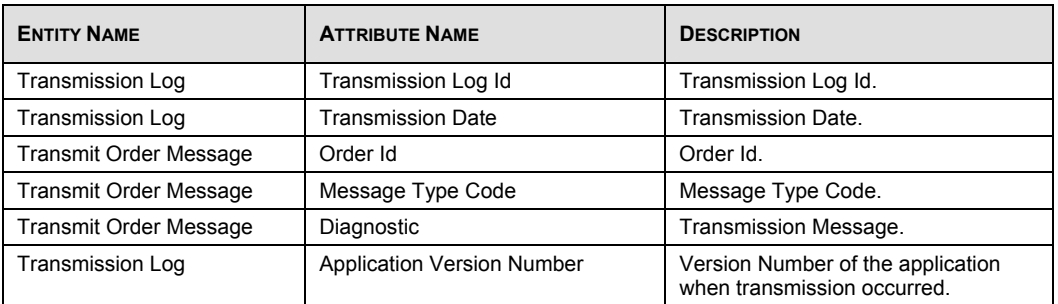

### **8.8 Order History Export**

Access this window by selecting Order History Export from the Tools menu.

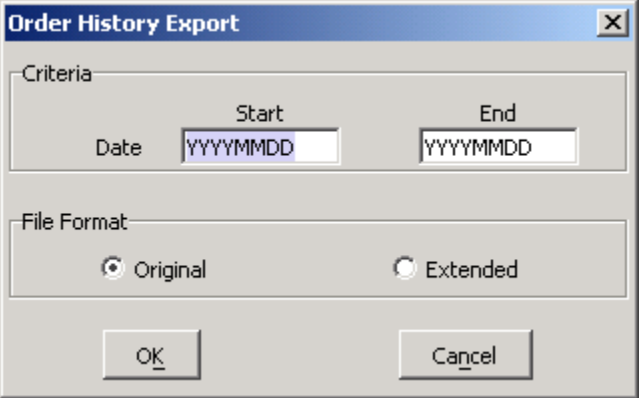

#### **Overview**

You can export shipping information for integration into your own database for creating your own reports, or to facilitate electronic reconciliation. Exporting is accomplished using the Order History Export window.

Enter a Start Date and an End Date for the exported information in the fields provided on the Order History Export window, then click OK. Electronic Shipping Tools will then prompt you for a name and location for the saved files using a standard Windows format. Follow the prompts to save your manifest, mailing items, and mailing item add-ons information.

Format for files Order History Export files are comma-delimited files where fields are all enclosed in double quotes (" "). The system will store a blank entry (i.e. "") where no information is available.

Note: Field descriptions (such as Method of Payment Description) are in the language of the user that initiated the process.

Exported files include: Shipping and Delivery Services: **Manifests** Manifest Items Mailing Item Add-ons Manifest Bulk Items

If no Order of a given category (i.e. Manifest or SOM) matches the selection criteria, none of the files in that category are created.

Upon validation of the date information, the Export Files Location window is displayed:

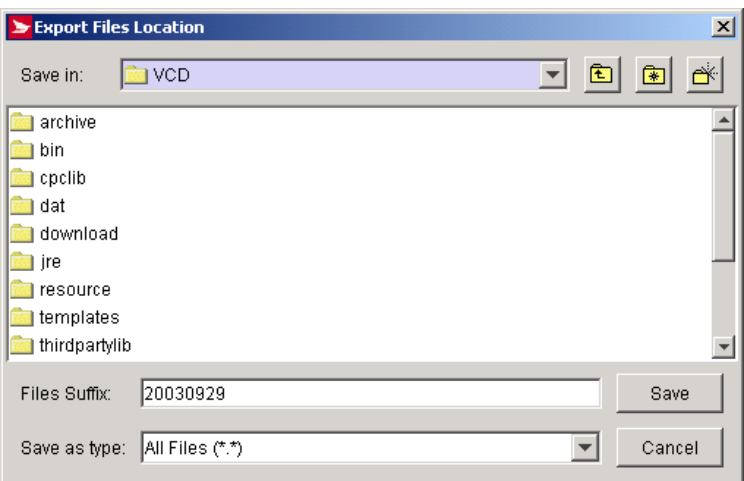

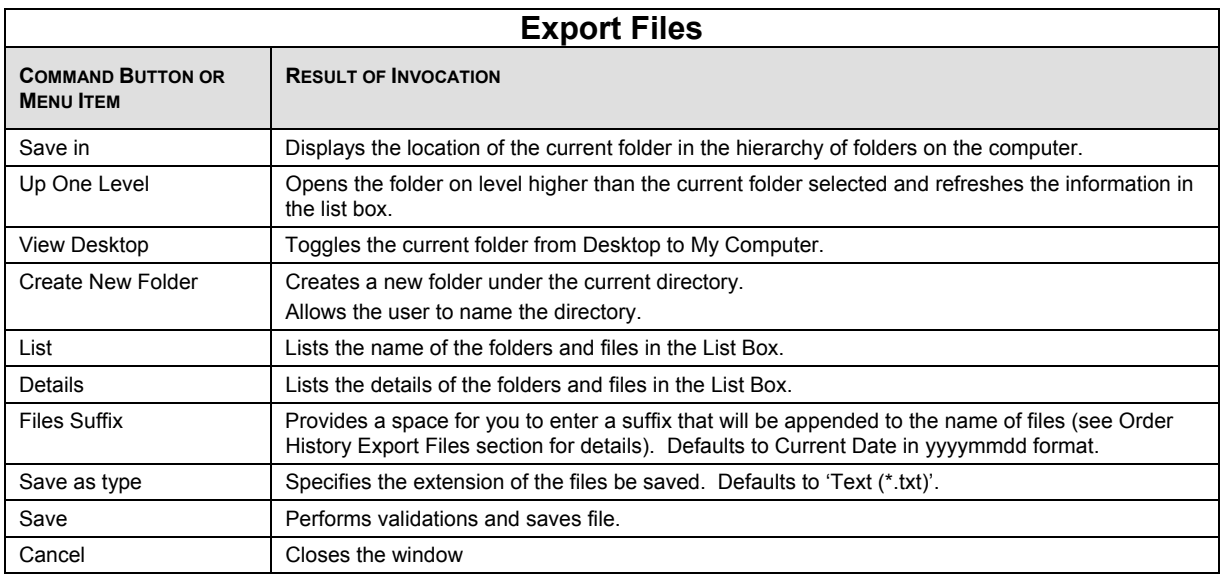

#### **Order History Export File Layouts**

The Order History export files are comma-delimited files where fields are all enclosed in double quotes ('"). The system will store a blank entry (i.e. "") where no information is available.

### **8.9 Barcode Ranges**

Access this window by selecting Barcode Ranges from the Tools menu.

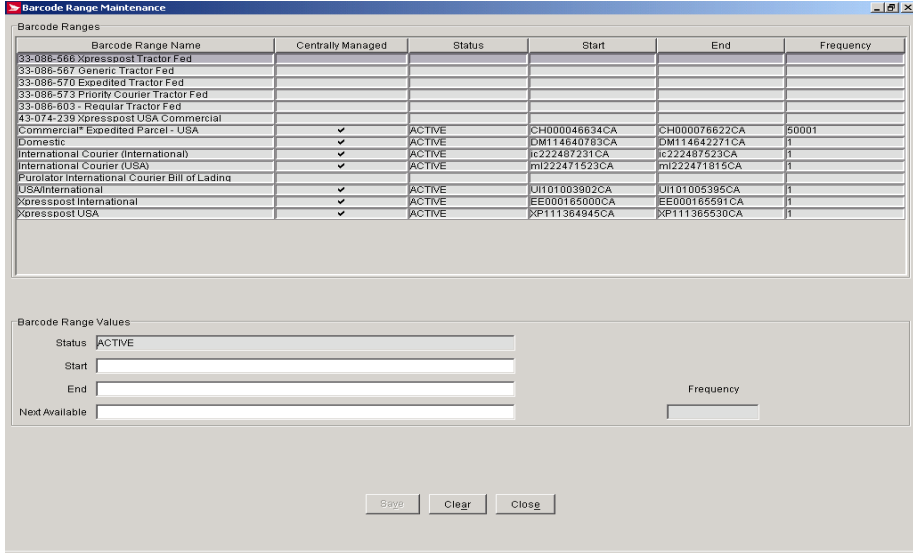

#### **Overview**

Use the Barcode Range Maintenance window to enter a range of item identifiers associated with barcodes used on pre-printed labels. Centrally managed barcode ranges must be activated through this screen. This window also allows for the management of application-generated barcodes.

The Barcode Ranges frame displays a list of Canada Post Shipping and Delivery Services products, and the ranges of item identifiers currently assigned to the product. To assign a range of item identifiers to a product, click the product name in the Barcode Range Name column, complete the fields in the Barcode Range Values frame, then click Save.

The Frequency field allows you to modify the frequency a range is refreshed. Shippers who use hundreds of barcodes daily will be prompted to reconnect when the ranges are depleted during the shipping process.

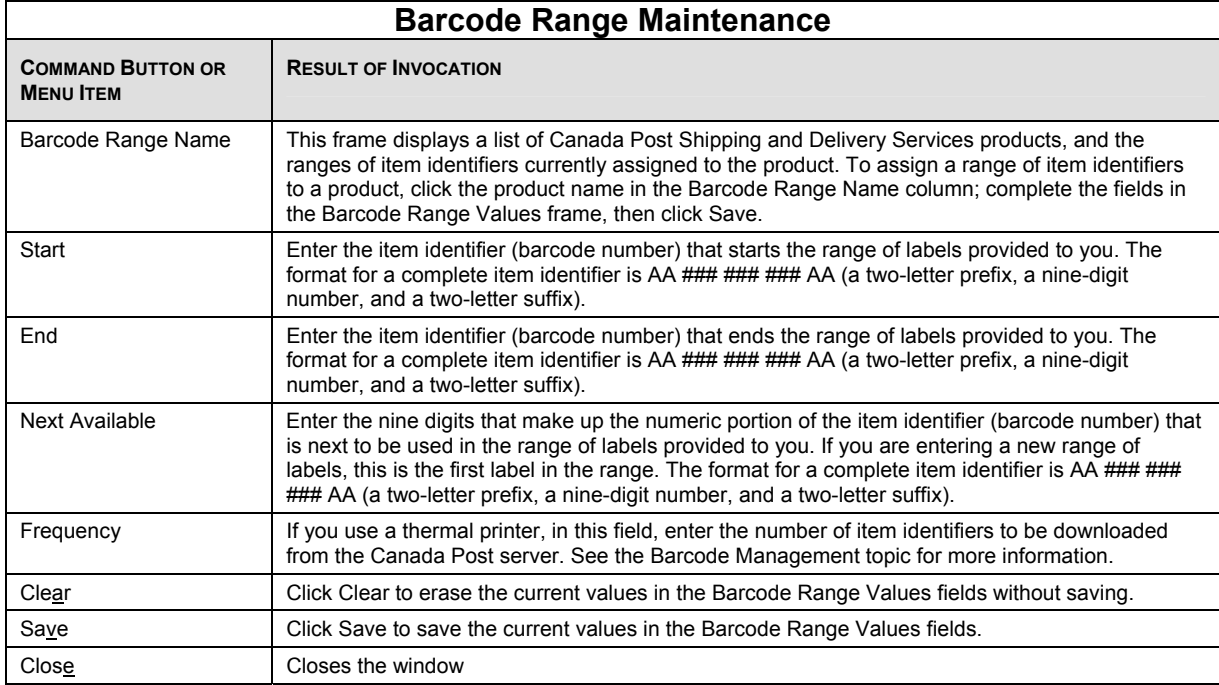

### **8.10 Reserve SOM Ids for Presort Software**

Access this option by selecting Reserve SOM Ids for Presort Software from the Tools menu (**for Communication Business only**).

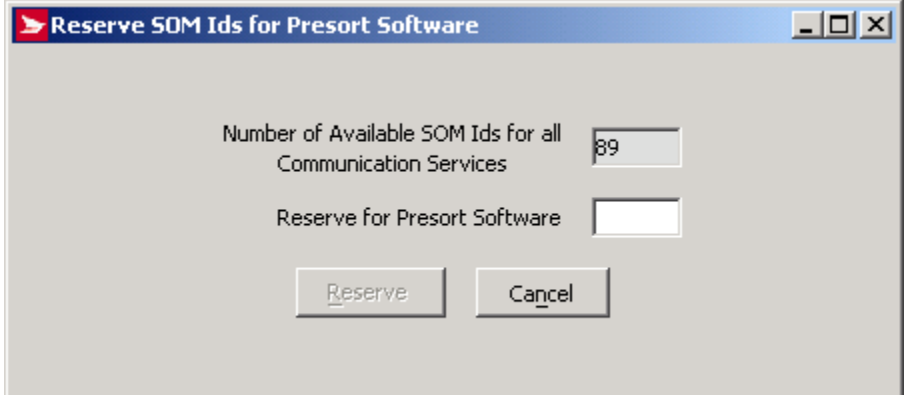

#### **Overview**

Reserve SOM Ids for Presort Software allows you to select one or more SOM Ids for use by Recognized SERP\* Presortation Software with Barcode Recognition. Once you export or print the SOM Ids, the status will be updated from "Reserved" to "Assigned for SERP\*".

## **8.11 Check for Application Data and Barcode Update**

Access this option by selecting Check for Application, Data and Barcode Update from the Tools menu.

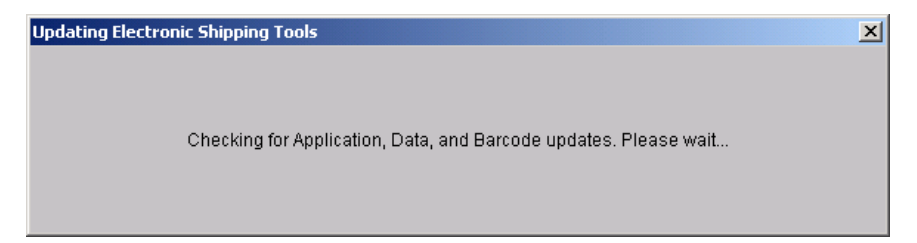

#### **Overview**

When selecting this option from the Tools menu, the CPC server first verifies that your installed version of the application is current. If the update exists on the CPC server, the update can occur automatically or in some cases, an update may be deferred for a later time. In any case, you will be prompted to restart the application following the update process.

If you are part of a Multi-user environment, a warning message will be displayed indicating that all users should sign out of the application until the update process is complete.

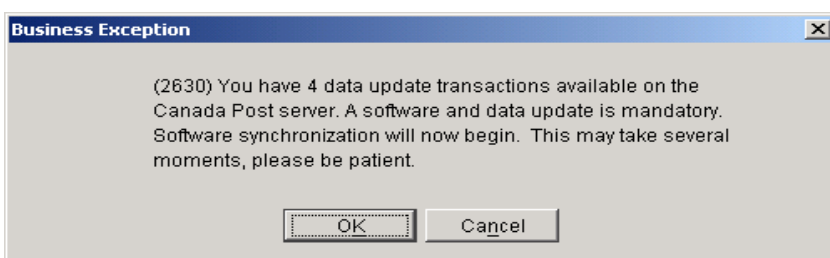

#### **Overview**

Use the Check for Application, Data and Barcode Update option to connect immediately to Canada Post to download data to your desktop application. Key in your User ID and Password, then click OK to proceed. Click Cancel to abort the connection procedure.

### **8.12 Sign In Electronic Shipping Tools**

Access this window by selecting Sign In Electronic Shipping Tools from the Tools menu.

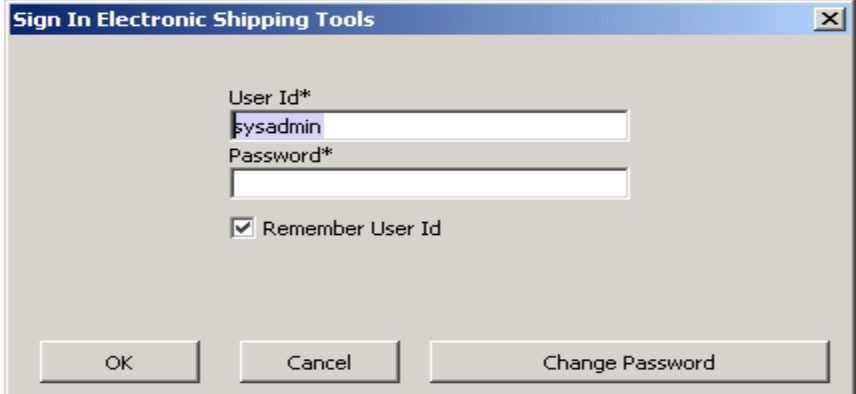

#### **Overview**

The Sign In Electronic Shipping Tools window enables you to logon to the Electronic Shipping Tools application as well as to change your password.

The Sign In Electronic Shipping Tools window is available only when Security Enabled is selected in the Options tab in the Site Information window. When Security is enabled, the administrator may have identified specific functions for specific users, thus restricting Sign On access through the main menu drop downs. If the Sign In window is displayed when you double click the application ID, you will be required to enter a User ID and password, otherwise you can start to use the application right away.

You can sign in to the Electronic Shipping Tools two ways:

Double click on the Electronic Shipping Tools application icon, which will launch the application and present the Sign In Electronic Shipping Tools window or select Sign In Electronic Shipping Tools from the Tools main menu in Electronic Shipping Tools to sign in a new user.

Enter a valid User Id and Password in the pop-up window, then click OK or press Enter.

Note: The system will remember the User ID between sessions if the Remember User Id checkbox is checked. If you don't know your User ID or Password, contact your system administrator. If you still can't get them, contact the Help Desk.

The initial Sign In will be dropped after a pre-determined period of inactivity, so if you are creating a manifest in the disconnected state, you will need to reconnect when you're ready to transmit. The Sign In screen will facilitate the Sign On activity, where in most screens, the Sign On screen is initiated through command button invocations such as Transmit/Print.

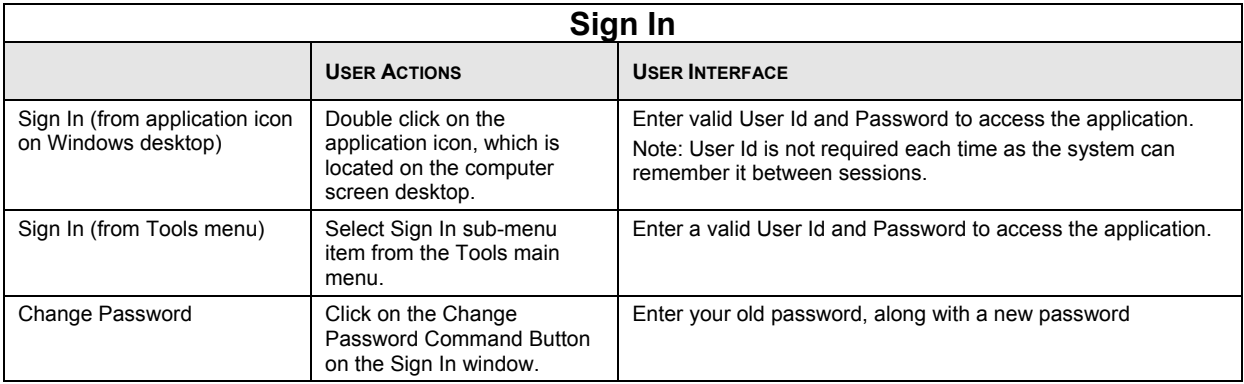

#### **Change Password**

Access this window by selecting **Sign In Electronic Shipping Tools** from the **Tools** main menu, then clicking the **Change Password** command button, which opens the **Change Password** window (below).

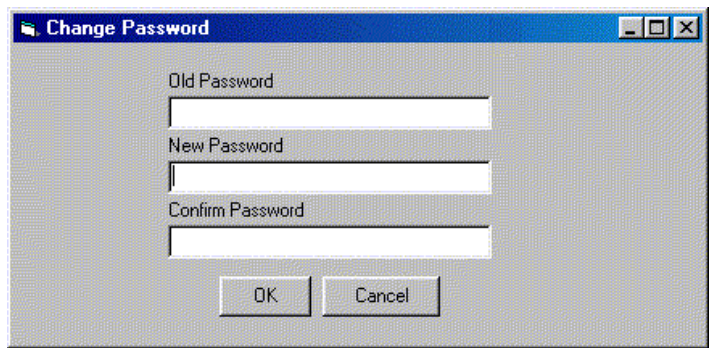

User Ids and passwords are alphanumeric with a maximum length of 8 characters. Selecting the Remember User Id box will result in your User Id being displayed in the field the next time you are presented this Sign In screen.

 If you select the Change Password button, a dialog box is presented (above). . Enter your old password, along with the new password in the **New Password** and **Confirm Password** fields. Select Ok after you have changed your password.

### **8.13 Sign Out Electronic Shipping Tools**

Access this window by selecting **Sign Out Electronic Shipping Tools** from the **Tools** menu

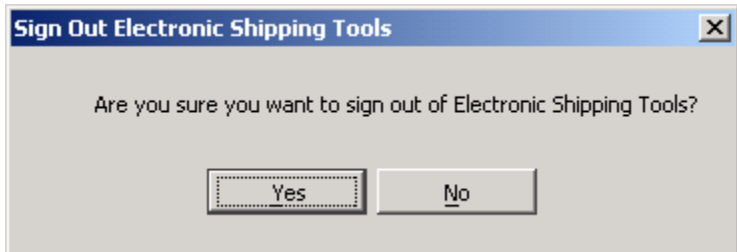

#### **Overview**

.

The **Sign Out Electronic Shipping Tools** window allows you to sign out of Electronic Shipping Tools. Signing out will disconnect you from the Electronic Shipping Tools server, if a connection exists and will log off the current user.

#### The **Sign Out Electronic Shipping Tools** window is available only when **Security Enabled** is selected in the **Options** tab in the **Site Information** window.

Selecting **Exit** from the **File** menu will automatically close down the application completely, whereas if **Sign Out Electronic Shipping Tools** is selected from the **Tools** menu, a pop-up window will display to confirm if you want to sign out of Electronic Shipping Tools. If you select **Yes**, your User ID will be logged off and you'll be returned to the main menu of the application. If you select **No**, the pop-up window will be closed and you'll be returned to the previous window.

# **9.0 Window Menu**

#### **Overview**

Use the Window menu to select from the open windows on the Electronic Shipping Tools application.

# **10.0 Help Menu**

Use the Help menu to access tools you need to complete the order.

You can open EST messages from Help on the Navigation bar.

You can open the Help menu by clicking on the **Help** button on the Navigation bar

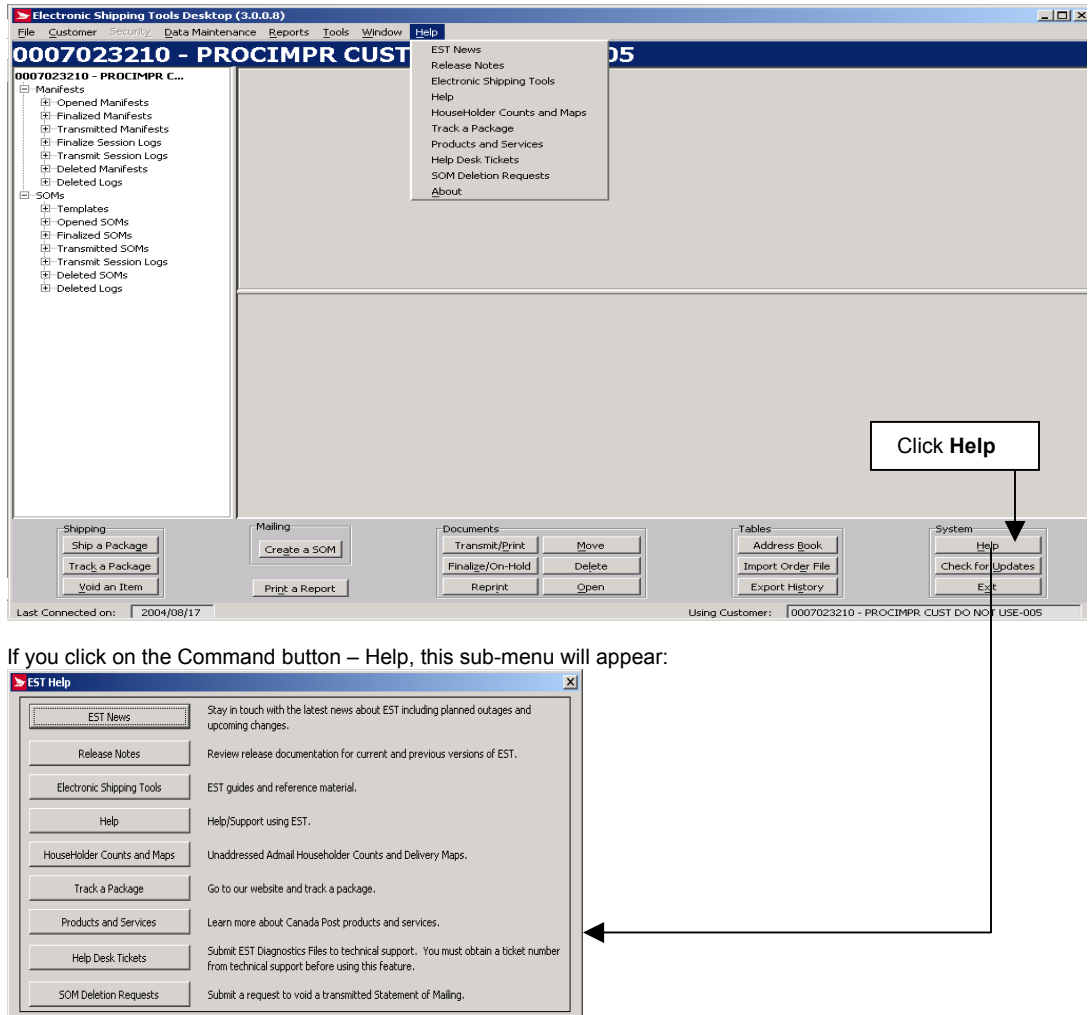

Cancel

## **10.1 EST News**

Select **EST News** to view contents of the upcoming changes and notices for outages

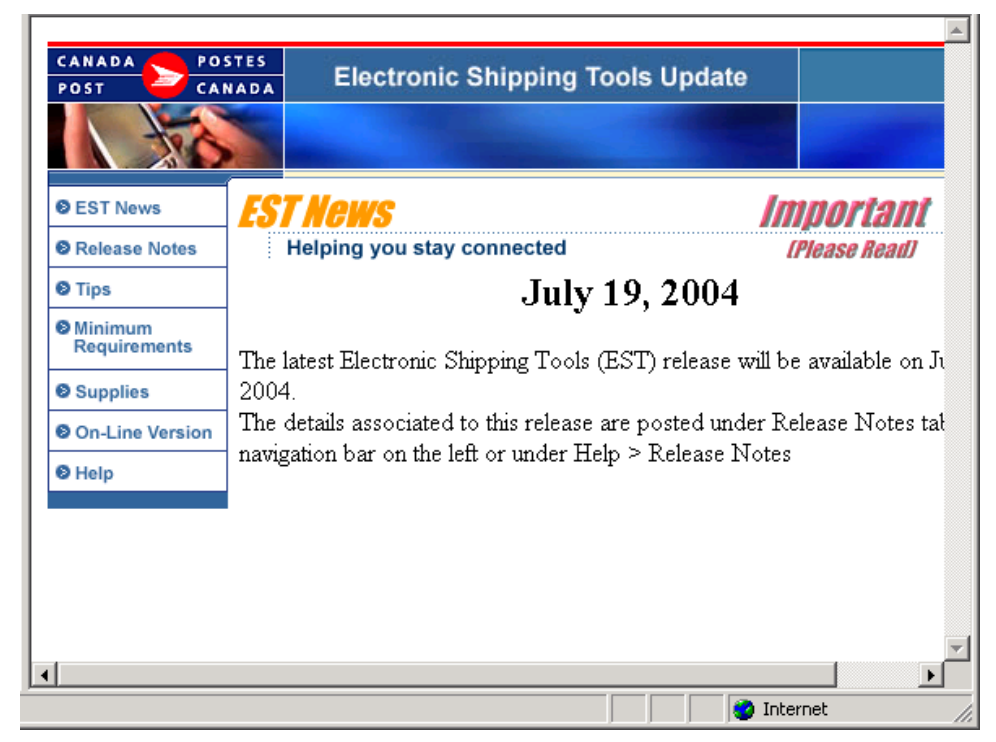

### **10.2 Release Notes**

Select **Release Notes** to view contents of Current and Past Release Notes

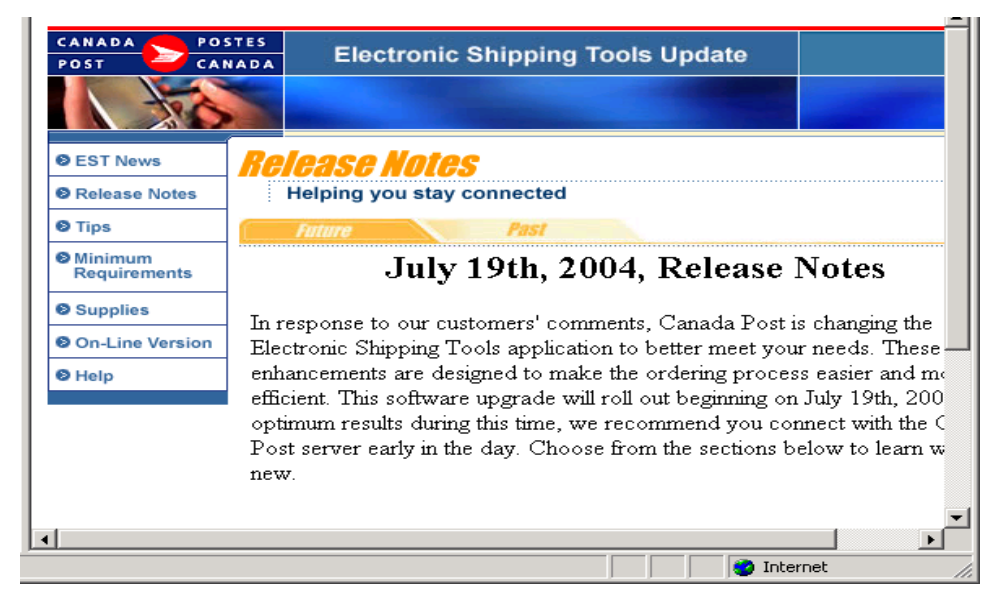

## **10.3 Electronic Shipping Tools**

Select **Electronic Shipping Tools** to access directly to the User Guides and reference material

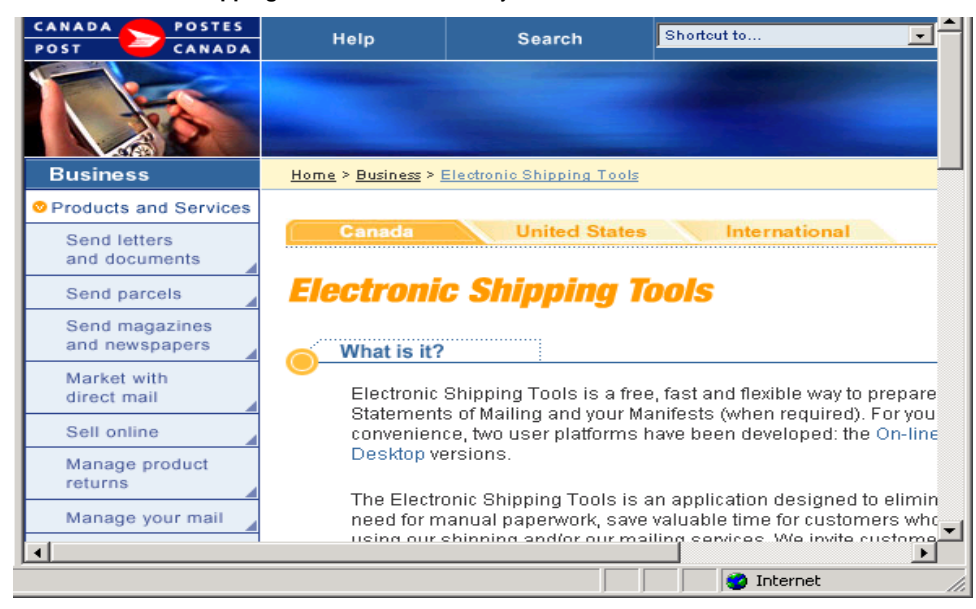

## **10.4 Help**

Select **Help** to access the Electronic Shipping Tools Online Help

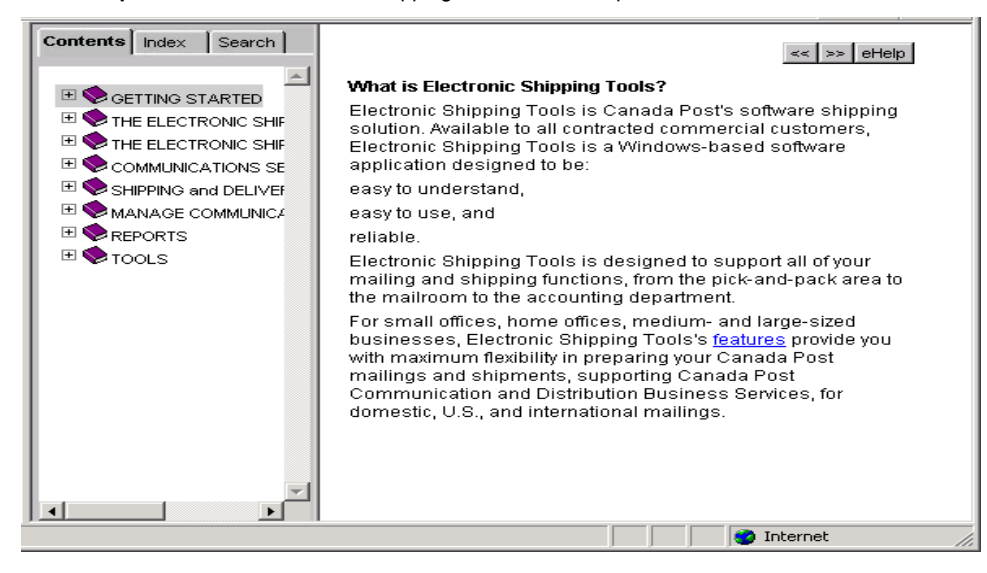

## **10.5 HouseHolder Counts & Maps**

Select **HouseHolder Counts & Maps** to access information on the Address Management Tools for the Canada Post Help Desk.

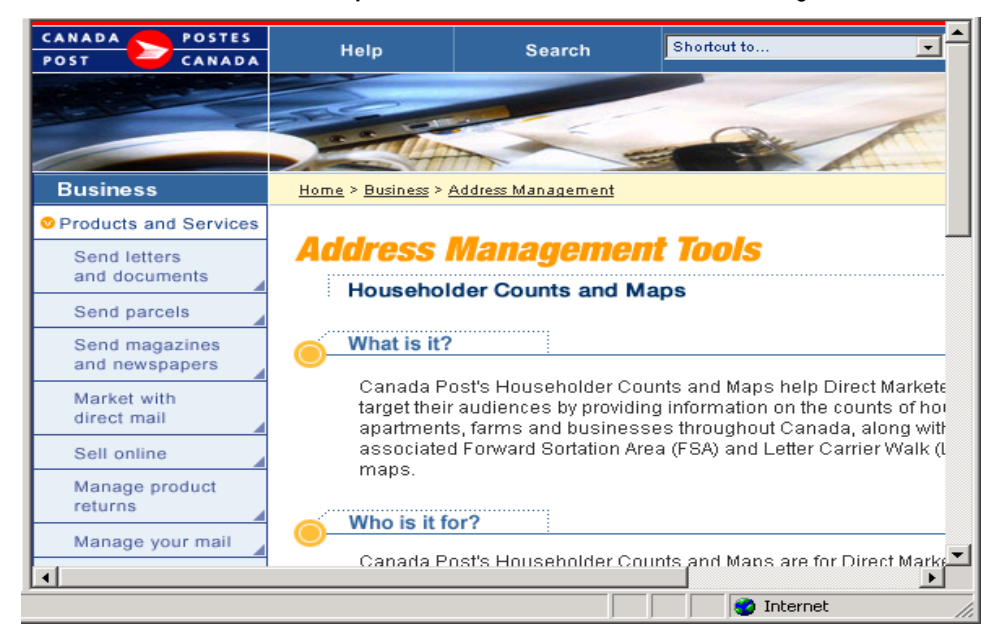

## **10.6 Track a Package**

Select **Track a Package** to access information from the Web site to track your package

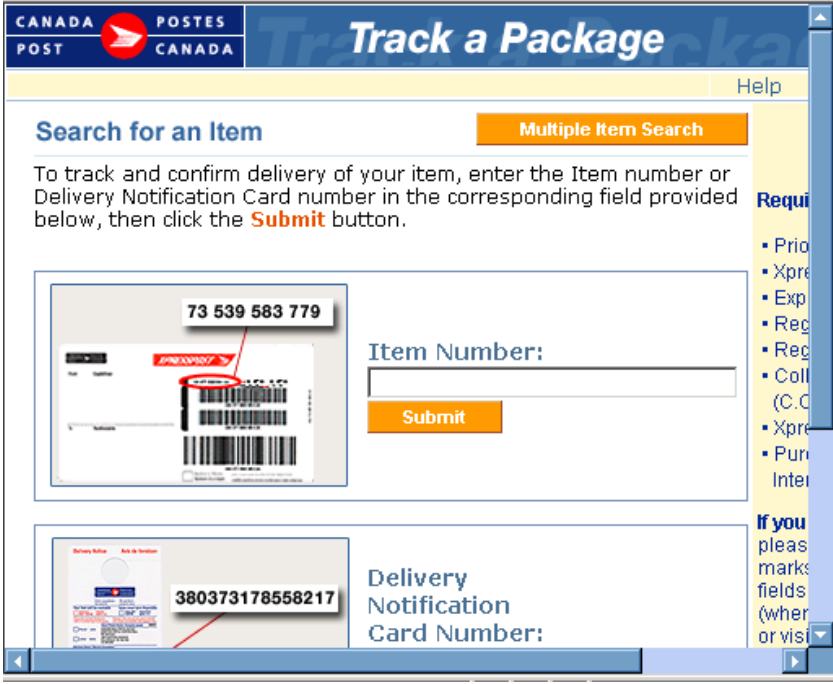

### **10.7 Products & Services**

Select **Product & Services** to access information about Canada Post products & services directly from the Canada Post web site.

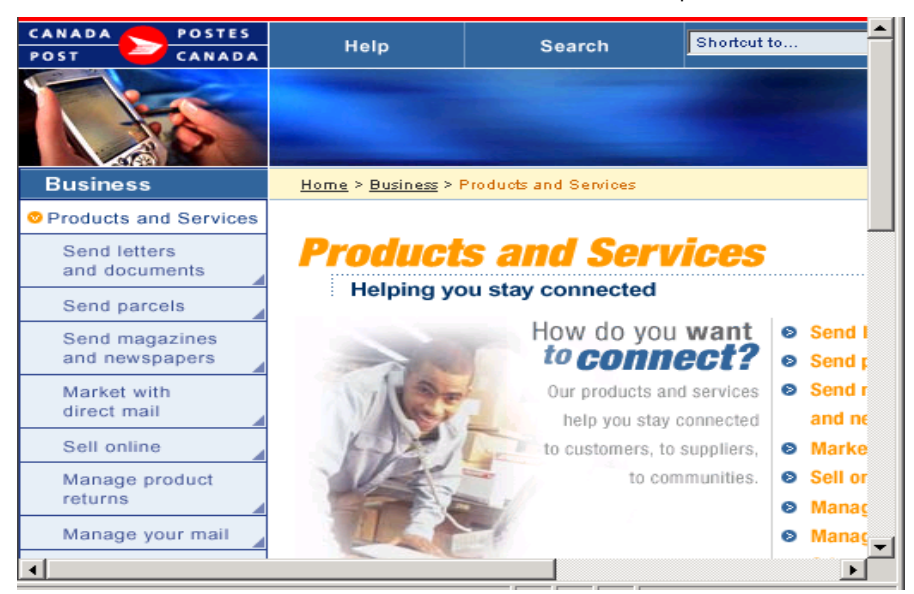

#### **Contacting the Help Desk**

If you have set-up or technical questions that can't be answered using this help, contact the Help Desk weekdays from 7:00 am to 9:00 pm (Eastern Standard Time) at 1-800-277-4799.

If you need supplies, contact the Distribution Centre weekdays from 8:00 am to 6:00 pm (Eastern Standard Time) at 1-888-550- 6333.

### **10.8 Help Desk Tickets**

When you encounter a **System error** and the problem persists, you must select the *Copy Logs* button to create a copy of the log files that will be required by the Help Desk.

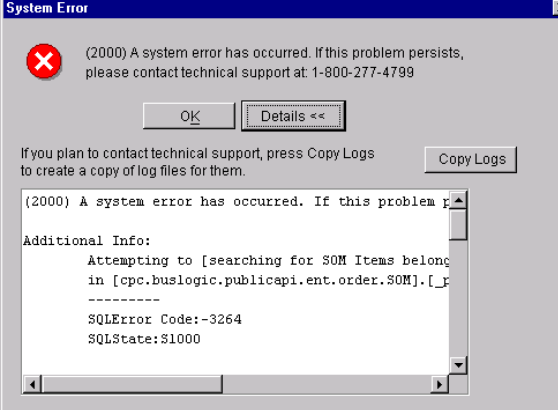

When you select the *Copy Logs* button, the following logs are copied under the VCD installation folder:

- o stderr.txt
- o stdout.txt
- o \bin\upgrades.log
- o \bin\desktop.properties
- o \bin\synchronization.log
- o \download\data.zip
- 

The folder is created if it does not exist, or will be overridden if any log is in the folder. The copied logs are deleted if you upload a Help Desk Ticket.

Once this folder is created, you are ready to contact the Help Desk to open a ticket.

You now have the ability to send an email to the Technical Help Desk from the Desktop application, either related to an OPEN ticket (previously provided by the Help Desk), or requesting the DELETION of a transmitted SOM (directly from the application).

Clicking on a sub-menu, gives you the ability to:

- Create a NEW request
- Browse previous ones
- Click on *Help*
- Select *Help Desk Tickets*
- Call the Help Desk to have a ticket number issued
- Enter this number in the Help Desk Ticket request
- Complete the mandatory fields, and provide any necessary additional information
- eMail your request to the Help Desk

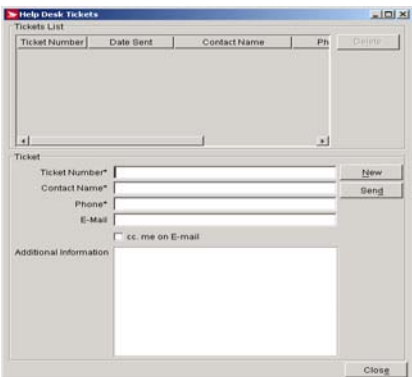

### **10.9 SOM Deletion Request (Communications Orders only)**

- o Click on *Help*
- o Select *SOM Deletion Requests*
- o Enter the **SOM ID #**
- o Click on the **Search** button
- $\circ$  Complete the mandatory fields, and provide any necessary additional information
- o eMail your request to the Help Desk

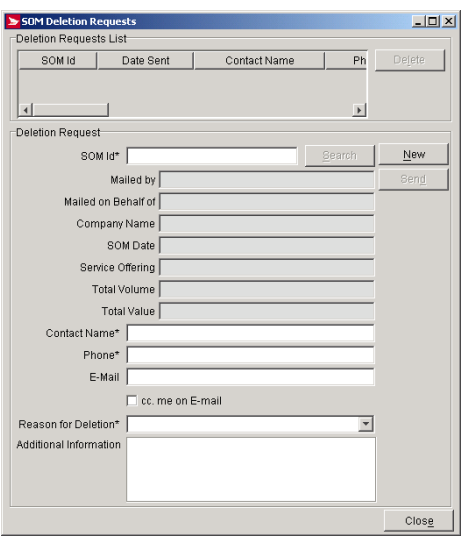

A successfully transmitted email will display the details in the bottom section in read-only mode. With a new request, the details section is blank, allowing you to add further information about the request.

NOTE: While you are composing and sending a request to the Help Desk, the application will not be available for shipping or mailing.

Any orders that were finalized and ready to be transmitted will be sent separately.

### **10.10 About**

To access this window, select **Abou**t in the **Help** menu

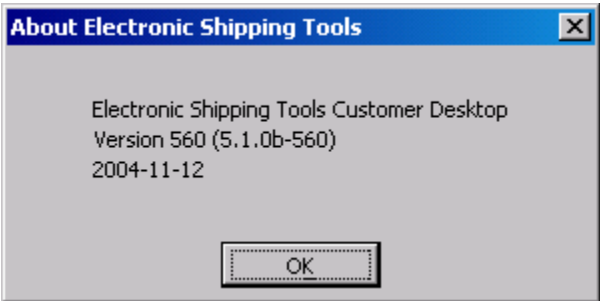

#### **Overview**

Select **About** in the **Help** menu for information regarding the version of Electronic Shipping Tools.

# **11.0 Manifest Management**

Every shipment processed through *Electronic Shipping Tools* must be associated with a manifest. A manifest collects detailed information about each shipment, including billing information. Manifests are created by **Mailed On Behalf Of Customer Number** (i.e. you can have the same manifest type open for different customer numbers), **Service Type** (e.g. Purolator International belongs to the International Courier manifest type and Priority Courier Piece Rated belongs to the Priority Courier manifest type), and **Method of Payment** (e.g. for one customer number, you can have a manifest type open for Account and the same type open for Credit Card).

Generally, you do not need to worry about creating manifests for your shipments. When you select the **Service Type** for your shipment on the **Service** tab of the **Shipping** window, *Electronic Shipping Tools* checks to see if a manifest is already open for the specified **Service Type**. If there is an existing one, the **Manifest** field becomes populated with the manifest name (i.e. date and time of creation), along with its **Local ID**. If there is not already one open, the application automatically creates and opens one for the chosen **Service Type** when you click **Process/Print**.

### **11.1 Transmitting/Printing Manifest**

When you are finally ready to ship your items, you need to Transmit/Print the associated manifest. If you need to include any prepaid items, access the **Manifest** window to enter this data. If not, just click on the line item representing the desired manifest on either the **Application Desktop** window or **Search/Manage Orders** window and click **Transmit/Print**. This initiates a connection to the CPC server, and the manifest information is sent.

**ATTENTION!** Remember to include the printed copy of the manifest with your shipment, so that the inclusions can be identified by the Canada Post agent at pick-up (or when you drop it off at a Canada Post location). Otherwise your shipment will be rejected. **A printed copy of the manifest preview is unacceptable.**

If the transmission fails, the application prints a manifest with a "Non-Transmitted" watermark on each page. Attach this printed copy to your shipment and retransmit the manifest later.

### **11.2 Creating Your Own Manifest**

You may need to create your own manifest sometimes. For example, you may want to create two manifests for the same **Service Type**, with the intent of using one of the manifests for shipments to be sent today and the other to enter shipments that will not be sent until the end of the week. When you enter shipments using this **Service Type**, the **Manifest** field on the **Ship** tab becomes a drop-down list with all the available open manifests for that **Service Type**. Be certain to assign the shipments to the correct manifest. In the **Manifest** window, you can assign aliases (i.e. meaningful names) to the manifest for ease of reference.

### **Manifest Window**

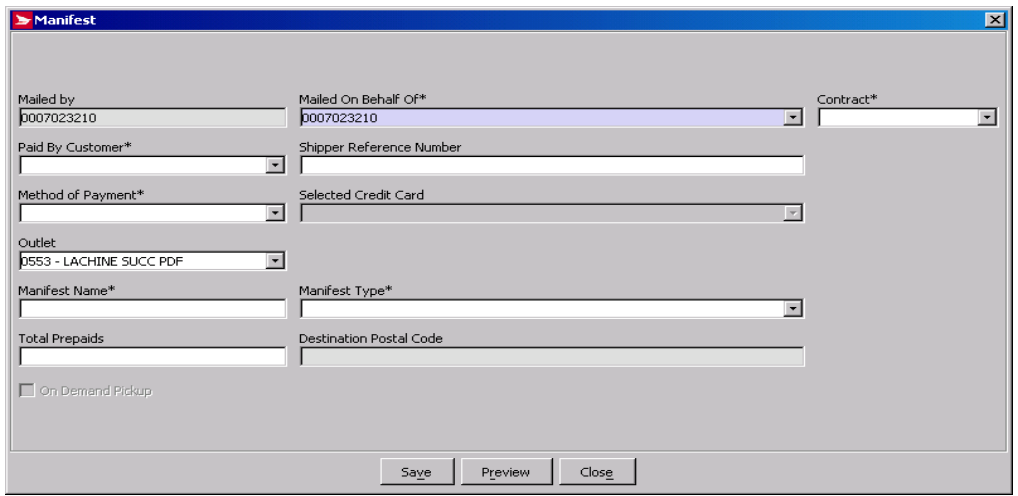

- Access this window by
	- 1. selecting **New Manifest** from the **File** menu;
	- 2. double-clicking on a manifest line item on the **Application Desktop** window;
	- 3. clicking on the line item and selecting **Open** from the **File** menu or clicking the Open button at the bottom of the **Application Desktop** window, or;
	- 4. clicking on a manifest line item in the **Search Results** frame of the **Search/Manage Orders** window and clicking Open.

Use the **Manifest** window to create a new manifest, or to edit an existing manifest.

### **Command Buttons**

#### **Save**

Click this button to save the current manifest information. The window is *not* closed and the current data remains in case more changes need to be made.

#### **Preview**

For the preview functionality to work, the manifest must have at least one open item (i.e. not voided) attached to it. Click this button to preview the current manifest. The **Reports** window appears with the heading "Manifest Preview" along with the current date. You can print the manifest preview.

#### **Close**

Click this button to exit the **Manifest** window. If you have entered new data or made changes to existing data, a Yes/No/Cancel confirmation pop-up window appears asking you if you want to save your changes.

**ATTENTION!** Even though the **Outlet** field is not marked with an asterisk to indicate that it is mandatory, it is a required value. Validation occurs when you click the **Save** button.

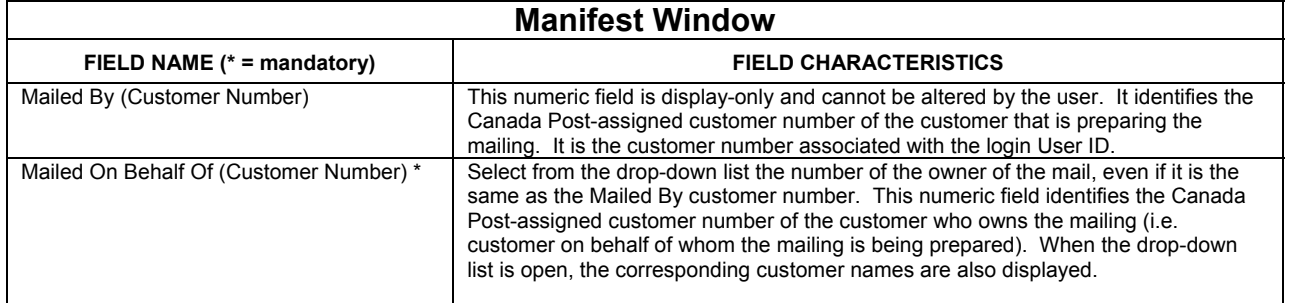

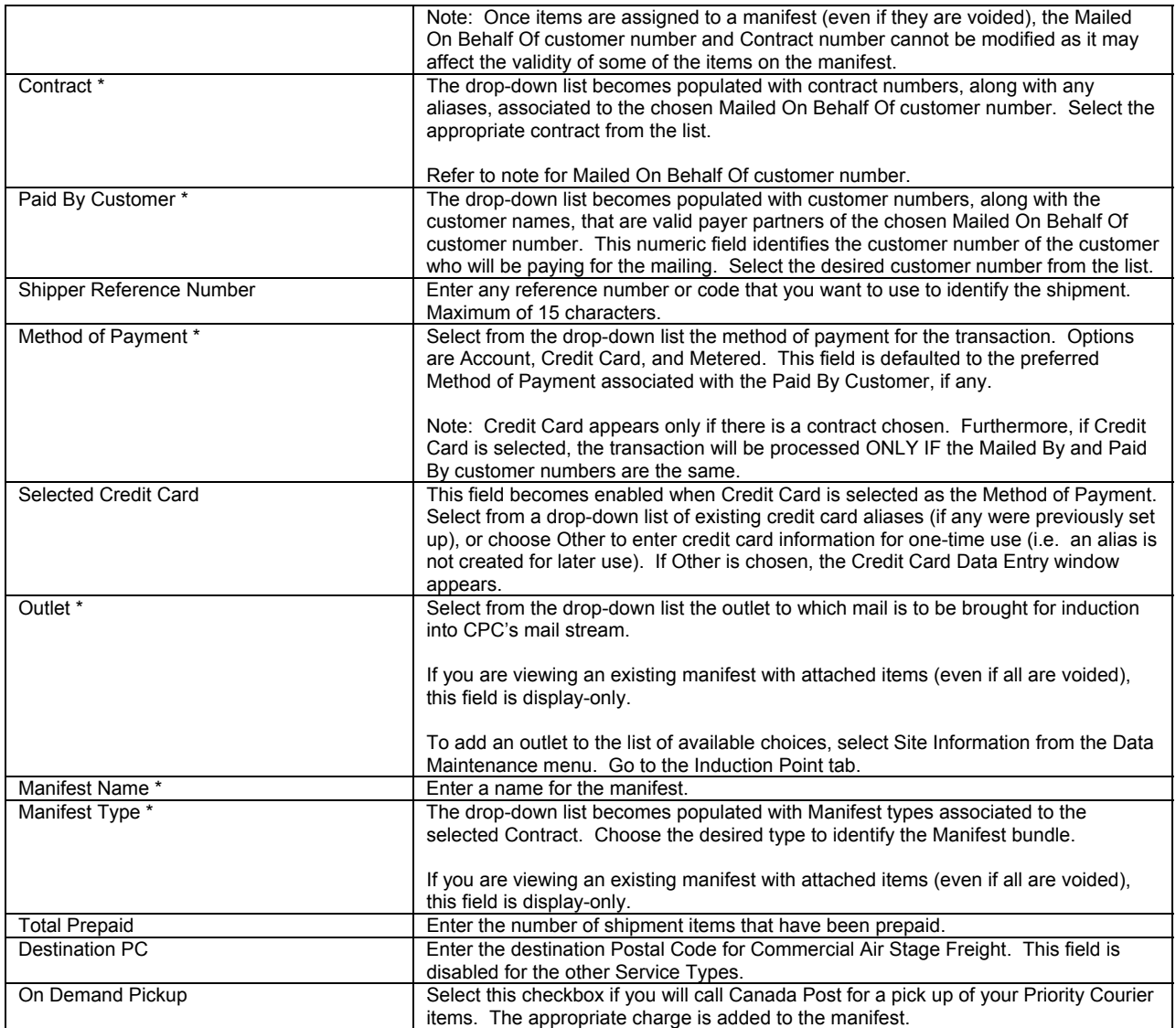

# **Appendix A**

# **LABELS FOR SHIPPING AND DELIVERY SERVICES**

Consult the following tables for an overall view of the Address labels and Printing format available. It may vary with the Printer configuration, the destination of the shipment, and/or the service used.

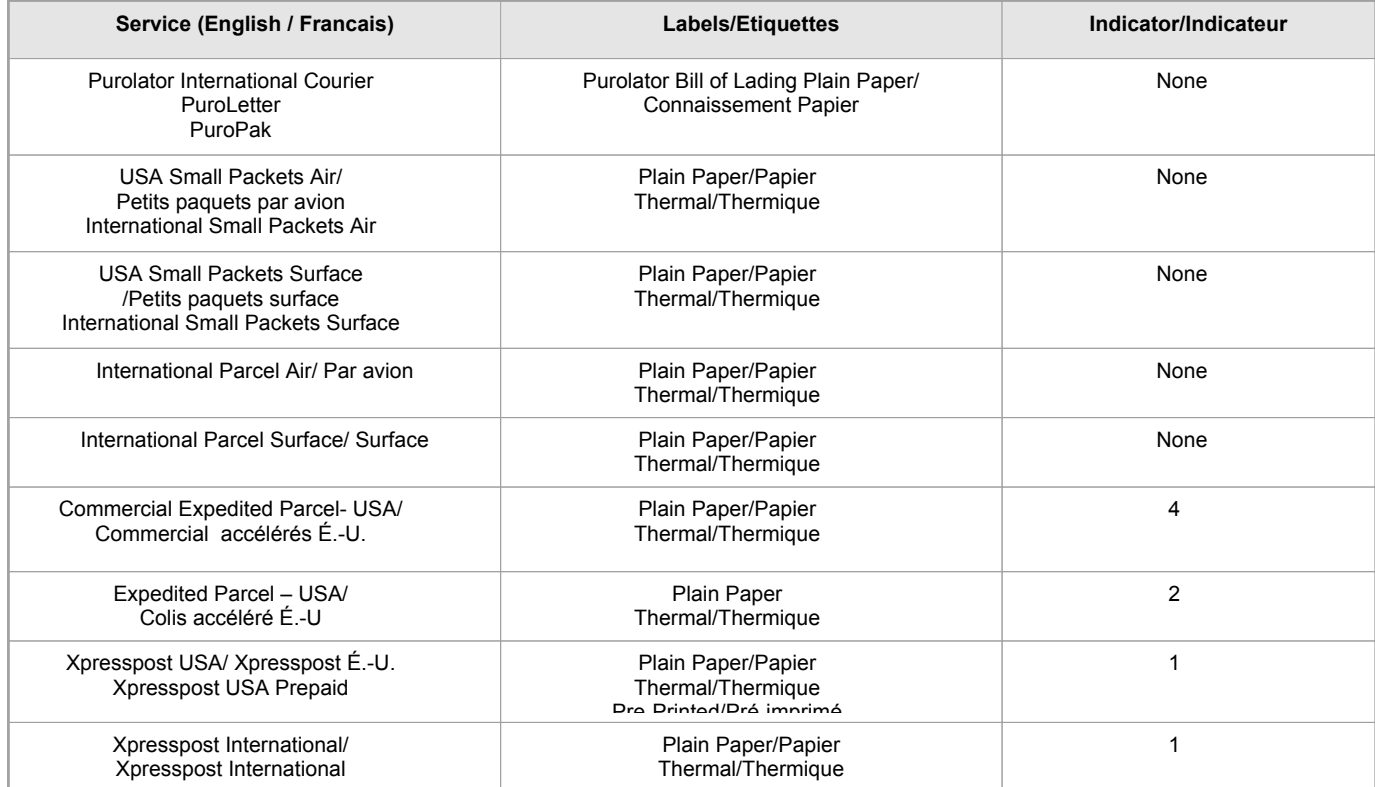

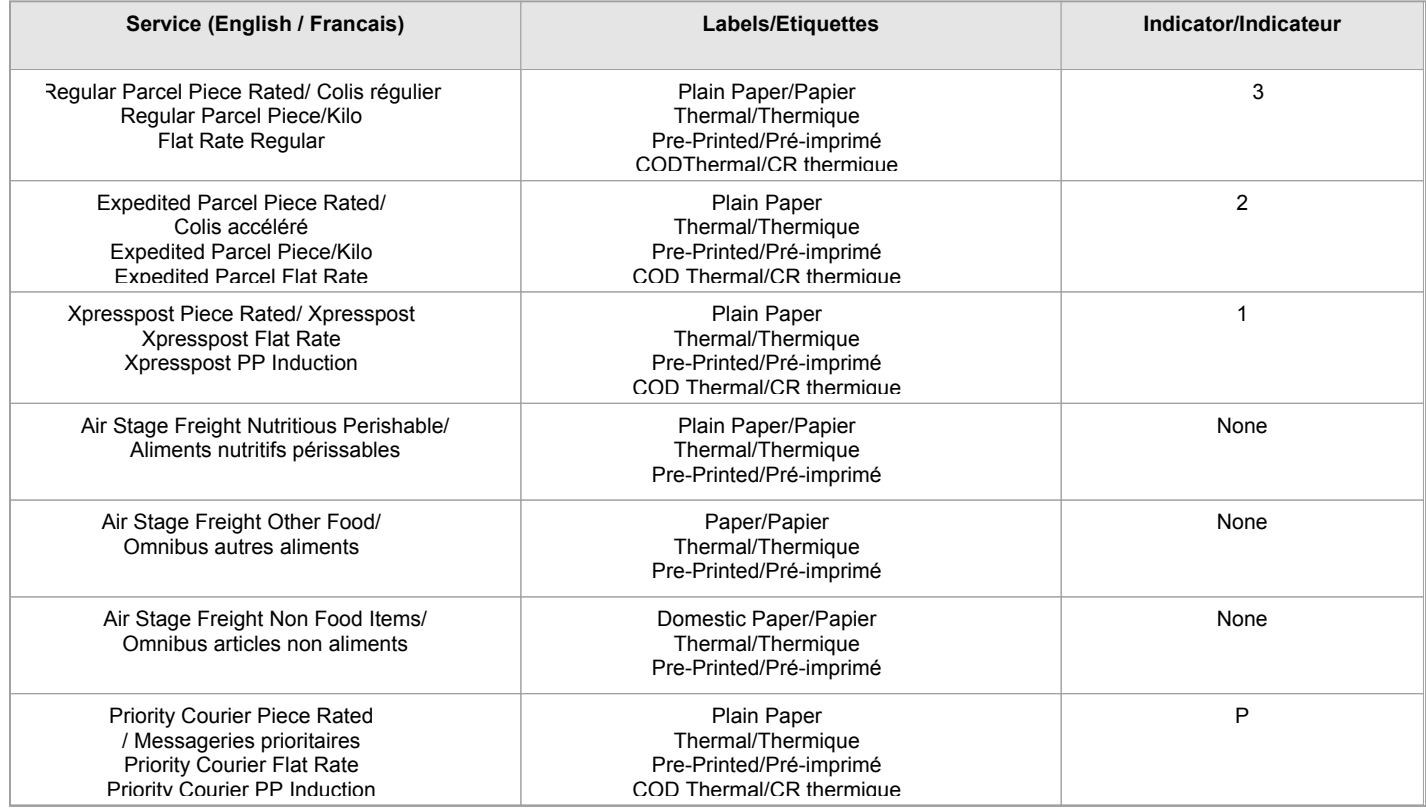